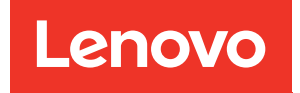

# Руководство по настройке системы ThinkSystem SR850 V3

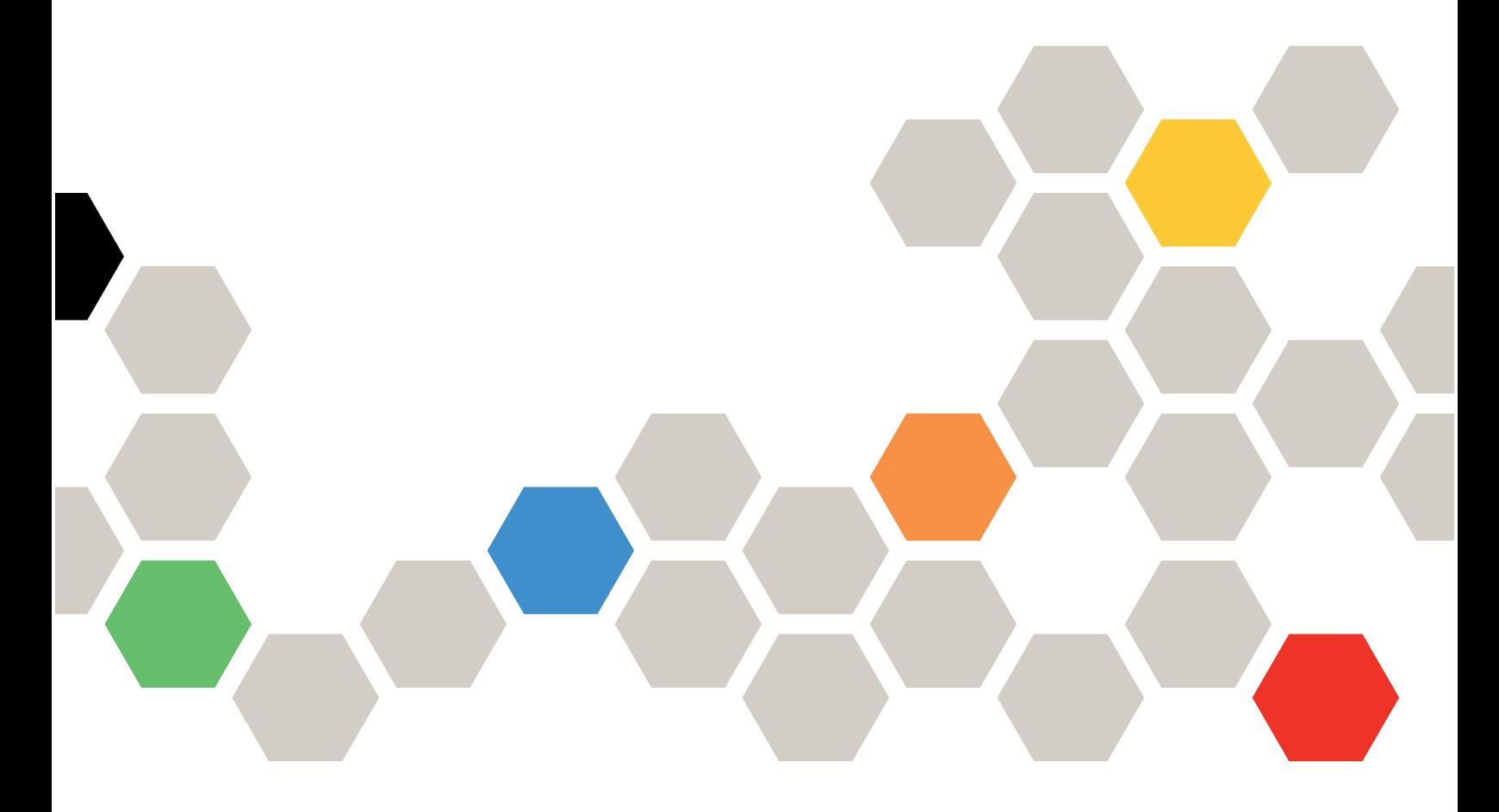

Типы компьютеров: 7D96, 7D97 и 7D98

#### Примечание

Перед использованием этой информации и сопутствующего продукта внимательно прочитайте сведения и инструкции по технике безопасности на веб-странице по следующему адресу: [https://pubs.lenovo.com/safety\\_documentation/](https://pubs.lenovo.com/safety_documentation/)

Кроме того, обязательно ознакомьтесь с условиями гарантии Lenovo для своего сервера, которые можно найти по следующему адресу: <http://datacentersupport.lenovo.com/warrantylookup>

#### Четвертое издание (Январь 2024 г.)

#### © Copyright Lenovo 2023, 2024.

УВЕДОМЛЕНИЕ ОБ ОГРАНИЧЕНИИ ПРАВ. Если данные или программное обеспечение предоставляются в соответствии с контрактом Управления служб общего назначения США (GSA), на их использование, копирование и разглашение распространяются ограничения, установленные соглашением № GS-35F-05925.

## <span id="page-2-0"></span>Содержание

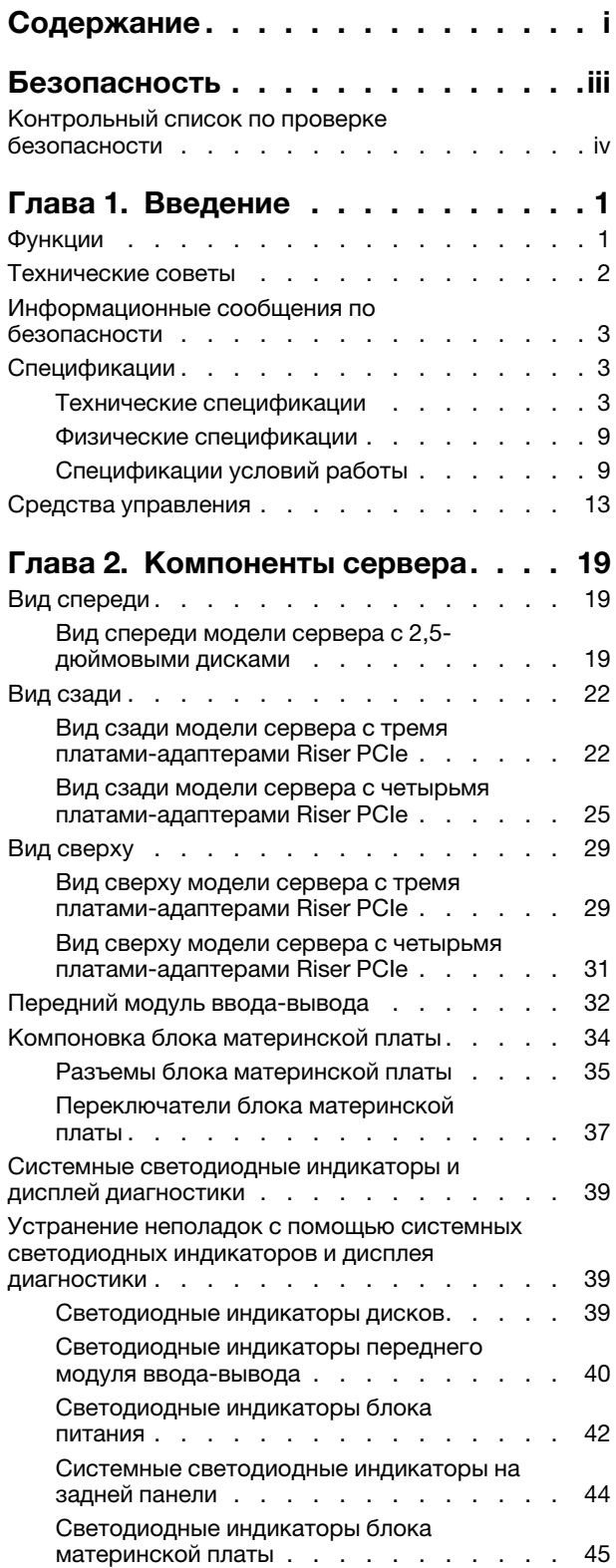

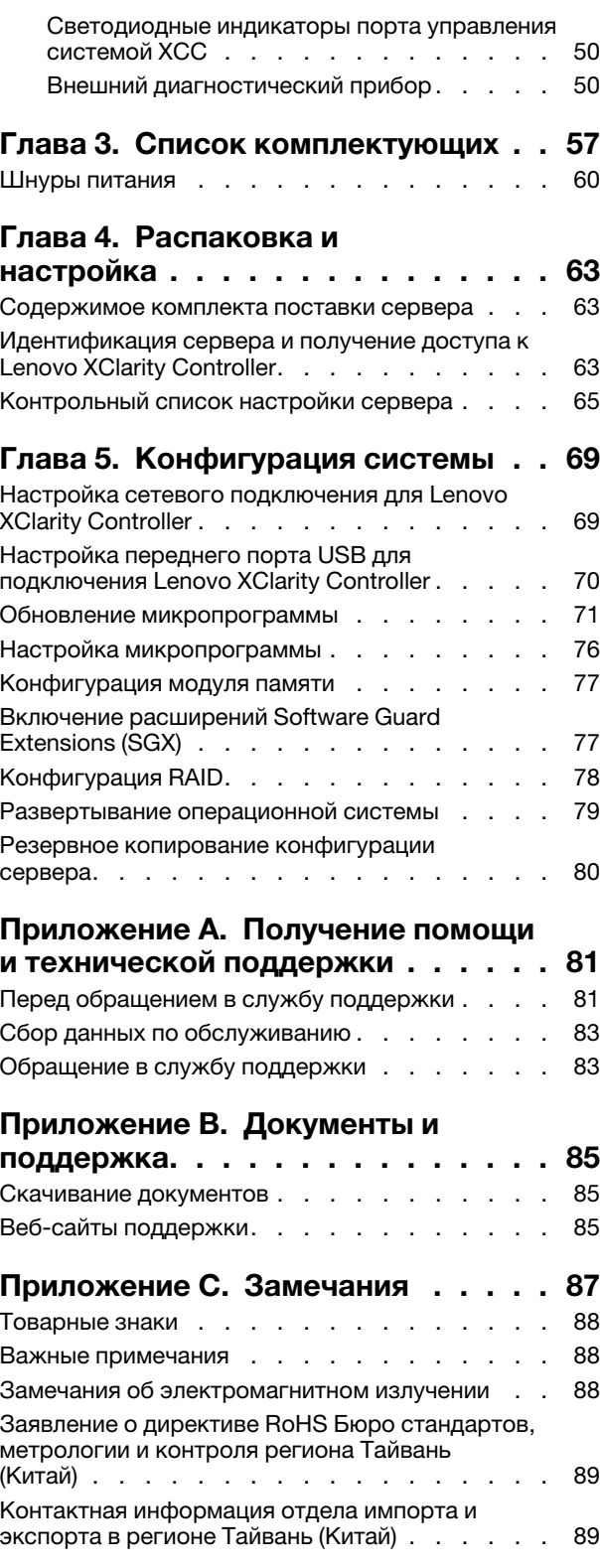

## <span id="page-4-0"></span>Безопасность

Before installing this product, read the Safety Information.

قبل تركيب هذا المنتج، يجب قر اءة الملاحظات الآمنية

Antes de instalar este produto, leia as Informações de Segurança.

在安装本产品之前,请仔细阅读 Safety Information (安全信息)。

安裝本產品之前,請先閱讀「安全資訊」。

Prije instalacije ovog produkta obavezno pročitajte Sigurnosne Upute.

Před instalací tohoto produktu si přečtěte příručku bezpečnostních instrukcí.

Læs sikkerhedsforskrifterne, før du installerer dette produkt.

Lees voordat u dit product installeert eerst de veiligheidsvoorschriften.

Ennen kuin asennat tämän tuotteen, lue turvaohjeet kohdasta Safety Information.

Avant d'installer ce produit, lisez les consignes de sécurité.

Vor der Installation dieses Produkts die Sicherheitshinweise lesen.

Πριν εγκαταστήσετε το προϊόν αυτό, διαβάστε τις πληροφορίες ασφάλειας (safety information).

לפני שתתקינו מוצר זה, קראו את הוראות הבטיחות.

A termék telepítése előtt olvassa el a Biztonsági előírásokat!

Prima di installare questo prodotto, leggere le Informazioni sulla Sicurezza.

製品の設置の前に、安全情報をお読みください。

본 제품을 설치하기 전에 안전 정보를 읽으십시오.

Пред да се инсталира овој продукт, прочитајте информацијата за безбедност.

$$
\begin{array}{cccccccccccccc} \mathbf{1} & \mathbf{1} & \
$$

Les sikkerhetsinformasjonen (Safety Information) før du installerer dette produktet.

Przed zainstalowaniem tego produktu, należy zapoznać się z książką "Informacje dotyczące bezpieczeństwa" (Safety Information).

Antes de instalar este produto, leia as Informações sobre Segurança.

Перед установкой продукта прочтите инструкции по технике безопасности.

Pred inštaláciou tohto zariadenia si pečítaje Bezpečnostné predpisy.

Pred namestitvijo tega proizvoda preberite Varnostne informacije.

Antes de instalar este producto, lea la información de seguridad.

Läs säkerhetsinformationen innan du installerar den här produkten.

Bu ürünü kurmadan önce güvenlik bilgilerini okuyun.

مەزكۇر مەھسۇلاتنى ئورنىتىشتىن بۇرۇن بىخەتەرلىك ئۇچۇرلىرىنى ئوقۇپ چىقىڭ.

Youq mwngz yungh canjbinj neix gaxgonq, itdingh aeu doeg aen canjbinj soengq cungj vahgangj ancien siusik.

## <span id="page-5-0"></span>Контрольный список по проверке безопасности

Сведения в этом разделе предназначены для выявления потенциально небезопасных состояний сервера. При разработке и создании всех компьютеров в них предусматриваются необходимые компоненты безопасности для защиты пользователей и специалистов по техническому обслуживанию от травм.

Примечание: Он не подходит для использования на рабочем месте с устройством визуального отображения в соответствии с §2 руководства по использованию рабочего места.

Примечание: Настройка сервера выполняется только в серверной.

#### ОСТОРОЖНО:

Это оборудование должно устанавливаться и обслуживаться квалифицированным персоналом, как это определено стандартами NEC, IEC 62368-1 и IEC 60950-1 (стандарт безопасности электронного оборудования для аудио/видео, информационных и коммуникационных технологий). Lenovo исходит из того, что вы имеете надлежащие квалификации для обслуживания оборудования и умеете распознавать опасности в продуктах с выделением значительной энергии. Доступ к оборудованию осуществляется с использованием специального инструмента, замка и ключа или других средств обеспечения безопасности и контролируется полномочным лицом, ответственным за данное расположение.

Важно: Для обеспечения безопасности работы и правильного функционирования системы требуется электрическое заземление сервера. Правильность заземления электрической розетки может проверить квалифицированный электрик.

Чтобы выяснить, нет ли потенциально небезопасных состояний, воспользуйтесь представленным ниже контрольным списком.

- 1. Убедитесь, что питание выключено и шнур питания отключен.
- 2. Проверьте шнур питания.
	- Убедитесь, что третий контакт заземления находится в хорошем состоянии. С помощью измерительного прибора измерьте непрерывность третьего провода заземления:

сопротивление между внешним контактом заземления и заземлением корпуса должно составлять 0,1 Ом или меньше.

• Убедитесь, что используется шнур питания надлежащего типа.

Чтобы просмотреть шнуры питания, доступные для сервера, выполните указанные ниже действия.

a. Откройте веб-страницу по следующему адресу:

<http://dcsc.lenovo.com/#/>

- b. Щелкните Preconfigured Model (Преднастроенная модель) или Configure to order (Конфигурация на заказ).
- c. Укажите тип и модель компьютера, чтобы на сервере отобразилась страница конфигуратора.
- d. Щелкните Power (Питание)  $\rightarrow$  Power Cables (Кабели питания) для просмотра всех шнуров питания.
- Убедитесь, что изоляция не истерта и не изношена.
- 3. Проверьте, нет ли очевидных изменений, внесенных не компанией Lenovo. При оценке безопасности любых изменений, внесенных не компанией Lenovo, проявите здравый смысл.
- 4. Убедитесь, что внутри сервера нет явно небезопасных компонентов, например металлических опилок, загрязнений, воды или другой жидкости, признаков возгорания или задымления.
- 5. Убедитесь в отсутствии изношенных, истертых или поврежденных кабелей.
- 6. Убедитесь, что крепление крышки блока питания (винты или заклепки) не было извлечено или повреждено.

## <span id="page-8-0"></span>Глава 1. Введение

ThinkSystem SR850 V3 (Типы 7D96, 7D97 и 7D98)— это стоечный сервер 2U предназначенный для обработки сетевых транзакций большого объема. Этот высокопроизводительный многоядерный сервер идеально подходит для сетевых сред, в которых требуется исключительная производительность микропроцессора, гибкость ввода-вывода и высокая управляемость.

Рис. 1. ThinkSystem SR850 V3

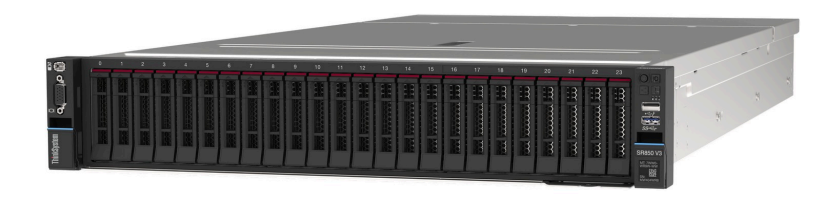

## <span id="page-8-1"></span>Функции

При разработке сервера основное внимание уделялось производительности, простоте использования, надежности и возможностям расширения. Эти особенности позволяют настраивать оборудование системы, чтобы удовлетворить ваши потребности сегодня и обеспечить гибкие возможности расширения на будущее.

Ниже перечислены функции и технологии, реализуемые сервером:

#### • Features on Demand

Если функция Features on Demand включена в сервер или дополнительное устройство, установленное на сервере, можно купить ключ активации, чтобы активировать эту функцию. Дополнительные сведения о функции Features on Demand см. по ссылке:

<https://fod.lenovo.com/lkms>

#### • Lenovo XClarity Controller (XCC)

Lenovo XClarity Controller — это общий контроллер управления для оборудования сервера Lenovo ThinkSystem. Lenovo XClarity Controller объединяет несколько функций управления в одной микросхеме на материнской плате (блоке материнской платы) сервера. Некоторые возможности, уникальные для Lenovo XClarity Controller, — повышенная производительность, удаленное видео с повышенным разрешением и расширенные функции безопасности.

Сервер поддерживает Lenovo XClarity Controller 2 (XCC2). Дополнительные сведения о Lenovo XClarity Controller 2 (XCC2) см. по адресу <https://pubs.lenovo.com/lxcc-overview/>.

#### • Микропрограмма сервера, совместимая с UEFI

Микропрограмма Lenovo ThinkSystem совместима с UEFI (Unified Extensible Firmware Interface). UEFI заменяет BIOS и определяет стандартный интерфейс между операционной системой, микропрограммой платформы и внешними устройствами.

Серверы Lenovo ThinkSystem могут загружаться с использованием операционных систем, совместимых с UEFI, операционных систем на базе BIOS и адаптеров на базе BIOS, а также адаптеров, совместимых с UEFI.

Примечание: Сервер не поддерживает DOS (Disk Operating System).

#### • Active Memory

Функция Active Memory повышает надежность памяти посредством ее зеркального отображения. В режиме зеркального отображения памяти данные реплицируются и сохраняются в одном или двух

модулях DIMM канала (конфигурация модулей DIMM должна совпадать между зеркальными каналами). В случае сбоя контроллер памяти переключается с основных модулей DIMM на резервные.

#### • Большая емкость системной памяти

Сервер поддерживает до 64 модулей памяти DIMM TruDDR5, работающих с частотой до 4800 МГц. Дополнительные сведения о конкретных типах памяти и ее максимальной емкости см. в разделе [«Технические спецификации» на странице 3](#page-10-2).

#### • Диагностика Lightpath

В функции диагностики Lightpath для диагностики неполадок предусмотрено использование светодиодных индикаторов. Дополнительные сведения о диагностике Lightpath см. в разделе [«Устранение неполадок с помощью системных светодиодных индикаторов и дисплея диагностики»](#page-46-1)  [на странице 39](#page-46-1).

#### • Доступ к веб-сайту Lenovo со служебной информацией с мобильного устройства

На наклейке для обслуживания системы, находящейся на кожухе сервера, нанесен QR-код, который можно отсканировать с помощью устройства считывания QR-кодов и сканера с мобильным устройством, чтобы быстро получить доступ к веб-сайту Lenovo со служебной информацией. На этом веб-сайте предоставляется дополнительная видеоинформация по установке и замене компонентов и содержатся коды ошибок для поддержки сервера.

#### • Active Energy Manager

Lenovo XClarity Energy Manager — это решение для управления питанием и температурой центров обработки данных. С помощью Lenovo XClarity Energy Manager можно контролировать энергопотребление и температуру серверов Converged, NeXtScale, System x и ThinkServer, осуществлять управление их энергопотреблением и температурой, а также повышать их энергоэффективность.

#### • Резервное сетевое подключение

Lenovo XClarity Controller поддерживает функцию аварийного переключения на резервное подключение Ethernet с помощью соответствующего установленного приложения. В случае неполадки с основным подключением Ethernet весь трафик Ethernet, связанный с основным подключением, автоматически переключается на дополнительное резервное подключение Ethernet. Если установлены соответствующие драйверы устройств, это переключение происходит без потери данных и вмешательства пользователя.

#### • Резервное охлаждение

Резервное охлаждение вентиляторами на сервере позволяет продолжать работу в случае выхода из строя одного из вентиляторов.

#### • Поддержка RAID ThinkSystem

Адаптер RAID сервера ThinkSystem обеспечивает поддержку аппаратного избыточного массива независимых дисков (RAID) для создания конфигураций с RAID уровней 0, 1, 5, 6, 10, 50 и 60.

## <span id="page-9-0"></span>Технические советы

Lenovo постоянно обновляет веб-сайт поддержки, размещая последние советы и приемы, которые можно использовать для решения возникающих с сервером проблем. В этих технических советах (которые также называются советами RETAIN или бюллетенями технического обслуживания) описываются процедуры, позволяющие обойти или решить проблемы в работе сервера.

Чтобы найти технические советы для своего сервера, выполните указанные ниже действия.

- 1. Перейдите на сайт <http://datacentersupport.lenovo.com> и откройте страницу поддержки для вашего сервера.
- 2. На панели навигации нажмите How To's (Инструкции).

3. В раскрывающемся меню выберите Article Type (Тип статьи)  $\rightarrow$  Solution (Решение).

Следуйте инструкциям на экране, чтобы выбрать категорию возникшей проблемы.

### <span id="page-10-0"></span>Информационные сообщения по безопасности

Lenovo стремится разрабатывать продукты и услуги, соответствующие самым высоким стандартам безопасности, чтобы клиенты и их данные были защищены. При получении сведений о потенциальных уязвимостях группа реагирования на инциденты, связанные с безопасностью продуктов Lenovo, обязана изучить проблему и предоставить клиентам соответствующую информацию, чтобы они могли на месте составить план действий по минимизации последствий, пока Lenovo работает в направлении предоставления решений.

Список текущих информационных сообщений можно найти на следующем сайте:

<span id="page-10-1"></span>[https://datacentersupport.lenovo.com/product\\_security/home](https://datacentersupport.lenovo.com/product_security/home)

## Спецификации

Сводка компонентов и спецификаций сервера. В зависимости от модели некоторые компоненты могут быть недоступны и некоторые спецификации могут не применяться.

В приведенной ниже таблице представлены категории спецификаций и содержимое каждой категории.

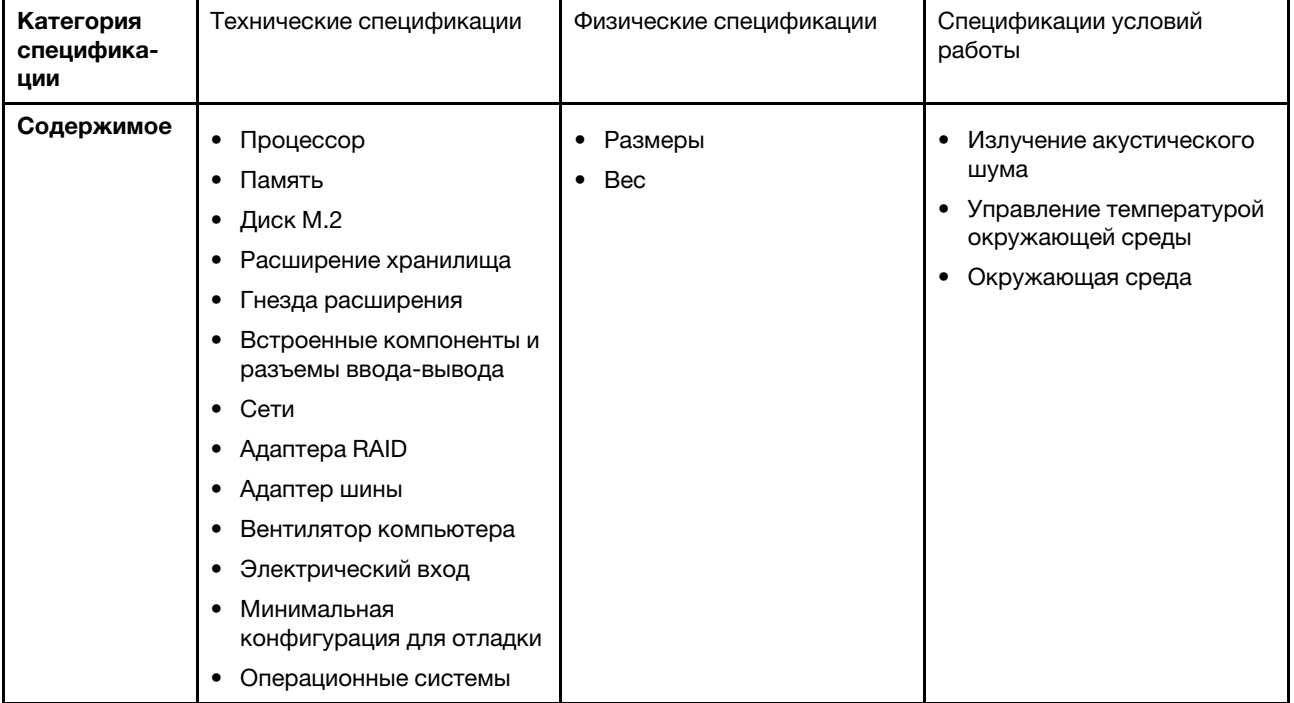

### <span id="page-10-2"></span>Технические спецификации

Сводка технических характеристик сервера. В зависимости от модели некоторые компоненты могут быть недоступны и некоторые спецификации могут не применяться.

#### Процессор

Поддерживает многоядерные процессоры Intel Xeon с встроенным контроллером памяти и топологией Intel Mesh UPI (Ultra Path Interconnect).

- До четырех масштабируемых процессоров Intel Xeon 4-го поколения с требованием установки не менее двух в блоке материнской платы.
- Предназначен для гнезд LGA 4677.
- Возможность масштабирования до 60 ядер.

• Поддерживает четыре линии UPI на процессор с поддержкой скоростей 12,8 ГТ/с, 14,4 ГТ/с и 16 ГТ/с. Список поддерживаемых процессоров см. по следующему адресу: <http://datacentersupport.lenovo.com>.

#### Память

Подробные сведения о конфигурации и настройке памяти см. в разделе «Правила и порядок установки модулей памяти» в Руководстве пользователя или Руководстве по обслуживанию оборудования.

- 64 гнезда для модулей памяти DIMM с поддержкой до 64 модулей DIMM DRAM
- Типы модулей памяти:
	- TruDDR5 RDIMM 4800 МГц: 16 ГБ (1Rx8), 32 ГБ (1Rx4, 2Rx8), 64 ГБ (2Rx4), 96 ГБ (2Rx4)
	- Экономичные модули TruDDR5 RDIMM 4800 МГц: 32 ГБ (1Rx4), 64 ГБ (2Rx4)
	- TruDDR5 3DS RDIMM 4800 МГц: 128 ГБ (4Rx4), 256 ГБ (8Rx4)
- Скорость:

Примечание: Рабочая скорость зависит от модели процессора и параметров UEFI.

- 4800 млн операций в секунду для одного модуля DIMM на канал
- 4400 млн операций в секунду для двух модулей DIMM на канал
- Минимальный объем памяти: 32 ГБ
- Максимальный объем памяти: 16 ТБ

Список поддерживаемых модулей памяти см. в разделе <https://serverproven.lenovo.com>.

#### Диск M.2

Сервер поддерживает до двух внутренних дисков M.2 со следующей емкостью.

- Диск M.2 SATA
	- 128 ГБ
	- 240 ГБ
	- 480 ГБ
	- 960 ГБ
- Диск М.2 NVMe:
	- 480 ГБ
	- 960 ГБ

Поддерживаются следующие форм-факторы:

- 42 мм (2242)
- 60 мм (2260)
- 80 мм (2280)
- 110 мм (22110)

Список поддерживаемых дисков M.2 см. по адресу <https://serverproven.lenovo.com>.

Расширение хранилища

#### Модель сервера с 2,5-дюймовыми дисками поддерживает:

- До двадцати четырех 2,5-дюймовых оперативно заменяемых дисков SAS/SATA/NVMe
- До двух дисков SATA/NVMe толщиной 7 мм

#### Примечания:

- Если установлена и подключена к разъему NVMe 11 объединительная панель M.2, максимальное количество поддерживаемых дисков NVMe — 22.
- Диски NVMe поддерживают VROC.
- Трехрежимные адаптеры поддерживают RAID с дисками U.3.
- Если в системе установлены следующие компоненты, максимальное количество поддерживаемых дисков шестнадцать.
	- Модули DIMM DRAM емкостью более 128 ГБ
	- 2-портовый адаптер ConnectX-7 NDR200 QSFP или 1-портовый адаптер ConnectX-7 NDR400 QSFP с активным оптическим кабелем

Список поддерживаемых дисков см. в разделе <https://serverproven.lenovo.com>.

#### Гнезда расширения

- До 12 гнезд PCIe (в зависимости от модели сервера):
	- Гнезда 3–14
- До двух гнезд OCP:
	- Гнезда 1–2

Примечание: Если установлен ThinkSystem Intel I350 1GbE RJ45 4-port OCP Ethernet Adapter, установка никаких других модулей OCP невозможна.

#### Графический процессор (GPU)

Сервер поддерживает следующие конфигурации графических процессоров:

- До четырех низкопрофильных графических процессоров одинарной ширины
- До двух графических процессоров двойной ширины, максимальной высоты, полной длины Список поддерживаемых графических процессоров см. по адресу <https://serverproven.lenovo.com>.

#### Встроенные компоненты и разъемы ввода-вывода

- Lenovo XClarity Controller (XCC), обеспечивающий функции контроля и мониторинга процессора служб, а также функции видеоконтроллера, удаленной клавиатуры, мыши, видеомодуля и удаленного диска.
	- Сервер поддерживает Lenovo XClarity Controller 2 (XCC2). Дополнительные сведения о Lenovo XClarity Controller 2 (XCC2) см. по адресу <https://pubs.lenovo.com/lxcc-overview/>.
- Передние разъемы:
	- Один разъем USB 3.1 Gen 1 (5 Гбит/с)
	- Один разъем USB 2.0 с функцией управления системой XCC
	- Один разъем VGA
	- Один разъем внешнего диагностического прибора (дополнительно)
	- Передний модуль ввода-вывода
		- Кнопка и светодиодный индикатор идентификации системы
		- Светодиодный индикатор системной ошибки
		- Светодиодный индикатор сетевой активности
		- Кнопка и светодиодный индикатор питания
- Задние разъемы:
	- Два гнезда OCP
	- Один Порт управления системой XCC
	- Три разъема USB 3.1 Gen 1 (5 Гбит/с)
	- Один последовательный порт (дополнительно)
	- Один разъем VGA

#### Сети

Два или четыре разъема Ethernet на каждом модуле OCP (дополнительно)

#### Задняя кнопка

Кнопка немаскируемого прерывания

#### Адаптер RAID

Встроенные порты NVMe с программной поддержкой RAID (Intel VROC NVMe RAID)

- Intel VROC Standard: требует ключ активации и поддерживает RAID уровней 0, 1 и 10
- Intel VROC Premium: требует ключ активации и поддерживает RAID уровней 0, 1, 5 и 10

Аппаратный RAID 0, 1, 10

- ThinkSystem RAID 540-16i PCIe Gen4 12Gb Adapter
- ThinkSystem RAID 540-8i PCIe Gen4 12Gb Adapter

Аппаратный RAID 0, 1, 10, 5

• ThinkSystem RAID 5350-8i PCIe 12Gb Adapter

Оборудование RAID 0, 1, 10, 5, 50, 6, 60

- ThinkSystem RAID 940-32i 8GB Flash PCIe Gen4 12Gb Adapter
- ThinkSystem RAID 940-16i 4GB Flash PCIe Gen4 12Gb Adapter
- ThinkSystem RAID 940-16i 8GB Flash PCIe Gen4 12Gb Adapter
- ThinkSystem RAID 940-8i 4GB Flash PCIe Gen4 12Gb Adapter
- ThinkSystem RAID 940-8e 4GB Flash PCIe Gen4 12Gb Adapter

Аппаратный RAID 0, 1, 10, 5, 50, 6, 60, 1 тройной, 10 тройных

- ThinkSystem RAID 9350-16i 4GB Flash PCIe 12Gb Adapter
- ThinkSystem RAID 9350-8i 2GB Flash PCIe 12Gb Adapter

Дополнительные сведения об адаптерах RAID/HBA см. в [Справочнике по адаптерам Lenovo ThinkSystem RAID и](https://lenovopress.com/lp1288-thinksystem-raid-adapter-and-hba-reference)  [HBA](https://lenovopress.com/lp1288-thinksystem-raid-adapter-and-hba-reference).

#### Адаптер шины

- ThinkSystem 440-8i SAS/SATA PCIe Gen4 12Gb Internal HBA
- ThinkSystem 440-16i SAS/SATA PCIe Gen4 12Gb Internal HBA
- ThinkSystem 440-8e SAS/SATA PCIe Gen4 12Gb External HBA
- ThinkSystem 440-16e SAS/SATA PCIe Gen4 12Gb External HBA
- ThinkSystem 4350-8i SAS/SATA PCIe Gen3 12Gb Internal HBA
- ThinkSystem 4350-16i SAS/SATA PCIe Gen3 12Gb Internal HBA

Дополнительные сведения об адаптерах RAID/HBA см. в [Справочнике по адаптерам Lenovo ThinkSystem RAID и](https://lenovopress.com/lp1288-thinksystem-raid-adapter-and-hba-reference)  [HBA](https://lenovopress.com/lp1288-thinksystem-raid-adapter-and-hba-reference).

#### Вентилятор компьютера

Сервер поддерживает вентиляторы одного из следующих типов:

- Шесть однороторных вентиляторов 60 x 38 мм
- Шесть двухроторных вентиляторов 60 x 56 мм

Примечание: Не используйте однороторные и двухроторные вентиляторы в одном модуле сервера одновременно.

Электрический вход

Сервер поддерживает до двух блоков питания с резервированием по схеме N+N с превышением лимита. Ниже приводится список поддерживаемых типов:

- CFFv4
	- Блок питания Platinum 1100 Вт, 115 В перем. тока/230 В пост. тока/240 В пост. тока на входе
	- Блок питания Titanium 1100 Вт, 115 В перем. тока/230 В пост. тока/240 В пост. тока на входе
	- Блок питания Platinum 1800 Вт, 230 В перем. тока/240 В пост. тока на входе
	- Блок питания Titanium 1800 Вт, 230 В перем. тока/240 В пост. тока на входе
	- Блок питания Platinum 2400 Вт, 230 В перем. тока/240 В пост. тока на входе
	- Блок питания Titanium 2600 Вт, 230 В перем. тока/240 В пост. тока на входе
- CRPS (только для материкового Китая)
	- Блок питания Platinum 1300 Вт, 115 В перем. тока/230 В перем. тока/240 В пост. тока на входе
	- Блок питания Platinum 2700 Вт, 230 В перем. тока/240 В пост. тока на входе
	- 1600 Вт, 336 В пост. тока на входе
	- 1600 Вт, -48 В пост. тока на входе

Важно: Блоки питания и резервные блоки питания на сервере должны иметь одинаковую номинальную мощность, рабочую мощность или уровень эффективности.

#### ОСТОРОЖНО:

- Входное постоянное напряжение 240 В (с диапазоном 180–300 В) поддерживается ТОЛЬКО в материковом Китае.
- Блок питания с входным постоянным напряжением 240 В не поддерживает функцию горячего подключения шнура питания. Перед извлечением блока питания с входом постоянного тока выключите сервер или отключите источники питания постоянного тока на панели прерывателей или выключите источник питания. Затем отключите шнур питания.

Примечание: Фактическая эффективность использования энергии зависит от конфигурации системы.

#### Минимальная конфигурация для отладки

- Два процессора в гнездах 1 и 2
- Два модуля памяти DRAM в гнездах 10 и 26
- Два блока питания
- Шесть вентиляторов компьютера
- Один 2,5-дюймовый диск, один диск M.2 или один диск толщиной 7 мм (если для отладки требуется ОС)

#### Операционные системы

Поддерживаемые и сертифицированные операционные системы:

- Microsoft Windows Server
- VMware ESXi
- Red Hat Enterprise Linux
- SUSE Linux Enterprise Server

Справочные материалы:

- Список доступных операционных систем: <https://lenovopress.lenovo.com/osig>.
- Инструкции по развертыванию ОС см. в разделе [«Развертывание операционной системы» на странице 79.](#page-86-0)

## <span id="page-16-0"></span>Физические спецификации

Сводка физических характеристик сервера. В зависимости от модели некоторые компоненты могут быть недоступны и некоторые спецификации могут не применяться.

#### Размеры

- Сервер форм-фактора 2U
- Высота: 86,5 мм (3,41 дюйма)
- Ширина:
	- С рукоятками стойки: 482 мм (18,98 дюйма)
	- Без рукояток стойки: 434,4 мм (17,10 дюйма)
- Глубина: 865 мм (34,06 дюйма)

#### Вес

До 40 кг (88,18 фунта) в зависимости от конфигурации сервера

## <span id="page-16-1"></span>Спецификации условий работы

Сводка спецификаций условий работы сервера. В зависимости от модели некоторые компоненты могут быть недоступны и некоторые спецификации могут не применяться.

#### Излучение акустического шума

На сервер распространяется следующая декларация излучения акустического шума:

- Уровень звуковой мощности (Lwad)
	- В режиме ожидания:
		- Типично: 6,8 бел
		- Для хранения данных: 6,8 бел
		- Графический процессор: 7,8 бел
	- Рабочие условия:
		- Типично: 8,0 бел
		- Для хранения данных: 8,0 бел
	- Графический процессор: 9,0 бел
- Уровень звукового давления (L<sub>pAm</sub>)
	- В режиме ожидания:
		- Типично: 52,3 дБА
		- Для хранения данных: 52,3 дБА
		- Графический процессор: 61,9 дБА
	- Рабочие условия:
		- Типично: 64,9 дБА
		- Хранение: 64,9 дБа
		- Графический процессор: 72,1 дБА

#### Примечания:

- Эти уровни звука измерены в управляемых акустических средах согласно процедурам, определенным стандартом ISO7779, и сообщаются в соответствии с требованиями стандарта ISO 9296.
- Представленные уровни акустического шума основаны на указанных конфигурациях и могут изменяться в зависимости от конфигурации/условий.
	- Типичная конфигурация: 4 процессора с величиной отвода тепловой мощности 205 Вт, 32 модуля RDIMM по 64 ГБ, 8 жестких дисков SAS, RAID 940-8i, 2-портовый OCP Intel X710-T2L 10GBASE-T, 2 блока питания по 1100 Вт.
	- Конфигурация графического процессора: 4 процессора с величиной отвода тепловой мощности 165 Вт, 2 графических процессора NVIDIA A100, 32 модуля RDIMM по 64 ГБ, 24 жестких диска SAS, RAID 940-16i, 2 портовый OCP Intel X710-T2L 10GBASE-T, 2 блока питания по 1800 Вт.
	- Конфигурация для хранения данных: 4 процессора с величиной отвода тепловой мощности 205 Вт, 32 модуля RDIMM по 64 ГБ, 24 жестких диска SAS, RAID 940-8i, 2-портовый OCP Intel X710-T2L 10GBASE-T, два блока питания по 2600 Вт.
- Государственные правила (например, правилами, предписанными Федеральным агентством по охране труда и здоровья или директивами Европейского сообщества) могут регулировать воздействие уровня шума на рабочем месте и могут применяться к вам и вашей установке сервера. Фактические уровни звукового давления в установленной системе зависят от множества факторов, включая количество стоек в системе, размер, материалы и конфигурацию помещения, в котором установлены стойки, уровни шума от другого оборудования, температуру окружающей среды в помещении, местоположение сотрудника по отношению к оборудованию. Кроме того, соответствие таким государственным правилам зависит от множества дополнительных факторов, включая продолжительность воздействия на сотрудников и то, носят ли сотрудники средства защиты органов слуха. Lenovo рекомендует проконсультироваться с квалифицированными экспертами в этой области, чтобы определить, выполняются ли применимые нормы.

#### Управление температурой окружающей среды

Отрегулируйте температуру окружающей среды, если установлены конкретные компоненты:

- Температура окружающей среды не должна превышать 45 °С, если установлен один или несколько из следующих компонентов.
	- Величина отвода тепловой мощности процессора меньше или равна 165 Вт
	- Модуль памяти емкостью 64 ГБ или меньше
- Температура окружающей среды не должна превышать 35 °С, если установлен один или несколько из следующих компонентов.
	- Величина отвода тепловой мощности процессора более 165 Вт, но не более 250 ВТ
	- 2-портовый адаптер ConnectX-7 NDR200 QSFP без активного оптического кабеля
	- 1-портовый адаптер ConnectX-7 NDR400 QSFP без активного оптического кабеля
- Если установлен один или несколько из указанных ниже компонентов, температура окружающей среды не должна превышать 30 °C.
	- Процессоры с величиной отвода тепловой мощности более 250 Вт
	- Адаптер графического процессора одинарной ширины и процессор с величиной отвода тепловой мощности 270 Вт<sup>1</sup>
	- Модуль памяти емкостью 96 ГБ или 128 ГБ<sup>2</sup>
	- 2-портовый адаптер ConnectX-6 Dx 100GbE QSFP56 с активным оптическим кабелем<sup>2</sup>
	- 2-портовый адаптер ConnectX-6 HDR/200GbE QSFP56 с активным оптическим кабелем<sup>2</sup>
	- 2-портовый адаптер ConnectX-7 NDR200 QSFP с активным оптическим кабелем<sup>2</sup>
	- 1-портовый адаптер ConnectX-7 NDR400 QSFP с активным оптическим кабелем<sup>2</sup>
- Если установлены адаптер графического процессора одинарной ширины и процессор с величиной отвода тепловой мощности 165 Вт, температура окружающей среды не должна превышать 28 °C.<sup>3</sup>
- Если установлен один или несколько из указанных ниже компонентов, температура окружающей среды не должна превышать 25 °C.
	- Адаптер графического процессора двойной ширины и процессор с величиной отвода тепловой мощности  $165 B<sub>T</sub>3$
	- Модуль памяти емкостью 256 ГБ<sup>1</sup>

#### Примечание:

- <sup>1</sup> Максимальное количество поддерживаемых 2,5-дюймовых дисков  $-8$ .
- <sup>2</sup> Максимальное количество поддерживаемых 2,5-дюймовых дисков 16.
- $3$  Максимальное количество поддерживаемых 2,5-дюймовых дисков  $-4$ .

Окружающая среда

ThinkSystem SR850 V3 соответствует спецификациям ASHRAE класса A2 в большинстве конфигураций и в зависимости от конфигурации оборудования также соответствует спецификациям ASHRAE классов A3 и A4. Несоответствие рабочей температуры спецификации ASHRAE A2 могут повлиять на производительность системы.

В зависимости от конфигурации оборудования сервер ThinkSystem SR850 V3 также соответствует спецификации ASHRAE класса H1. Несоответствие рабочей температуры спецификации ASHRAE H1 может повлиять на производительность системы.

- Температура воздуха:
	- Рабочие условия
		- ASHRAE класса H1: от 5 до 25 °C (от 41 до 77 °F); максимальная температура окружающей среды уменьшается на 1 °C с увеличением высоты на каждые 500 м (1640 футов) свыше 900 м (2953 фута).
		- ASHRAE класс A2: от 10 до 35 °C (от 50 до 95 °F); максимальная температура окружающей среды уменьшается на 1 °C с увеличением высоты на каждые 300 м (984 фута) свыше 900 м (2 953 фута).
		- ASHRAE Class A3: от 5 до 40 °C (от 41 до 104 °F); с увеличением высоты на каждые 175 м (574 фута) свыше 900 м (2 953 фута) максимальная температура окружающей среды уменьшается на 1 °C. – ASHRAE класс A4: от 5 до 45 °C (от 41 до 113 °F); максимальная температура окружающей среды уменьшается на 1 °C с увеличением высоты на каждые 125 м (410 фута) свыше 900 м (2 953 фута)
	- При выключенном сервере: от 5 до 45 °С (от 41 до 113 °F)
	- Транспортировка/хранение: от –40 до 60 °С (от –40 до 140 °F)
- Максимальная высота: 3 050 м (10 000 футов)
- Относительная влажность (без образования конденсата):
	- Рабочие условия
		- ASHRAE класса H1: 8–80 %, максимальная температура точки росы: 17 °С (62,6 °F)
		- ASHRAE класса A2: 8–80 %, максимальная температура точки росы: 21 °C (70 °F)
		- ASHRAE класса A3: 8–85 %, максимальная температура точки росы: 24 °C (75 °F)
		- ASHRAE класса A4: 8–90 %, максимальная температура точки росы: 24 °C (75 °F)
	- Транспортировка/хранение: 8–90 %
- Загрязнение частицами

Внимание: Присутствующие в воздухе частицы и активные газы, а также другие факторы окружающей среды, например влажность или температура, могут представлять опасность для сервера. Сведения о предельных значениях частиц и газов см. в разделе [«Загрязнение частицами» на странице 12.](#page-19-0)

Примечание: Сервер предназначен для стандартных условий центра обработки данных и рекомендуется к установке в промышленных центрах обработки данных.

#### <span id="page-19-0"></span>Загрязнение частицами

Внимание! Взвешенные частицы (включая металлическую стружку) и активные газы отдельно или в сочетаниях с другими факторами окружающей среды, такими как влажность или температура, могут представлять опасность для описанного в этом документе устройства.

К рискам, которые представляют избыточные уровни частиц или концентрация опасных газов, относятся повреждения, которые могут вызвать неисправность или выход устройства из строя. Изложенные в данном документе спецификации устанавливают ограничения для частиц и газов и позволяют предотвратить такие повреждения. Ограничения не должны рассматриваться или использоваться как однозначные, так как различные другие факторы, такие как температура и влажность воздуха, могут повлиять на воздействие частиц или коррозийных и газовых загрязнений. При отсутствии определенных ограничений, приведенных в этом документе, необходимо реализовать правила, поддерживающие определенные уровни частиц и газов, обеспечивающие безопасность здоровья человека. Если компания Lenovo определила, что повреждение устройства вызвали уровни частиц или газов в окружающей среде, при ремонте или замене устройства или его компонентов в такой среде компания может потребовать устранения таких условий загрязнения. Реализация таких мер возлагается на клиента.

#### Табл. 1. Ограничения для частиц и газов

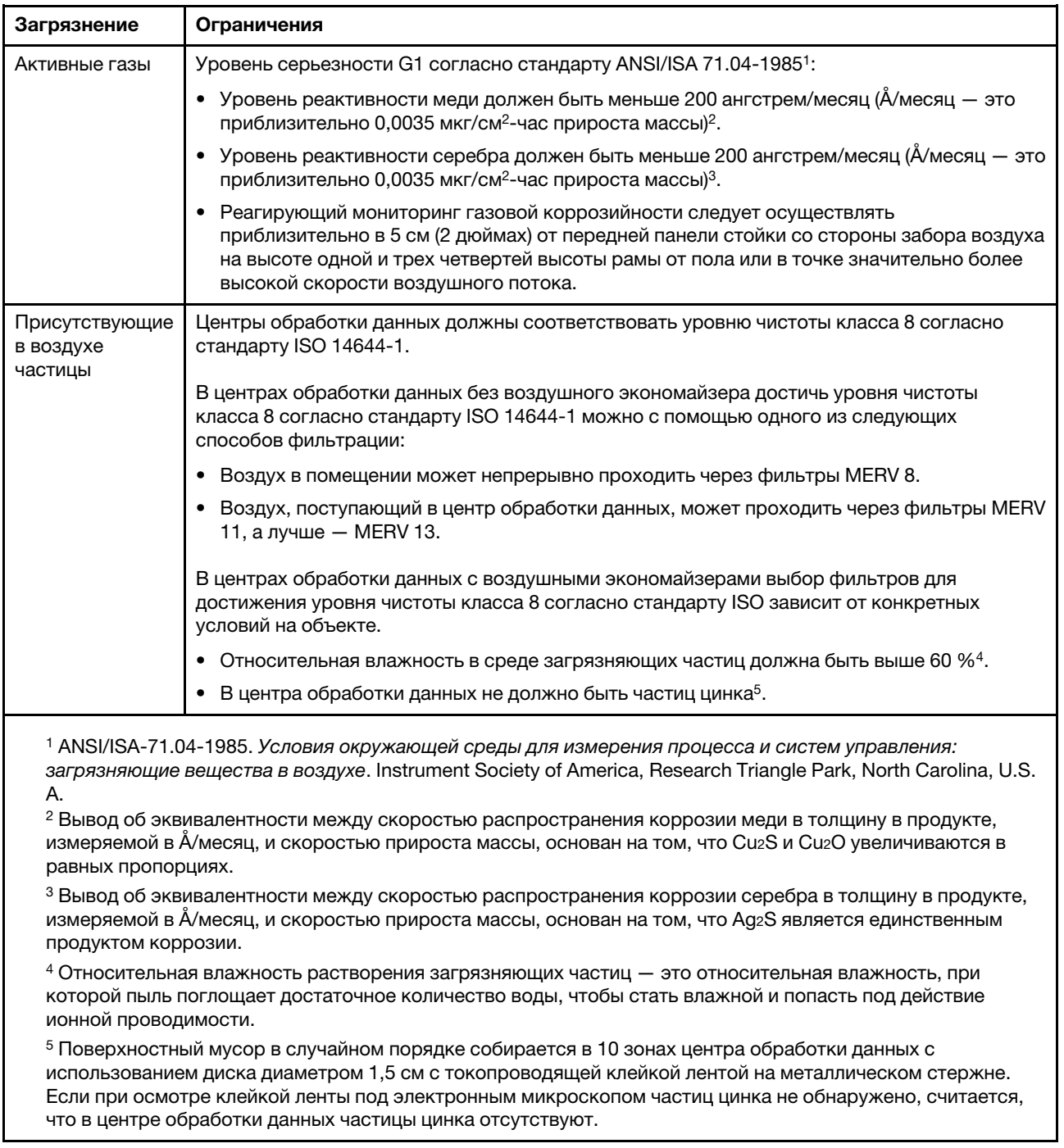

## <span id="page-20-0"></span>Средства управления

Для упрощения управления серверами и повышения эффективности такого управления можно использовать предложения портфеля XClarity и другие средства управления системой, описанные в данном разделе.

### Обзор

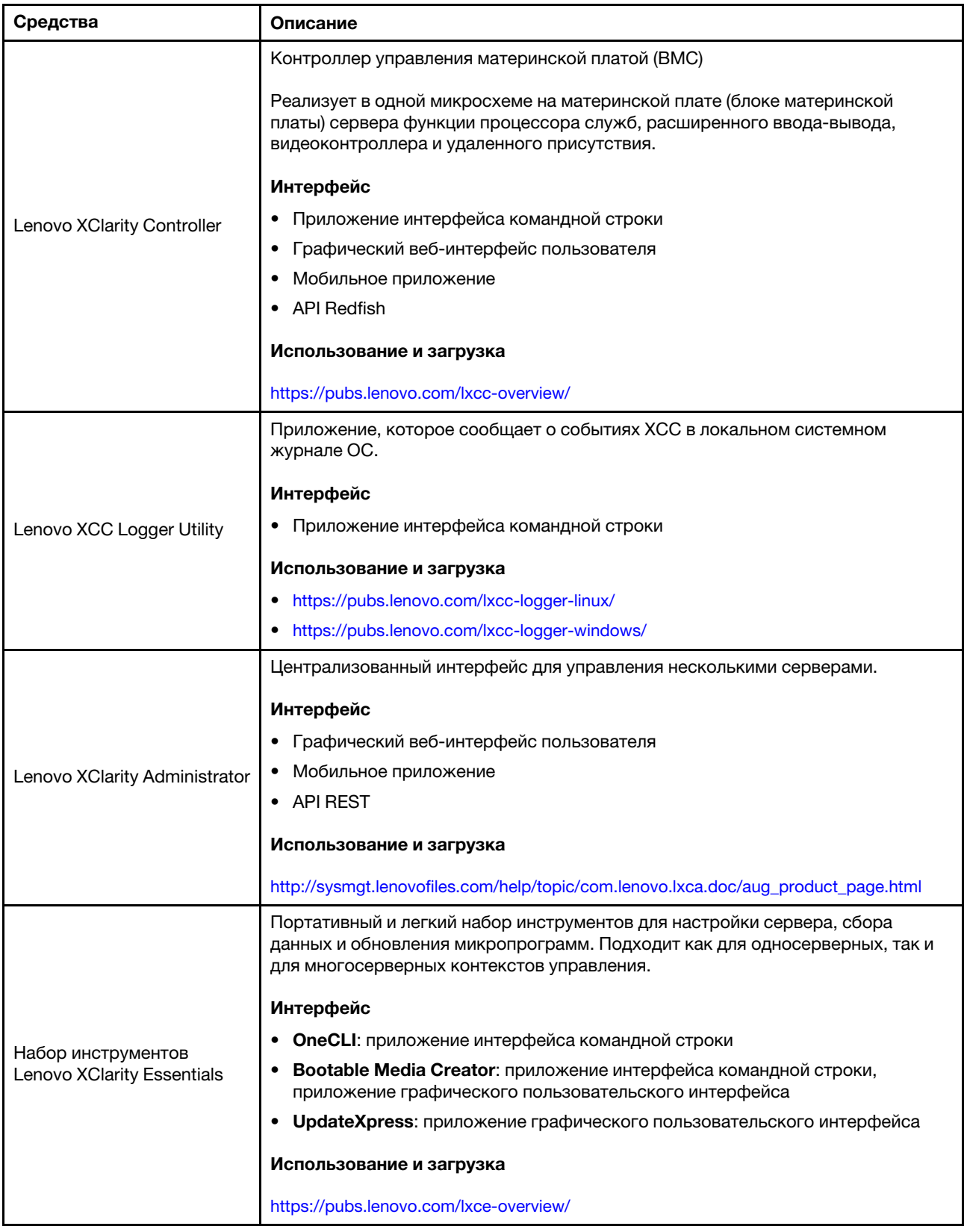

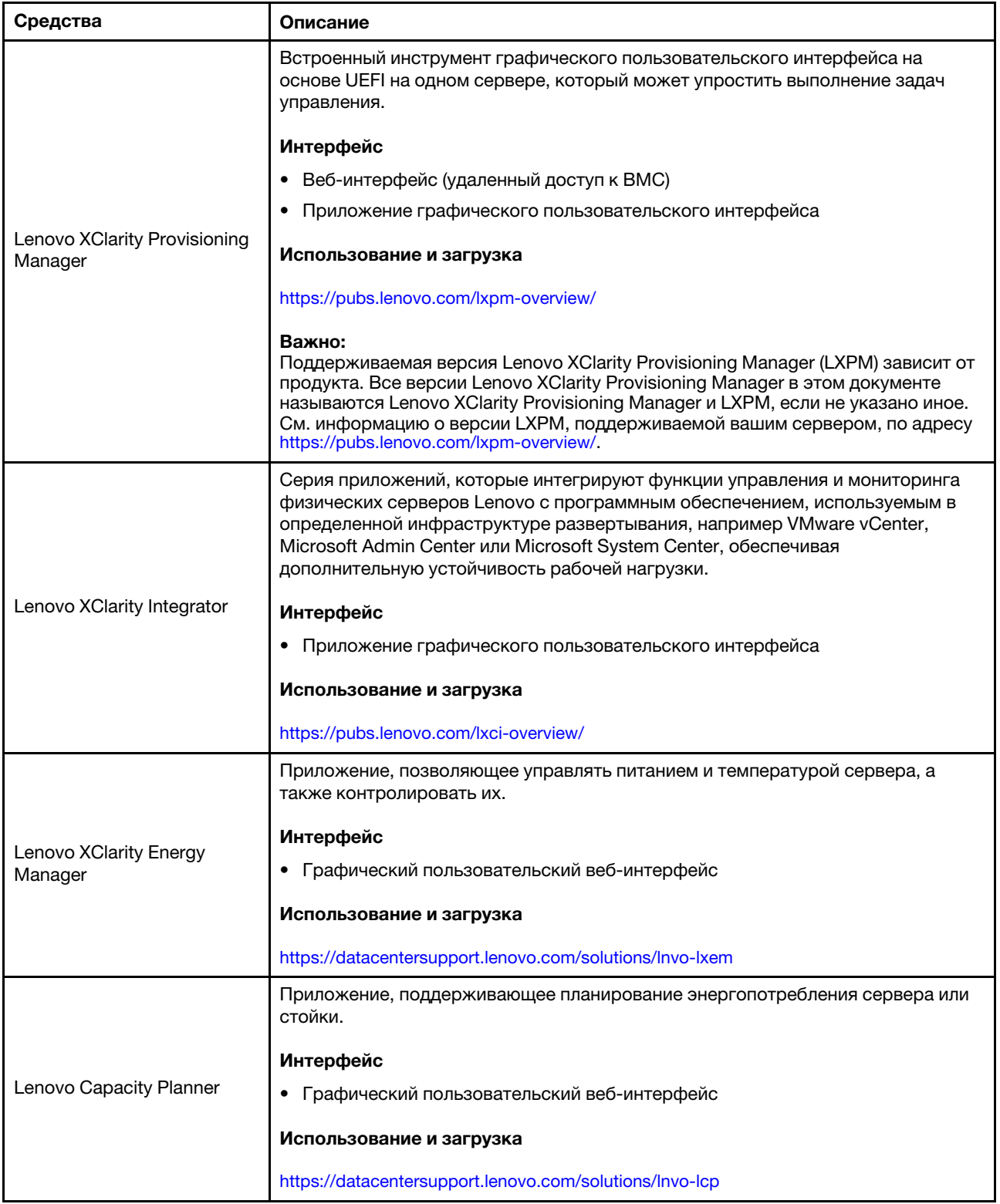

#### Функции

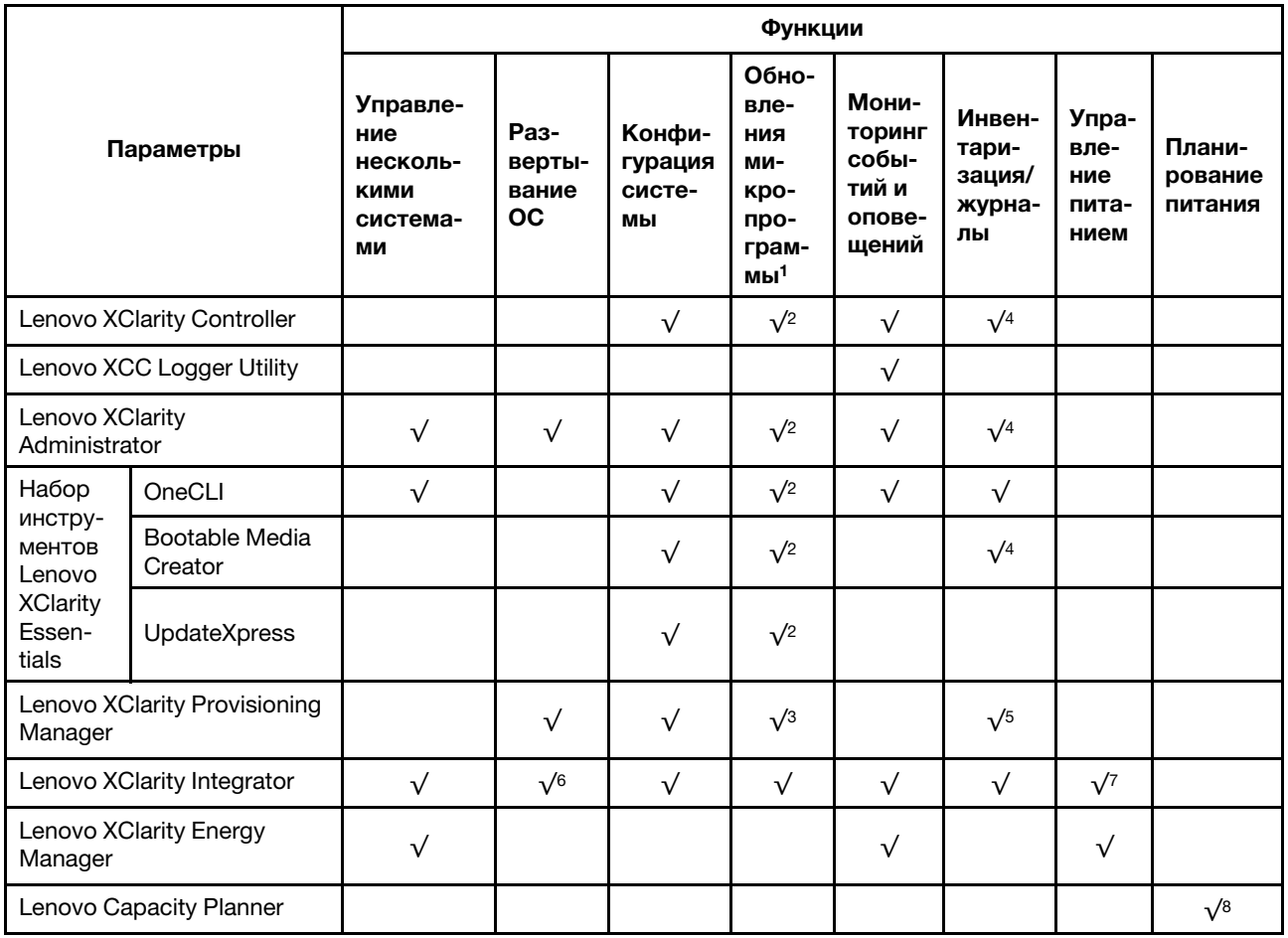

#### Примечания:

- 1. Большинство параметров можно обновить с помощью Lenovo Tools. В некоторых случаях, например с микропрограммой графического процессора или микропрограммой для нескольких путей, требуется использовать инструменты поставщика.
- 2. Для обновления микропрограммы с помощью Lenovo XClarity Administrator, Lenovo XClarity Essentials или Lenovo XClarity Controller параметры UEFI сервера для дополнительного ПЗУ должны иметь значение Автоматически или UEFI.
- 3. Обновления микропрограммы ограничены только обновлениями Lenovo XClarity Provisioning Manager, Lenovo XClarity Controller и UEFI. Обновления микропрограмм для дополнительных устройств (например, адаптеров) не поддерживаются.
- 4. Чтобы в Lenovo XClarity Administrator, Lenovo XClarity Controller или Lenovo XClarity Essentials отобразить подробную информацию о карте адаптера, в частности название модели и уровень микропрограммы, параметры UEFI сервера для дополнительного ПЗУ должны иметь значение Автоматически или UEFI.
- 5. Определение имеющихся ресурсов ограничено.
- 6. Проверка развертывания Lenovo XClarity Integrator для System Center Configuration Manager (SCCM) поддерживает развертывание оперативной системы Windows.
- 7. Функция управления питанием поддерживается только Lenovo XClarity Integrator для VMware vCenter.

8. Перед покупкой новых компонентов настоятельно рекомендуется проверять данные, касающиеся питания сервера, с помощью Lenovo Capacity Planner.

## <span id="page-26-0"></span>Глава 2. Компоненты сервера

<span id="page-26-1"></span>В этом разделе приведены сведения о каждом компоненте, связанном с сервером.

## Вид спереди

В этом разделе содержится информация об элементах управления, светодиодных индикаторах и разъемах на передней панели сервера.

## <span id="page-26-2"></span>Вид спереди модели сервера с 2,5-дюймовыми дисками

В этом разделе представлены сведения о виде спереди модели сервера с 2,5-дюймовыми дисками.

#### Вид спереди модели сервера с 2,5-дюймовыми дисками

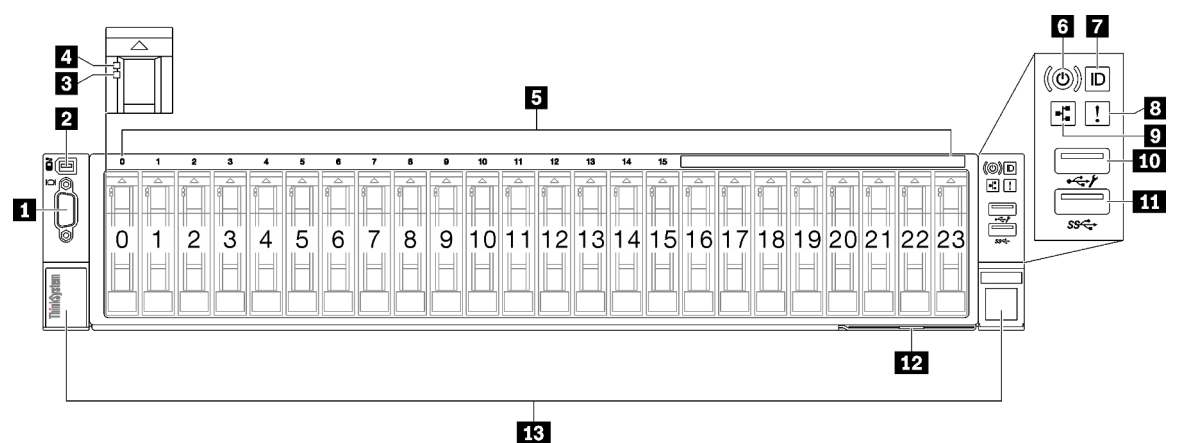

Рис. 2. Вид спереди модели сервера с 2,5-дюймовыми дисками

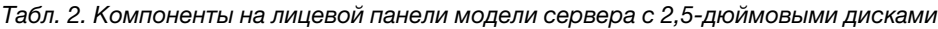

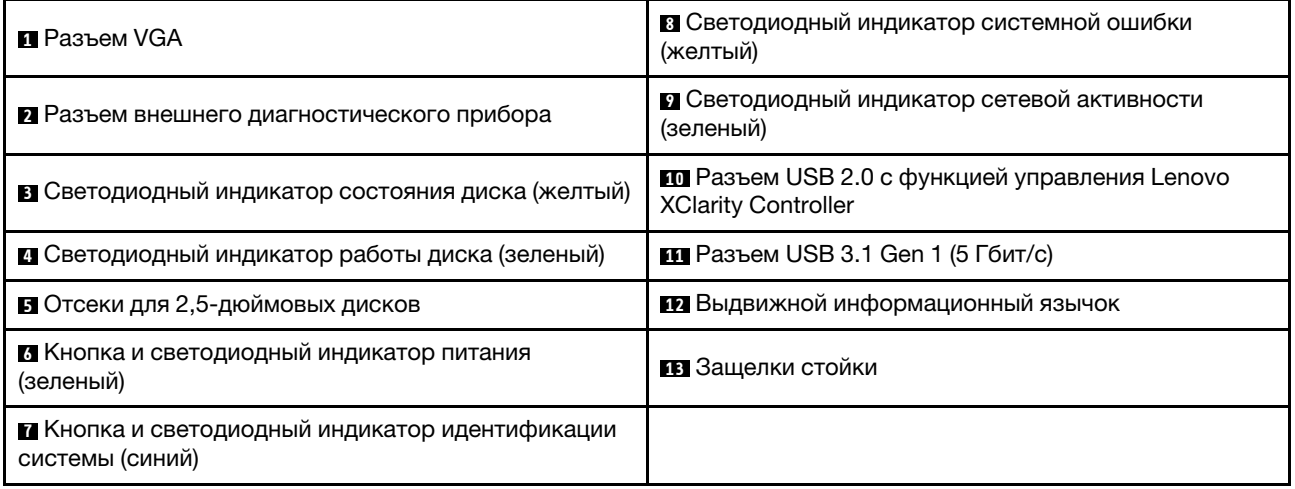

#### **<sup>1</sup>**Разъем VGA

Подключите монитор к этому разъему.

#### **<sup>2</sup>**Разъем внешнего диагностического прибора

Этот разъем служит для подключения внешнего диагностического прибора. Дополнительные сведения см. в разделе «Внешний диагностический прибор» в ThinkSystem SR850 V3Руководстве пользователя или Руководстве по обслуживанию оборудования.

#### **<sup>3</sup>**Светодиодный индикатор состояния диска (желтый)

Светодиодный индикатор состояния диска указывает на следующее состояние:

- Светодиодный индикатор горит: сбой диска.
- Светодиодный индикатор медленно мигает (один раз в секунду): диск восстанавливается.
- Светодиодный индикатор быстро мигает (три раза в секунду): диск идентифицируется.

#### **<sup>4</sup>**Светодиодный индикатор работы диска (зеленый)

Каждый оперативно заменяемый диск поставляется со светодиодным индикатором работы. Если этот светодиодный индикатор мигает, это означает, что соответствующий диск используется.

#### **<sup>5</sup>**Отсеки для 2,5-дюймовых дисков

В эти отсеки устанавливаются 2,5-дюймовые диски. См. раздел «Установка 2,5-дюймового оперативно заменяемого диска» в ThinkSystem SR850 V3Руководстве пользователя или Руководстве по обслуживанию оборудования.

#### **<sup>6</sup>**Кнопка и светодиодный индикатор питания (зеленый)

Нажмите эту кнопку, чтобы вручную включить или выключить сервер. Возможны следующие состояния светодиодного индикатора включения питания.

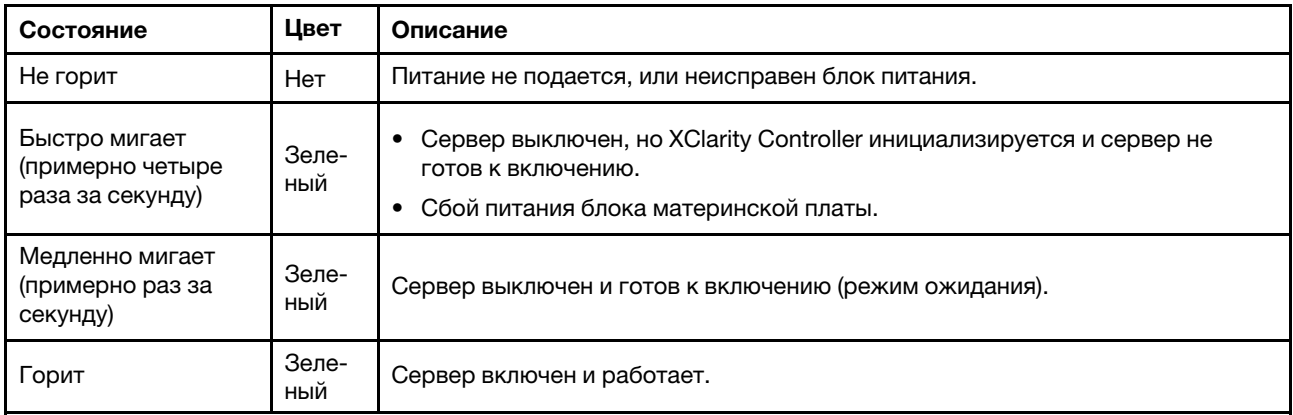

#### **<sup>7</sup>**Кнопка и светодиодный индикатор идентификации системы (синий)

Кнопка идентификации системы и синий светодиодный индикатор идентификации системы служат для визуального определения местоположения сервера. При каждом нажатии кнопки идентификации системы состояние светодиодных индикаторов идентификации системы изменяется. Светодиодные индикаторы могут гореть, мигать или не гореть. Можно также с помощью Lenovo XClarity Controller или программы удаленного управления изменить состояние светодиодных индикаторов идентификации системы, чтобы было легче визуально найти сервер среди других серверов.

#### **<sup>8</sup>**Светодиодный индикатор системной ошибки (желтый)

Светодиодный индикатор системной ошибки помогает определить наличие каких-либо системных ошибок.

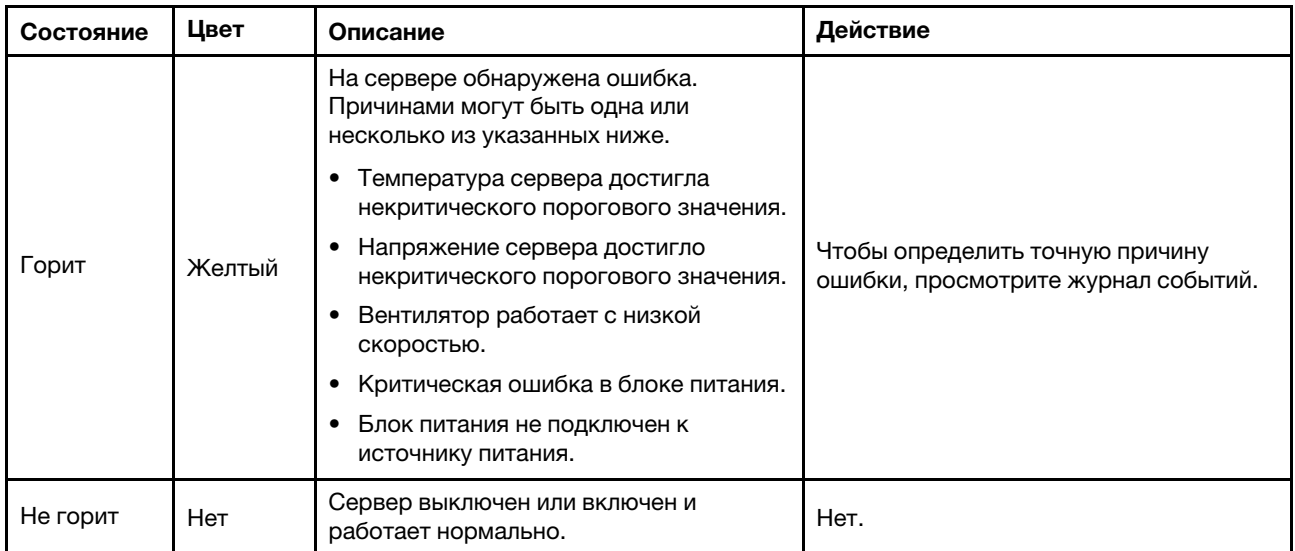

#### **<sup>9</sup>**Светодиодный индикатор сетевой активности (зеленый)

Светодиодный индикатор сетевой активности позволяет определить наличие сетевого подключения и активность сети.

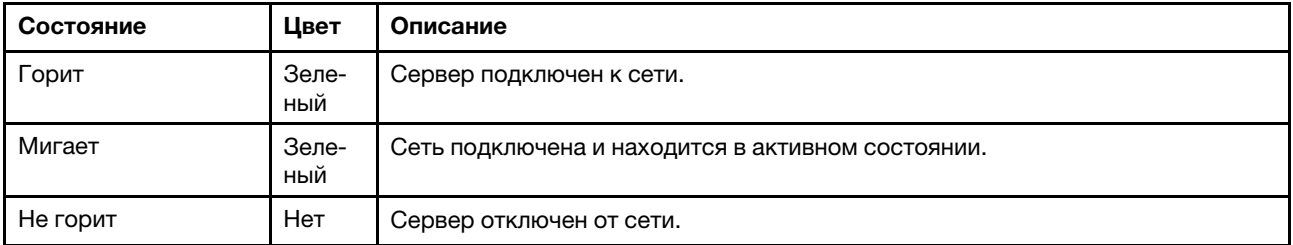

#### **<sup>10</sup>**Разъем USB 2.0 с функцией управления Lenovo XClarity Controller

К этому разъему подключаются устройства USB 2.0, например мышь, клавиатура и так далее.

Примечание: Это единственный USB-порт, который поддерживает автоматизированное обновление модуля безопасности микропрограммы и RoT через USB.

Подключение к Lenovo XClarity Controller, в основном, предназначено для пользователей мобильных устройств, на которых выполняется мобильное приложение Lenovo XClarity Controller. Если мобильное устройство подключено к этому порту USB, между мобильным приложением, выполняемым на устройстве, и Lenovo XClarity Controller устанавливается подключение Ethernet через USB.

Выберите Сеть в разделе Конфигурация BMC, чтобы просмотреть или изменить параметры.

Доступны четыре типа параметров:

• Режим «Только хост»

В этом режиме порт USB всегда подключен только к серверу.

• Режим «Только BMC»

В этом режиме порт USB всегда подключен только к Lenovo XClarity Controller.

• Общий режим: принадлежит BMC

В этом режиме подключение к порту USB совместно используется сервером и контроллером Lenovo XClarity Controller, хотя порт переключен на Lenovo XClarity Controller.

#### • Общий режим: принадлежит хосту

В этом режиме подключение к порту USB совместно используется сервером и контроллером Lenovo XClarity Controller, хотя порт переключен на сервер.

#### **111** Разъем USB 3.1 Gen 1 (5 Гбит/с)

Разъем USB 3.1 Gen 1 (5 Гбит/с) можно использовать для подключения устройств, поддерживающих интерфейс USB, например USB-клавиатуры, USB-мыши или USB-устройства хранения данных.

#### **<sup>12</sup>**Выдвижной информационный язычок

На этой вкладке содержится информация о сети, например MAC-адрес и этикетка доступа к сети XCC.

#### **<sup>13</sup>**Защелки стойки

<span id="page-29-0"></span>Нажмите защелки по обеим сторонам, чтобы отсоединить сервер от стойки и извлечь его.

## Вид сзади

Задняя панель сервера обеспечивает доступ к нескольким компонентам, включая блоки питания, платы-адаптеры Riser PCIe и порт Ethernet.

Вид сервера ThinkSystem SR850 V3 сзади зависит от модели. Чтобы определить компоненты, прочитайте раздел о виде спереди для каждой модели.

- [«Вид сзади модели сервера с тремя платами-адаптерами Riser PCIe» на странице 22](#page-29-1)
- [«Вид сзади модели сервера с четырьмя платами-адаптерами Riser PCIe» на странице 25](#page-32-0)

## <span id="page-29-1"></span>Вид сзади модели сервера с тремя платами-адаптерами Riser PCIe

В этом разделе представлены сведения о задней панели модели сервера с тремя платамиадаптерами Riser PCIe.

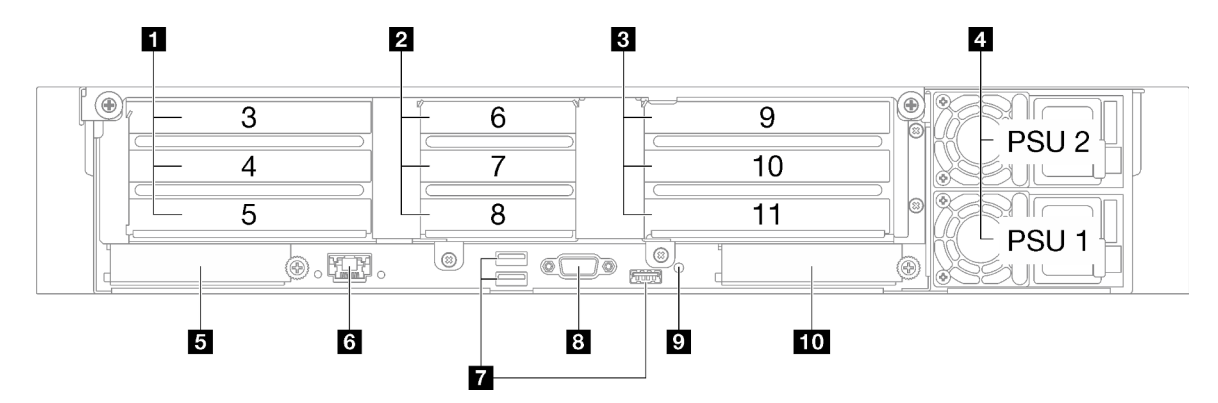

Рис. 3. Вид сзади модели сервера с тремя платами-адаптерами Riser PCIe

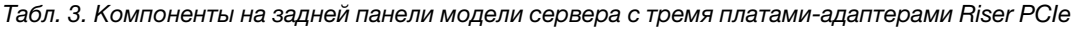

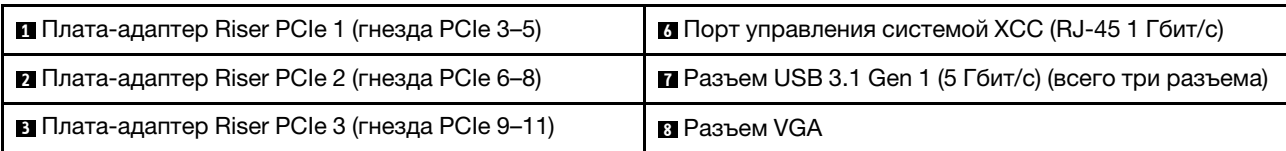

Табл. 3. Компоненты на задней панели модели сервера с тремя платами-адаптерами Riser PCIe (продолж.)

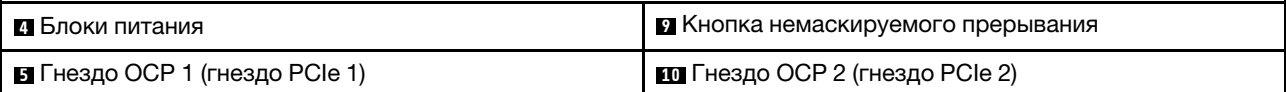

#### **<sup>1</sup>**Плата-адаптер Riser PCIe 1 (гнезда PCIe 3–5)

В эти гнезда устанавливаются адаптеры PCIe. Гнезда PCIe, соответствующие платам-адаптерам Riser PCIe, см. в следующей таблице.

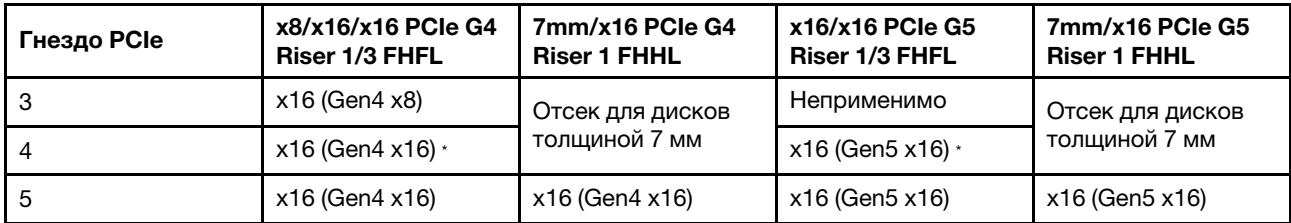

Примечание: \* Гнездо 4 поддерживает графический процессор двойной ширины, максимальной высоты, полной длины, установленный в гнезда 3 и 4.

#### **2** Плата-адаптер Riser PCIe 2 (гнезда PCIe 6-8)

В эти гнезда устанавливаются адаптеры PCIe. Гнезда PCIe, соответствующие платам-адаптерам Riser PCIe, см. в следующей таблице.

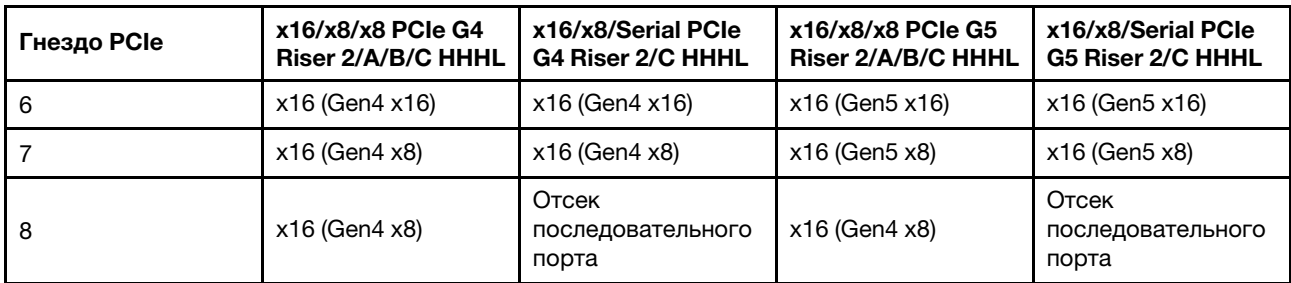

#### **<sup>3</sup>**Плата-адаптер Riser PCIe 3 (гнезда PCIe 9–11)

В эти гнезда устанавливаются адаптеры PCIe. Гнезда PCIe, соответствующие платам-адаптерам Riser PCIe, см. в следующей таблице.

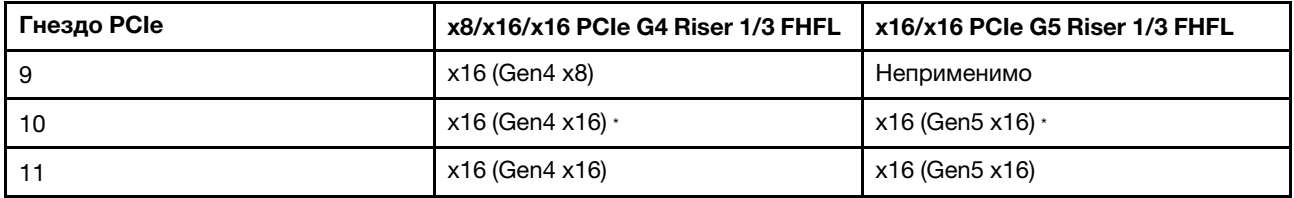

Примечание: \* Гнездо 10 поддерживает графический процессор двойной ширины, максимальной высоты, полной длины, установленный в гнезда 9 и 10.

#### **<sup>4</sup>**Блоки питания

Установите блоки питания в эти отсеки и подключите их к шнурам питания. Убедитесь, что шнуры питания правильно соединены. Ниже представлены блоки питания, которые поддерживаются для этой системы:

• CFFv4

- Блок питания Platinum 1100 Вт, 115 В перем. тока/230 В пост. тока/240 В пост. тока на входе
- Блок питания Titanium 1100 Вт, 115 В перем. тока/230 В пост. тока/240 В пост. тока на входе
- Блок питания Platinum 1800 Вт, 230 В перем. тока/240 В пост. тока на входе
- Блок питания Titanium 1800 Вт, 230 В перем. тока/240 В пост. тока на входе
- Блок питания Platinum 2400 Вт, 230 В перем. тока/240 В пост. тока на входе
- Блок питания Titanium 2600 Вт, 230 В перем. тока/240 В пост. тока на входе
- CRPS (только для материкового Китая)
	- Блок питания Platinum 1300 Вт, 115 В перем. тока/230 В перем. тока/240 В пост. тока на входе
	- Блок питания Platinum 2700 Вт, 230 В перем. тока/240 В пост. тока на входе
	- 1600 Вт, 336 В пост. тока на входе
	- 1600 Вт, -48 В пост. тока на входе

#### **<sup>5</sup>**Гнездо OCP 1

Ниже указаны компоненты, поддерживаемые гнездом OCP.

• Для сетевых подключений система может поддерживать 2-портовый или 4-портовый модуль OCP. Нумерация портов представлена на рисунках ниже.

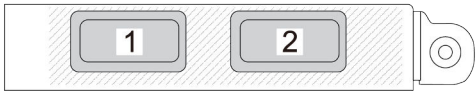

Рис. 4. Нумерация портов 2-портового модуля OCP

Рис. 5. Нумерация портов 4-портового модуля OCP 3.0

• Система может поддерживать компонент «адаптер NIC для управления». Установите компонент «адаптер NIC для управления» в гнездо OCP вместо модуля OCP для работы в качестве резервного компонента «Порт управления системой XCC».

#### **<sup>6</sup>**Порт управления системой XCC (RJ-45 1 Гбит/с)

На сервере имеется разъем RJ-45 1 Гбит/с, предназначенный для функций Lenovo XClarity Controller (XCC). С помощью порта управления системой можно осуществлять доступ к Lenovo XClarity Controller напрямую, подключив ноутбук к порту управления кабелем Ethernet. Измените IP-параметры на ноутбуке так, чтобы он находился в той же сети, к какой относятся параметры по умолчанию сервера. Выделенная сеть управления обеспечивает дополнительную защиту благодаря физическому отделению трафика сети управления из рабочей сети.

Дополнительные сведения см. в следующем разделе:

- [«Настройка сетевого подключения для Lenovo XClarity Controller» на странице 69](#page-76-1)
- [«Светодиодные индикаторы порта управления системой XCC» на странице 50](#page-57-0)

#### **<sup>7</sup>**Разъемы USB 3.1 Gen 1 (5 Гбит/с)

Разъемы USB 3.1 Gen 1 (5 Гбит/с) представляют собой интерфейсы прямого подключения (DCI) для отладки, которые можно использовать для подключения устройств, поддерживающих интерфейс USB, например USB-клавиатуры, USB-мыши или USB-устройства хранения.

#### **<sup>8</sup>**Разъем VGA

Подключите монитор к этому разъему.

#### **<sup>9</sup>**Кнопка немаскируемого прерывания

Нажатие этой кнопки приводит к принудительному немаскируемому прерыванию в процессоре. Чтобы нажать кнопку, может понадобиться ручка или кончик выпрямленной скрепки для бумаг. Его также можно использовать для принудительной записи дампа памяти при синем экране. Используйте эту кнопку только при получении соответствующих инструкций от службы поддержки Lenovo.

#### **<sup>10</sup>**Гнездо OCP 2

Для сетевых подключений система может поддерживать 2-портовый или 4-портовый модуль OCP. Нумерация портов представлена на рисунках ниже.

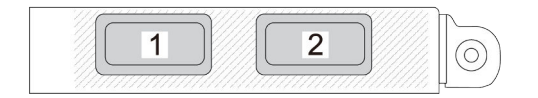

Рис. 6. Нумерация портов 2-портового модуля OCP

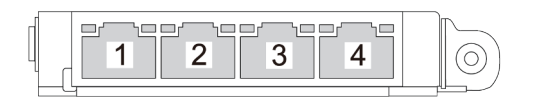

Рис. 7. Нумерация портов 4-портового модуля OCP 3.0

### <span id="page-32-0"></span>Вид сзади модели сервера с четырьмя платами-адаптерами Riser PCIe

В этом разделе представлены сведения о задней панели модели сервера с четырьмя платамиадаптерами Riser PCIe.

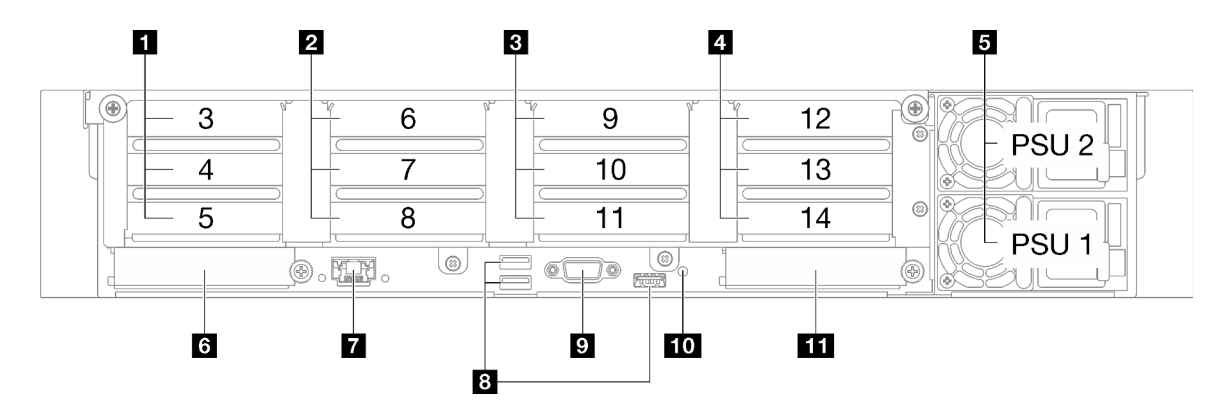

Рис. 8. Вид сзади модели сервера с четырьмя платами-адаптерами Riser PCIe

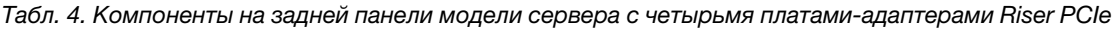

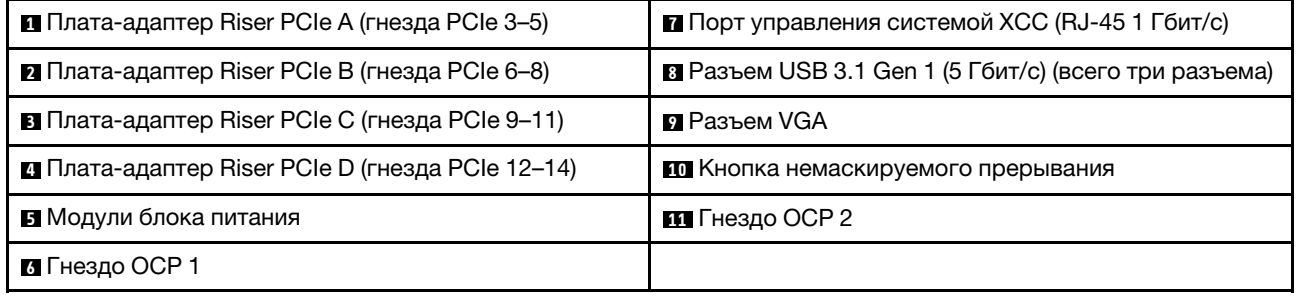

#### **<sup>1</sup>**Плата-адаптер Riser PCIe A (гнезда PCIe 3–5)

В эти гнезда устанавливаются адаптеры PCIe. Гнезда PCIe, соответствующие платам-адаптерам Riser PCIe, см. в следующей таблице.

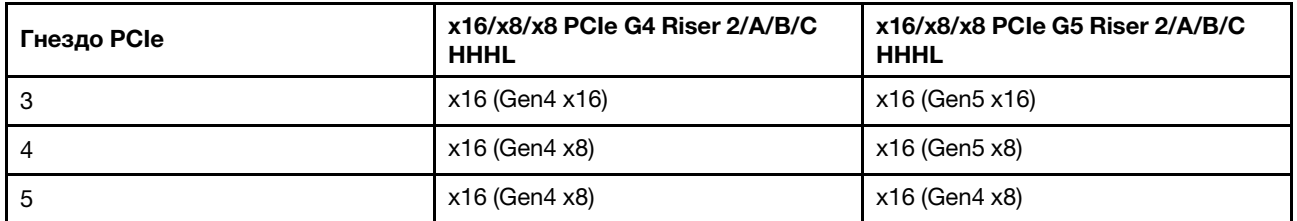

#### **<sup>2</sup>**Плата-адаптер Riser PCIe B (гнезда PCIe 6–8)

В эти гнезда устанавливаются адаптеры PCIe. Гнезда PCIe, соответствующие платам-адаптерам Riser PCIe, см. в следующей таблице.

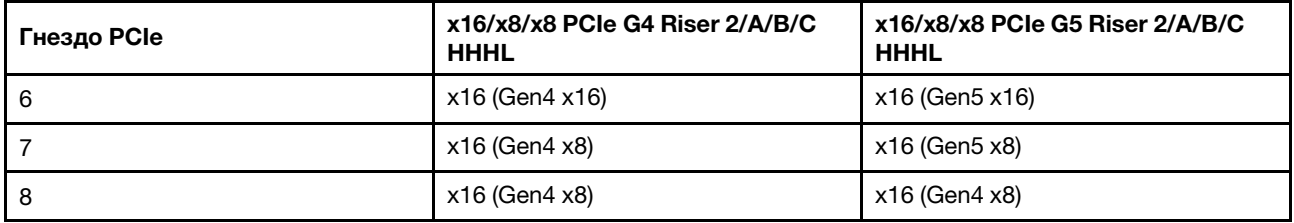

#### **<sup>3</sup>**Плата-адаптер Riser PCIe C (гнезда PCIe 9–11)

В эти гнезда устанавливаются адаптеры PCIe. Гнезда PCIe, соответствующие платам-адаптерам Riser PCIe, см. в следующей таблице.

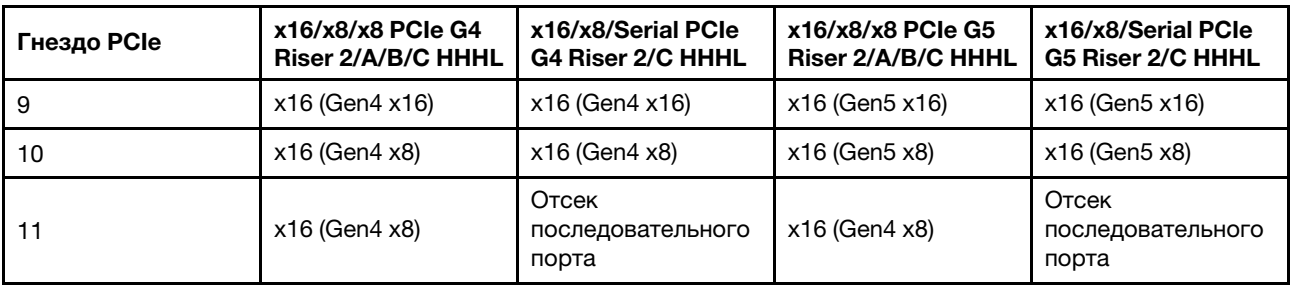

#### **<sup>4</sup>**Плата-адаптер Riser PCIe D (гнезда PCIe 12–14)

В эти гнезда устанавливаются адаптеры PCIe. Гнезда PCIe, соответствующие платам-адаптерам Riser PCIe, см. в следующей таблице.

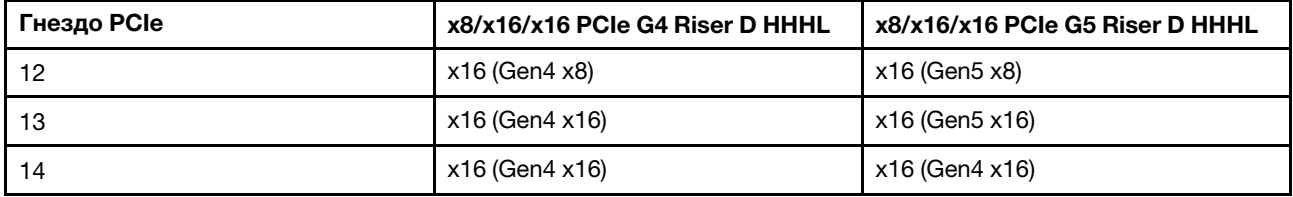

#### **<sup>5</sup>**Модули блока питания

Установите блоки питания в эти отсеки и подключите их к шнурам питания. Убедитесь, что шнуры питания правильно соединены. Ниже представлены блоки питания, которые поддерживаются для этой системы:

- CFFv4
	- Блок питания Platinum 1100 Вт, 115 В перем. тока/230 В пост. тока/240 В пост. тока на входе
	- Блок питания Titanium 1100 Вт, 115 В перем. тока/230 В пост. тока/240 В пост. тока на входе
	- Блок питания Platinum 1800 Вт, 230 В перем. тока/240 В пост. тока на входе
	- Блок питания Titanium 1800 Вт, 230 В перем. тока/240 В пост. тока на входе
	- Блок питания Platinum 2400 Вт, 230 В перем. тока/240 В пост. тока на входе
	- Блок питания Titanium 2600 Вт, 230 В перем. тока/240 В пост. тока на входе
- CRPS (только для материкового Китая)
	- Блок питания Platinum 1300 Вт, 115 В перем. тока/230 В перем. тока/240 В пост. тока на входе
	- Блок питания Platinum 2700 Вт, 230 В перем. тока/240 В пост. тока на входе
	- 1600 Вт, 336 В пост. тока на входе
	- 1600 Вт, -48 В пост. тока на входе

#### **<sup>6</sup>**Гнездо OCP 1

Ниже указаны компоненты, поддерживаемые гнездом OCP.

• Для сетевых подключений система может поддерживать 2-портовый или 4-портовый модуль OCP. Нумерация портов представлена на рисунках ниже.

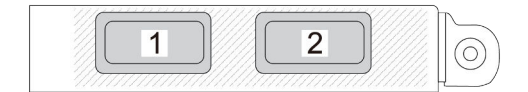

Рис. 9. Нумерация портов 2-портового модуля OCP

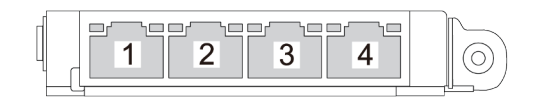

Рис. 10. Нумерация портов 4-портового модуля OCP 3.0

• Система может поддерживать компонент «адаптер NIC для управления». Установите компонент «адаптер NIC для управления» в гнездо OCP вместо модуля OCP для работы в качестве резервного компонента «Порт управления системой XCC».

#### **<sup>7</sup>**Порт управления системой XCC (RJ-45 1 Гбит/с)

На сервере имеется разъем RJ-45 1 Гбит/с, предназначенный для функций Lenovo XClarity Controller (XCC). С помощью порта управления системой можно осуществлять доступ к Lenovo XClarity Controller напрямую, подключив ноутбук к порту управления кабелем Ethernet. Измените IP-параметры на ноутбуке так, чтобы он находился в той же сети, к какой относятся параметры по умолчанию сервера. Выделенная сеть управления обеспечивает дополнительную защиту благодаря физическому отделению трафика сети управления из рабочей сети.

Дополнительные сведения см. в следующем разделе:

- [«Настройка сетевого подключения для Lenovo XClarity Controller» на странице 69](#page-76-1)
- [«Светодиодные индикаторы порта управления системой XCC» на странице 50](#page-57-0)

#### **<sup>8</sup>**Разъемы USB 3.1 Gen 1 (5 Гбит/с)

Разъемы USB 3.1 Gen 1 (5 Гбит/с) представляют собой интерфейсы прямого подключения (DCI) для отладки, которые можно использовать для подключения устройств, поддерживающих интерфейс USB, например USB-клавиатуры, USB-мыши или USB-устройства хранения.

#### **<sup>9</sup>**Разъем VGA

Подключите монитор к этому разъему.

#### **10** Кнопка немаскируемого прерывания

Нажатие этой кнопки приводит к принудительному немаскируемому прерыванию в процессоре. Чтобы нажать кнопку, может понадобиться ручка или кончик выпрямленной скрепки для бумаг. Его также можно использовать для принудительной записи дампа памяти при синем экране. Используйте эту кнопку только при получении соответствующих инструкций от службы поддержки Lenovo.

#### **111** Гнездо ОСР 2

Для сетевых подключений система может поддерживать 2-портовый или 4-портовый модуль OCP. Нумерация портов представлена на рисунках ниже.
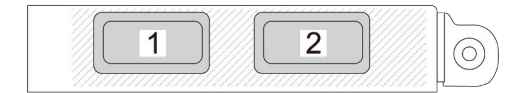

Рис. 11. Нумерация портов 2-портового модуля OCP

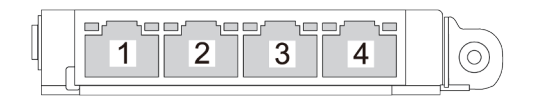

Рис. 12. Нумерация портов 4-портового модуля OCP 3.0

## Вид сверху

В этом разделе приведены сведения о виде сервера сверху.

Вид сервера ThinkSystem SR850 V3 сверху зависит от модели. Чтобы определить компоненты, прочитайте раздел о виде сверху для каждой модели.

- [«Вид сверху модели сервера с тремя платами-адаптерами Riser PCIe» на странице 29](#page-36-0)
- [«Вид сверху модели сервера с четырьмя платами-адаптерами Riser PCIe» на странице 31](#page-38-0)

## <span id="page-36-0"></span>Вид сверху модели сервера с тремя платами-адаптерами Riser PCIe

В этом разделе представлены сведения о виде сверху модели сервера с тремя платами-адаптерами Riser PCIe.

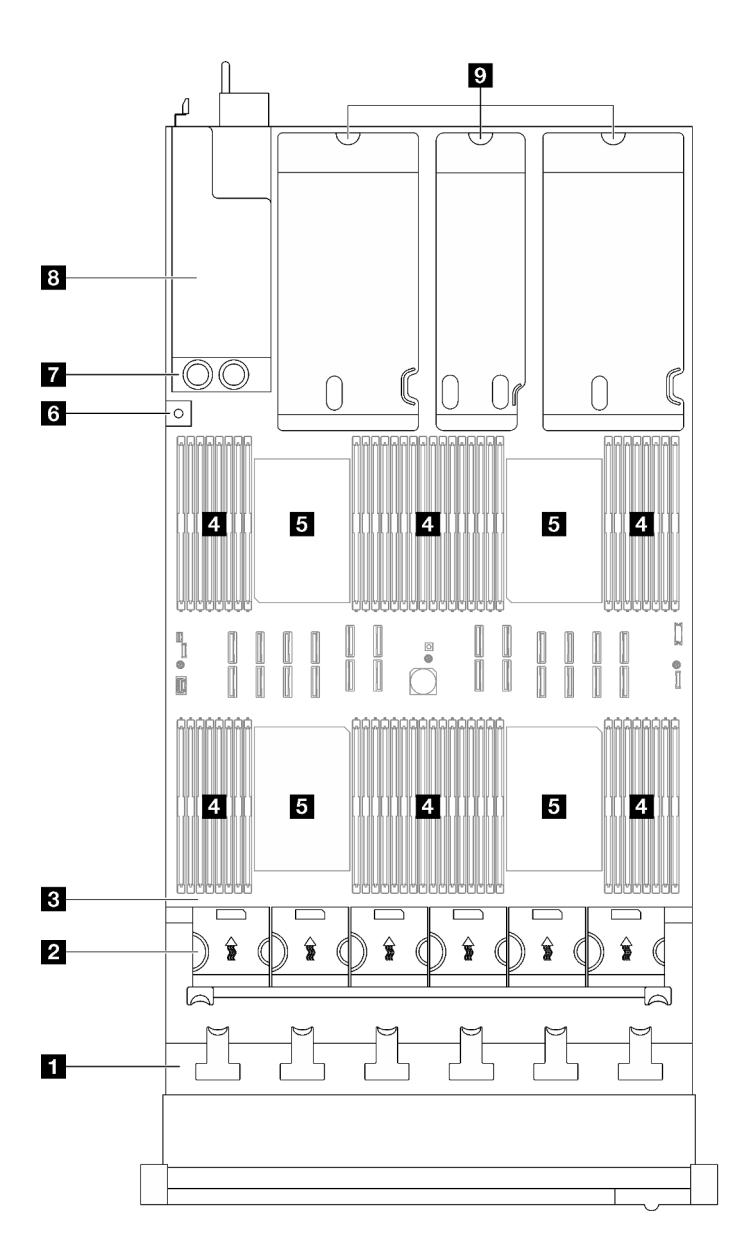

Рис. 13. Вид сверху модели сервера с тремя платами-адаптерами Riser PCIe

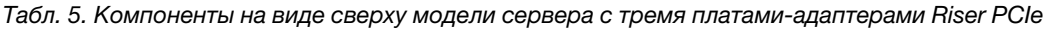

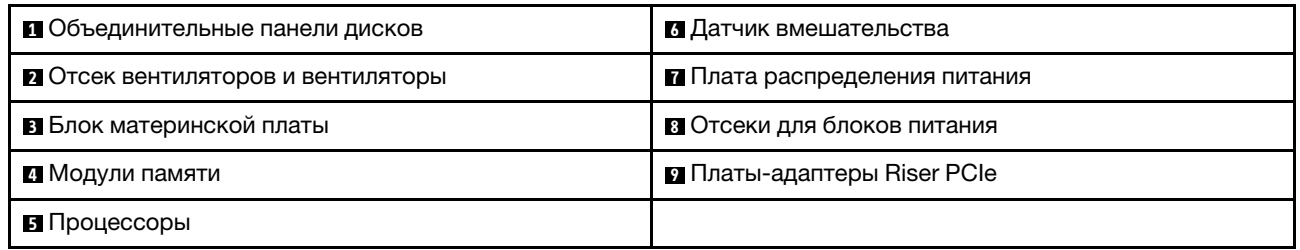

Примечание: На рисунке показано расположение определенных компонентов. Некоторые компоненты могут не поддерживаться одновременно в некоторых конфигурациях.

## <span id="page-38-0"></span>Вид сверху модели сервера с четырьмя платами-адаптерами Riser PCIe

В этом разделе представлены сведения о виде сверху модели сервера с четырьмя платамиадаптерами Riser PCIe.

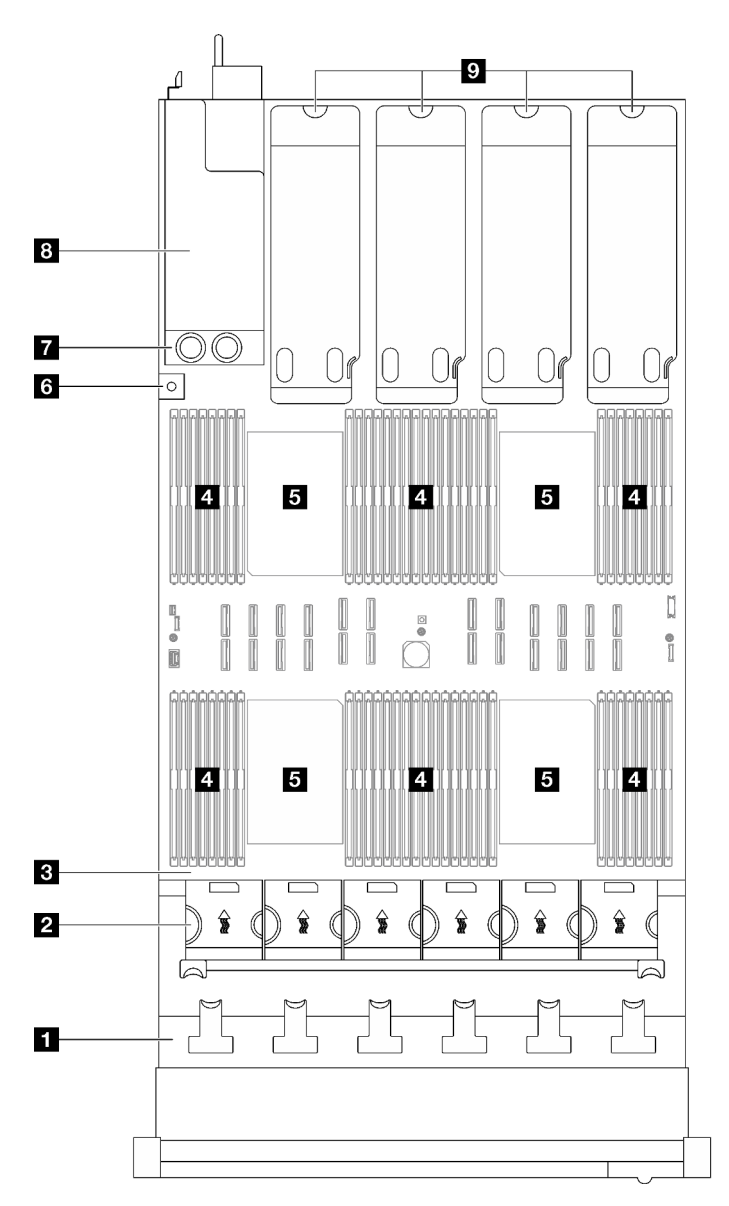

Рис. 14. Вид сверху модели сервера с четырьмя платами-адаптерами Riser PCIe

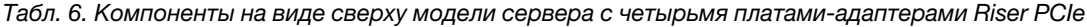

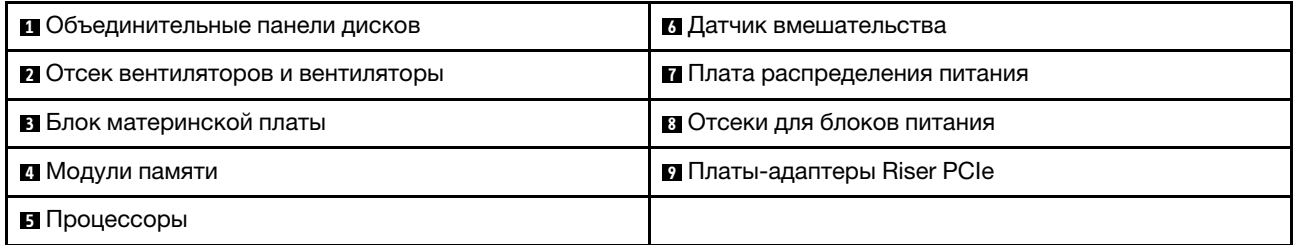

Примечание: На рисунке показано расположение определенных компонентов. Некоторые компоненты могут не поддерживаться одновременно в некоторых конфигурациях.

## Передний модуль ввода-вывода

На переднем модуле ввода-вывода сервера находятся элементы управления, разъемы и светодиодные индикаторы. Передний модуль ввода-вывода зависит от модели.

На следующих рисунках показан передний модуль ввода-вывода для различных моделей серверов. Сведения о расположении переднего модуля ввода-вывода см. в разделе [Глава 2 «Компоненты](#page-26-0) [сервера» на странице 19](#page-26-0).

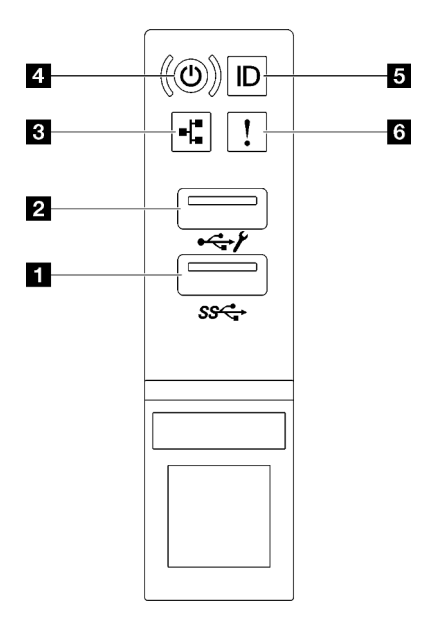

Рис. 15. Передний модуль ввода-вывода

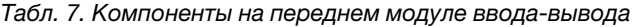

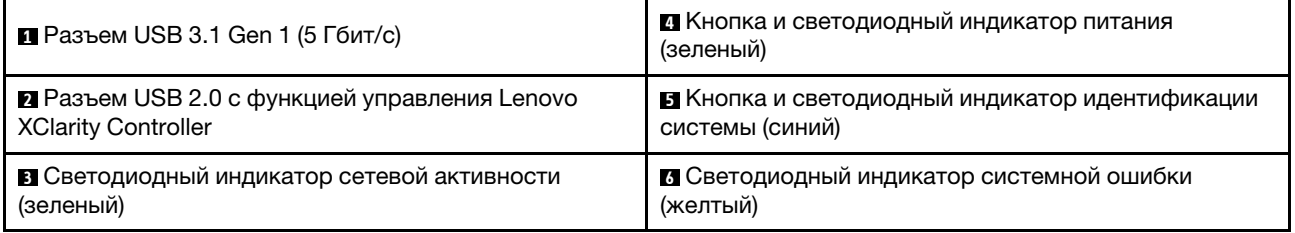

### **<sup>1</sup>**Разъем USB 3.1 Gen 1 (5 Гбит/с)

Разъем USB 3.1 Gen 1 (5 Гбит/с) можно использовать для подключения устройств, поддерживающих интерфейс USB, например USB-клавиатуры, USB-мыши или USB-устройства хранения данных.

### **<sup>2</sup>**Разъем USB 2.0 с функцией управления Lenovo XClarity Controller

К этому разъему подключаются устройства USB 2.0, например мышь, клавиатура и так далее.

Примечание: Это единственный USB-порт, который поддерживает автоматизированное обновление модуля безопасности микропрограммы и RoT через USB.

Подключение к Lenovo XClarity Controller, в основном, предназначено для пользователей мобильных устройств, на которых выполняется мобильное приложение Lenovo XClarity Controller. Если

мобильное устройство подключено к этому порту USB, между мобильным приложением, выполняемым на устройстве, и Lenovo XClarity Controller устанавливается подключение Ethernet через USB.

Выберите Сеть в разделе Конфигурация BMC, чтобы просмотреть или изменить параметры.

Доступны четыре типа параметров:

- Режим «Только хост» В этом режиме порт USB всегда подключен только к серверу.
- Режим «Только BMC» В этом режиме порт USB всегда подключен только к Lenovo XClarity Controller.
- Общий режим: принадлежит BMC В этом режиме подключение к порту USB совместно используется сервером и контроллером Lenovo XClarity Controller, хотя порт переключен на Lenovo XClarity Controller.
- Общий режим: принадлежит хосту

В этом режиме подключение к порту USB совместно используется сервером и контроллером Lenovo XClarity Controller, хотя порт переключен на сервер.

### **<sup>3</sup>**Светодиодный индикатор сетевой активности (зеленый)

Светодиодный индикатор сетевой активности позволяет определить наличие сетевого подключения и активность сети.

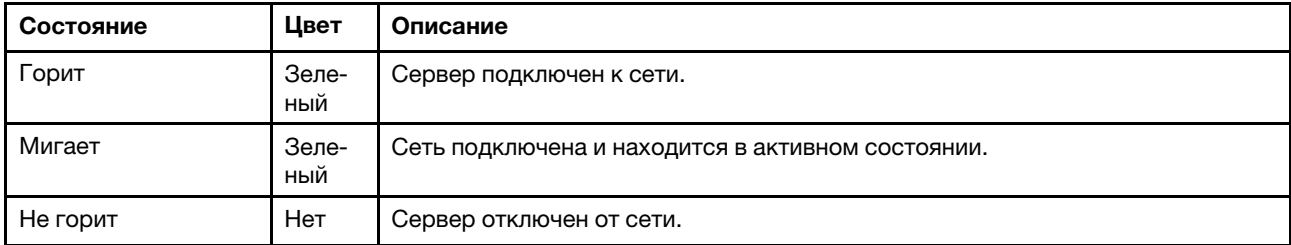

### **<sup>4</sup>**Кнопка и светодиодный индикатор питания (зеленый)

Нажмите эту кнопку, чтобы вручную включить или выключить сервер. Возможны следующие состояния светодиодного индикатора включения питания.

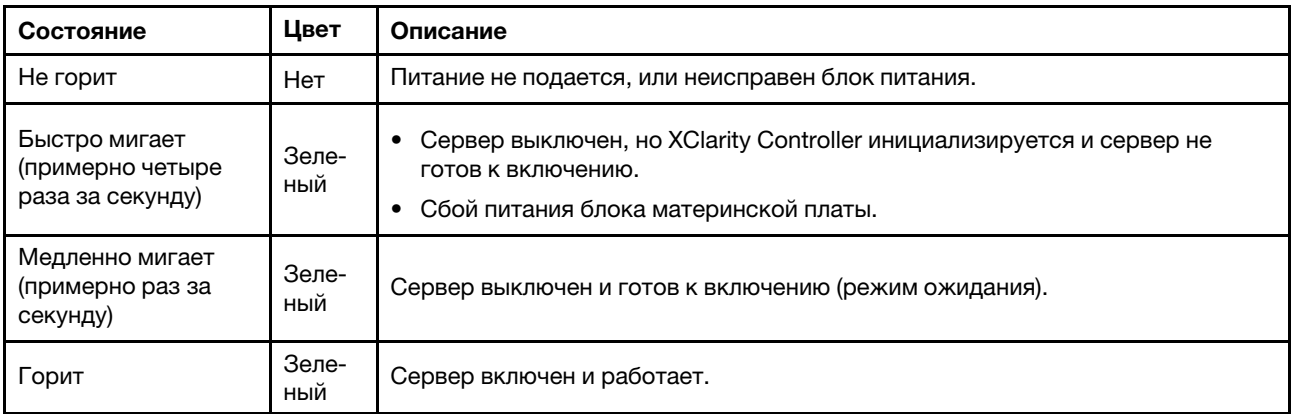

### **<sup>5</sup>**Кнопка и светодиодный индикатор идентификации системы (синий)

Кнопка идентификации системы и синий светодиодный индикатор идентификации системы служат для визуального определения местоположения сервера. При каждом нажатии кнопки идентификации системы состояние светодиодных индикаторов идентификации системы изменяется. Светодиодные

индикаторы могут гореть, мигать или не гореть. Можно также с помощью Lenovo XClarity Controller или программы удаленного управления изменить состояние светодиодных индикаторов идентификации системы, чтобы было легче визуально найти сервер среди других серверов.

### **<sup>6</sup>**Светодиодный индикатор системной ошибки (желтый)

Светодиодный индикатор системной ошибки помогает определить наличие каких-либо системных ошибок.

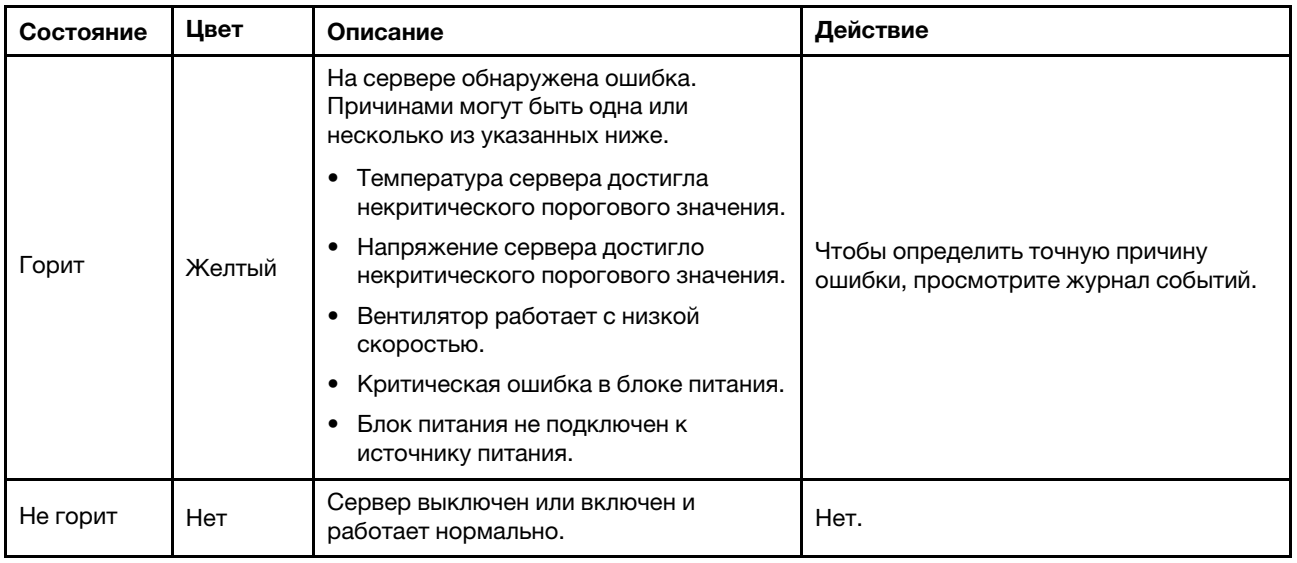

## Компоновка блока материнской платы

На рисунках в этом разделе представлена информация о разъемах, переключателях и перемычках, доступных на блоке материнской платы.

На следующем рисунке показана компоновка блока материнской платы, который содержит модуль безопасности микропрограммы и RoT, системную плату ввода-вывода и процессорную плату.

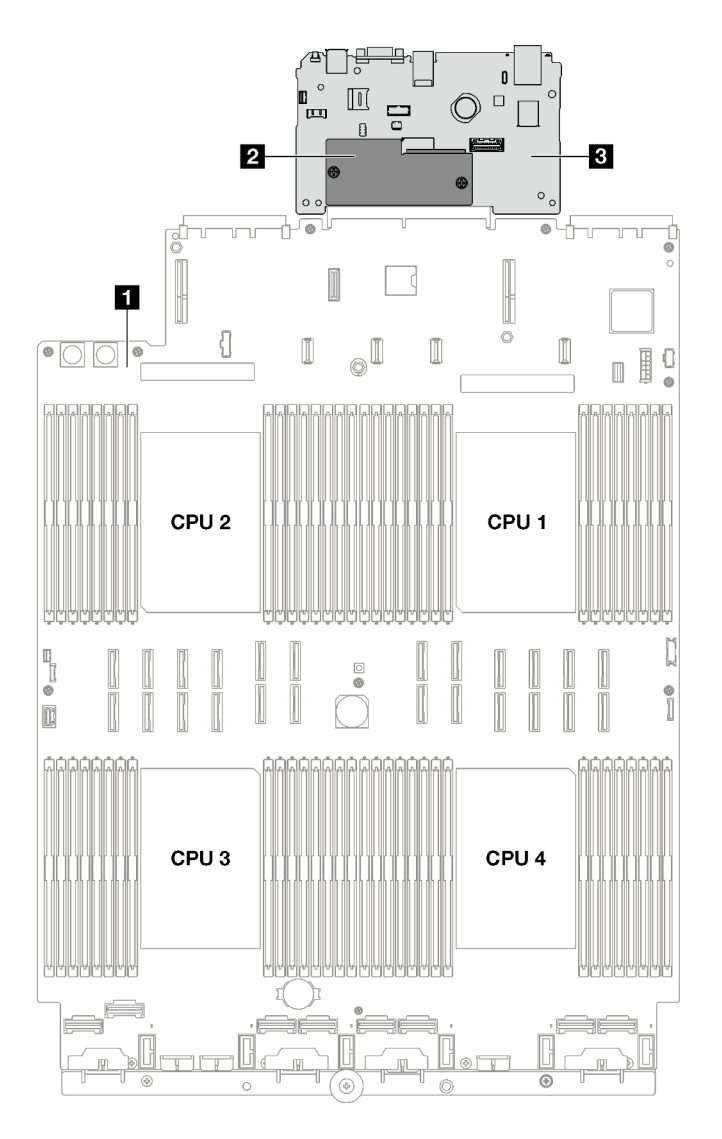

Рис. 16. Компоновка блока материнской платы

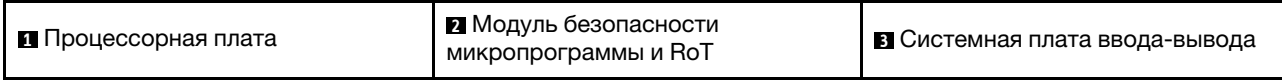

Дополнительные сведения о светодиодных индикаторах на блоке материнской платы см. в разделе [«Светодиодные индикаторы блока материнской платы» на странице 45.](#page-52-0)

## Разъемы блока материнской платы

На следующем рисунке показаны внутренние разъемы на блоке материнской платы.

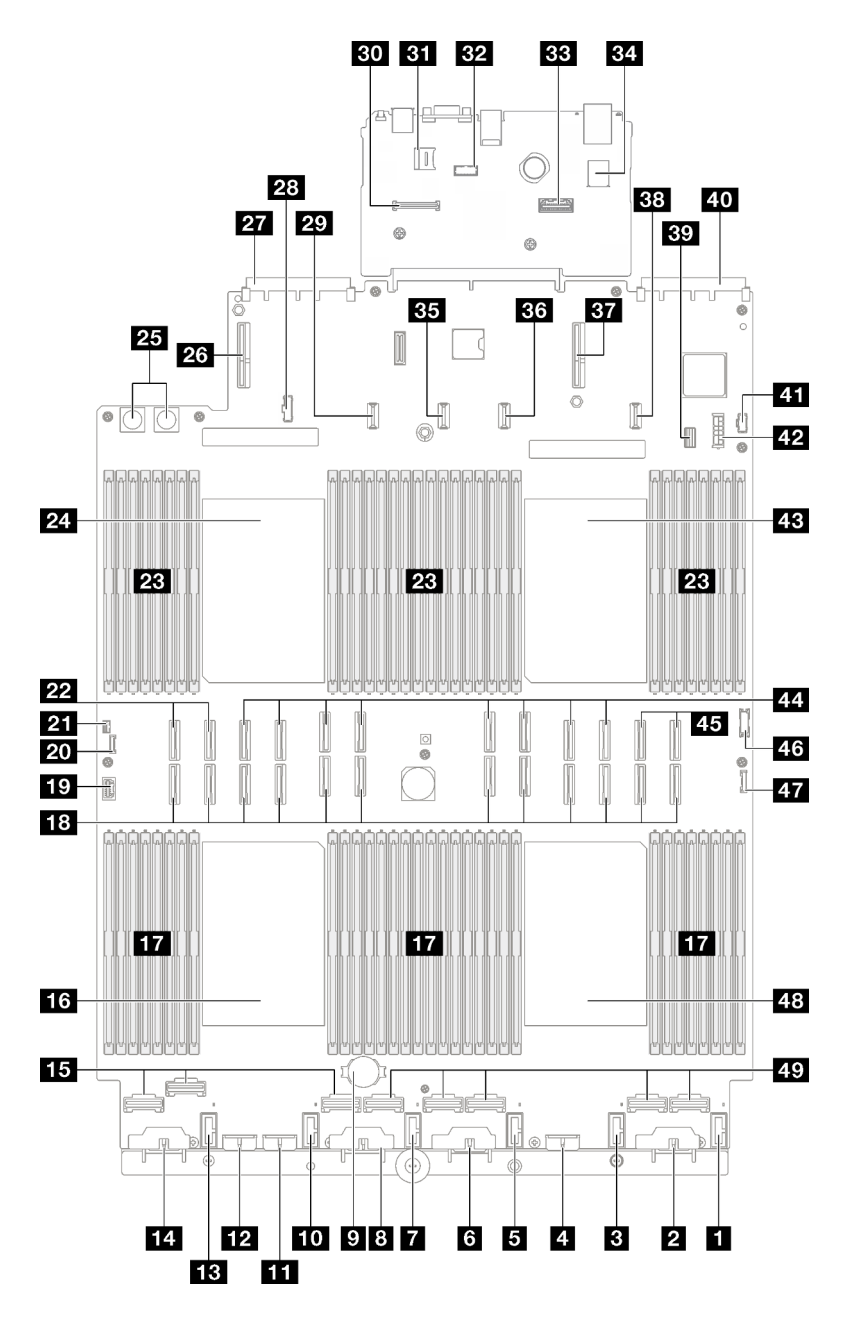

Рис. 17. Разъемы блока материнской платы

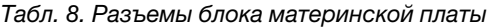

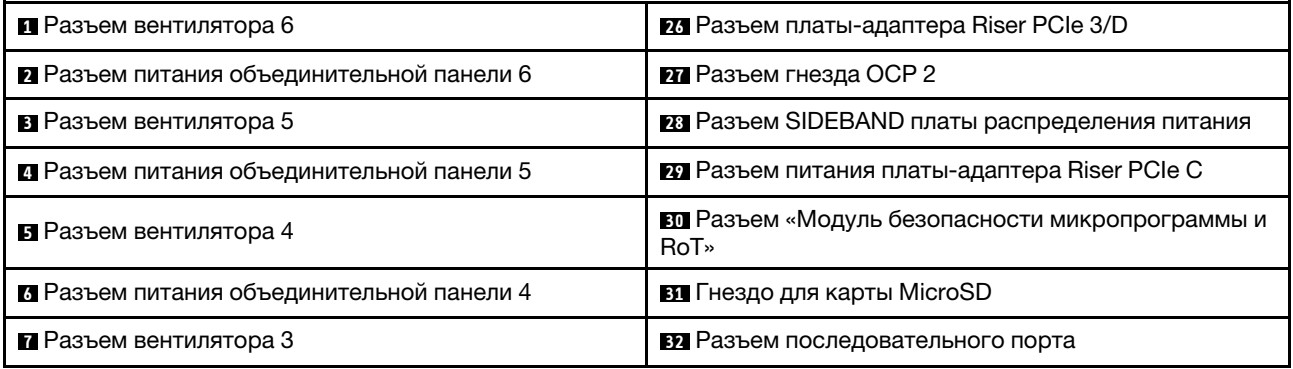

Табл. 8. Разъемы блока материнской платы (продолж.)

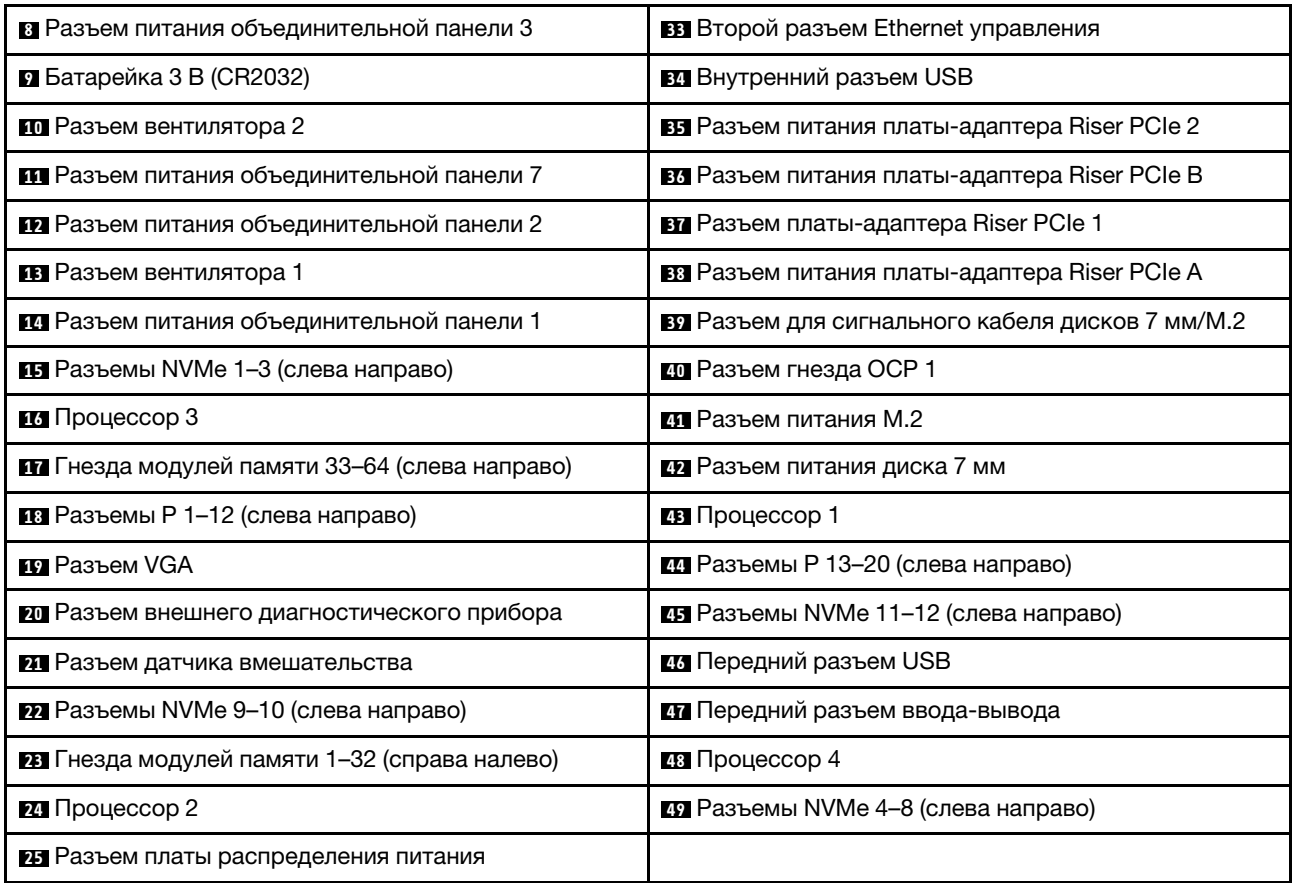

## Переключатели блока материнской платы

На следующих рисунках показано расположение переключателей, перемычек и кнопок на сервере.

### Важно:

- 1. Прежде чем менять положения переключателей или перемычек, выключите сервер и отключите все шнуры питания и внешние кабели. Изучите следующую информацию:
	- [https://pubs.lenovo.com/safety\\_documentation/](https://pubs.lenovo.com/safety_documentation/)
	- «Инструкции по установке», «Работа с устройствами, чувствительными к статическому электричеству» и «Выключение сервера» в Руководстве пользователя или Руководстве по обслуживанию оборудования.
- 2. Все блоки переключателей или перемычек на блоке материнской платы, не показанные на рисунках в данном документе, зарезервированы.

Примечание: Если на блоках переключателей есть прозрачная защитная наклейка, для доступа к переключателям ее необходимо снять и утилизировать.

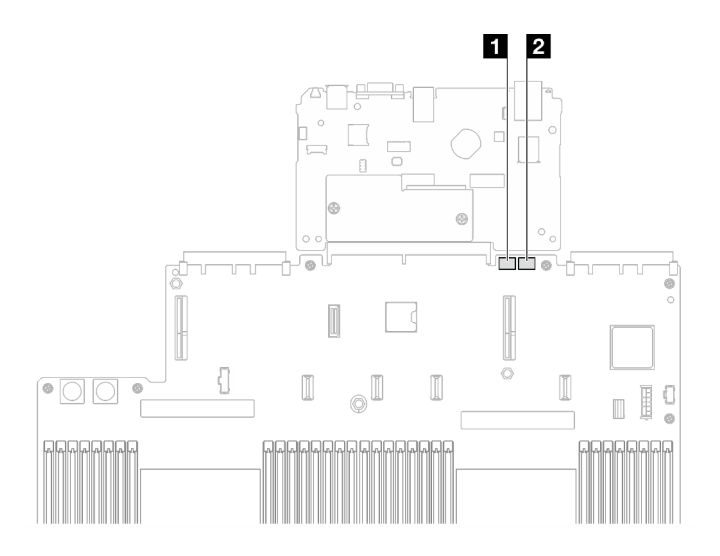

Рис. 18. Переключатели блока материнской платы

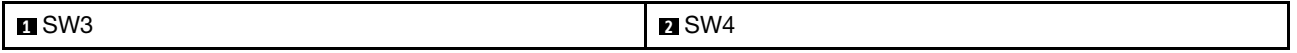

### Блок переключателей SW3

В следующей таблице описаны функции блока переключателей SW3 на блоке материнской платы.

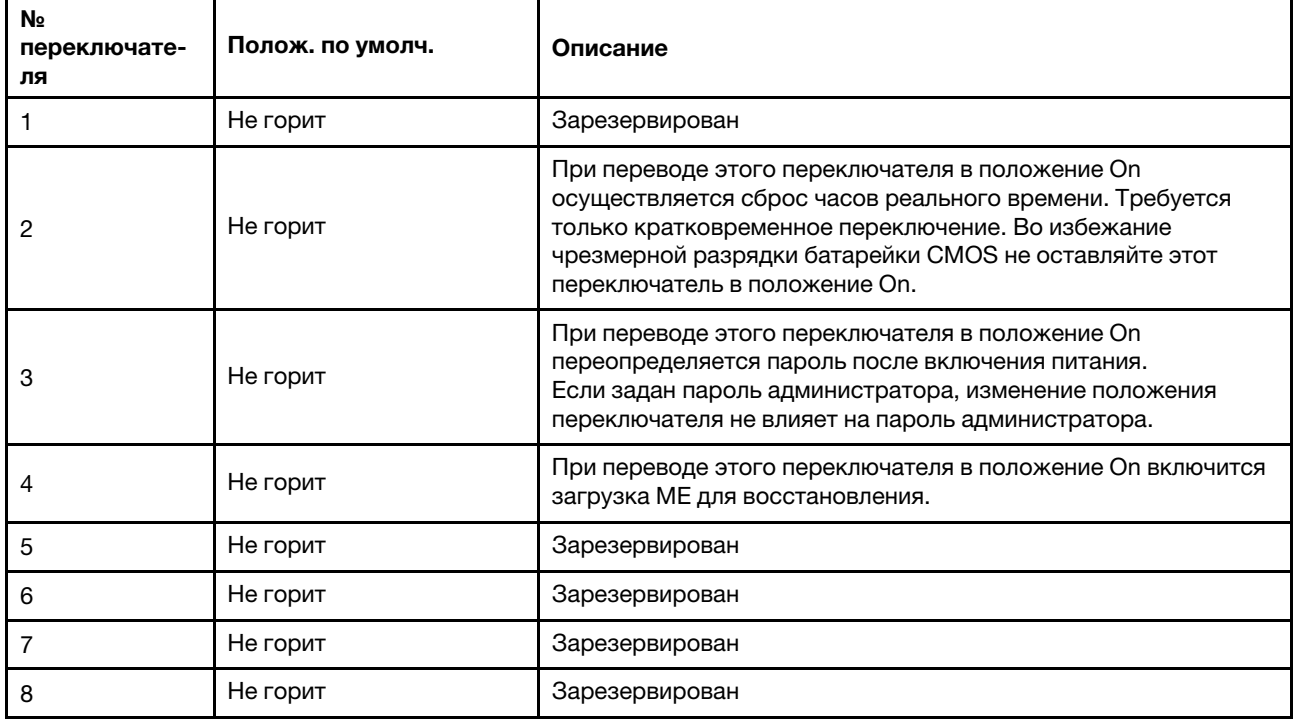

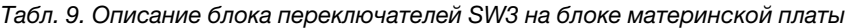

### Блок переключателей SW4

В следующей таблице описаны функции блока переключателей SW4 на блоке материнской платы.

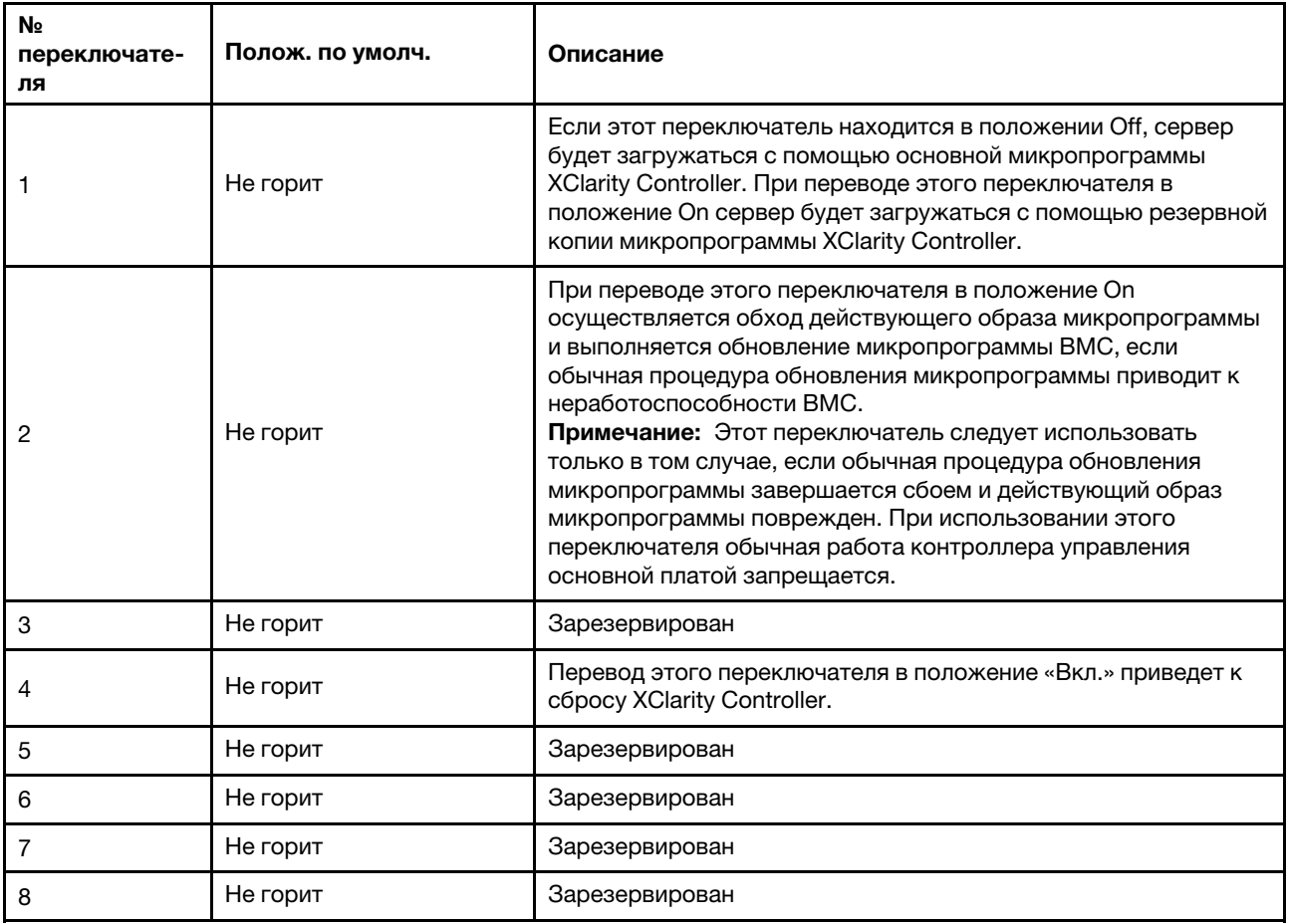

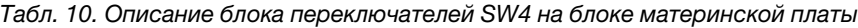

### Системные светодиодные индикаторы и дисплей диагностики

Сведения о доступных системных светодиодных индикаторах и дисплее диагностики см. в следующем разделе.

Дополнительные сведения см. в разделе [«Устранение неполадок с помощью системных](#page-46-0) [светодиодных индикаторов и дисплея диагностики» на странице 39](#page-46-0).

## <span id="page-46-0"></span>Устранение неполадок с помощью системных светодиодных индикаторов и дисплея диагностики

Сведения о доступных системных светодиодных индикаторах и дисплее диагностики см. в следующем разделе.

### Светодиодные индикаторы дисков

В этом разделе содержатся сведения о светодиодных индикаторах дисков.

В следующей таблице описаны неполадки, на которые указывают светодиодные индикаторы активности и состояния диска.

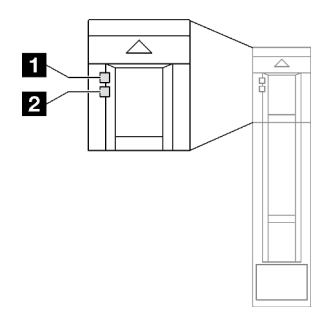

### Рис. 19. Светодиодные индикаторы дисков

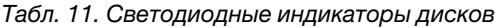

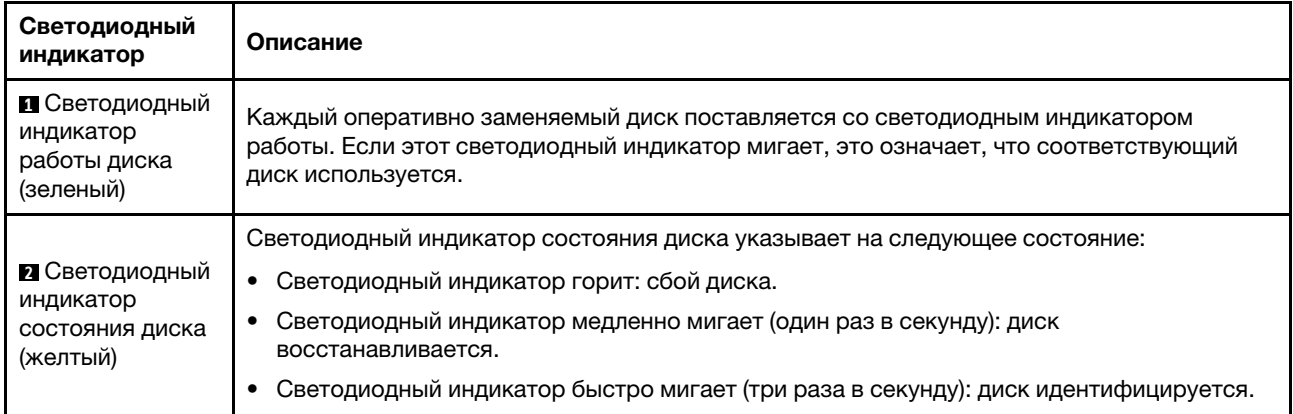

## Светодиодные индикаторы переднего модуля ввода-вывода

На переднем модуле ввода-вывода сервера находятся элементы управления, разъемы и светодиодные индикаторы.

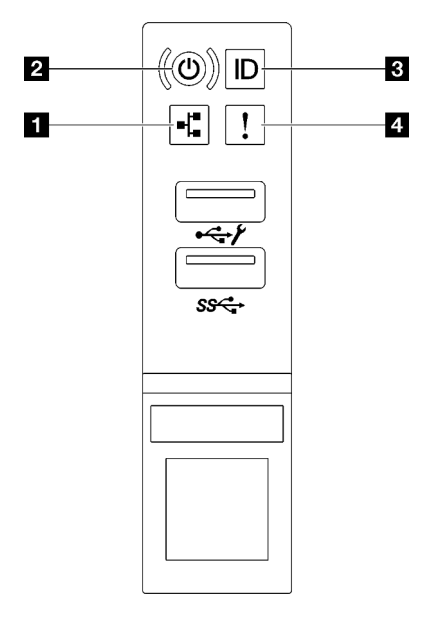

Рис. 20. Светодиодные индикаторы переднего модуля ввода-вывода

#### Табл. 12. Светодиодные индикаторы переднего модуля ввода-вывода

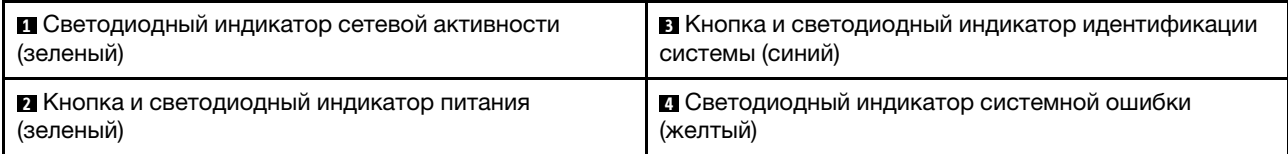

### **<sup>1</sup>**Светодиодный индикатор сетевой активности (зеленый)

Светодиодный индикатор сетевой активности позволяет определить наличие сетевого подключения и активность сети.

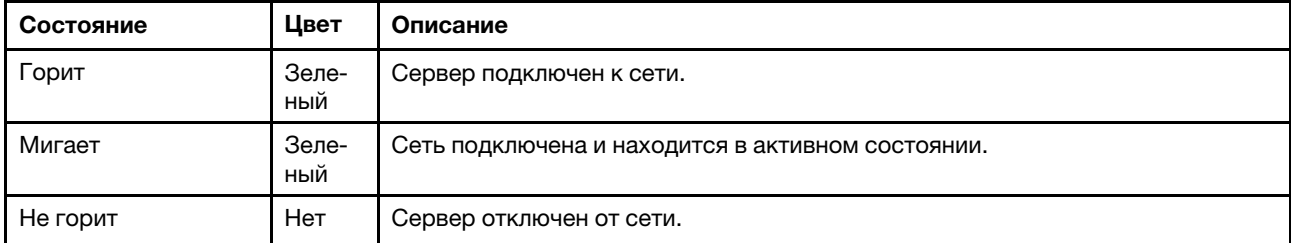

### **<sup>2</sup>**Кнопка и светодиодный индикатор питания (зеленый)

Нажмите эту кнопку, чтобы вручную включить или выключить сервер. Возможны следующие состояния светодиодного индикатора включения питания.

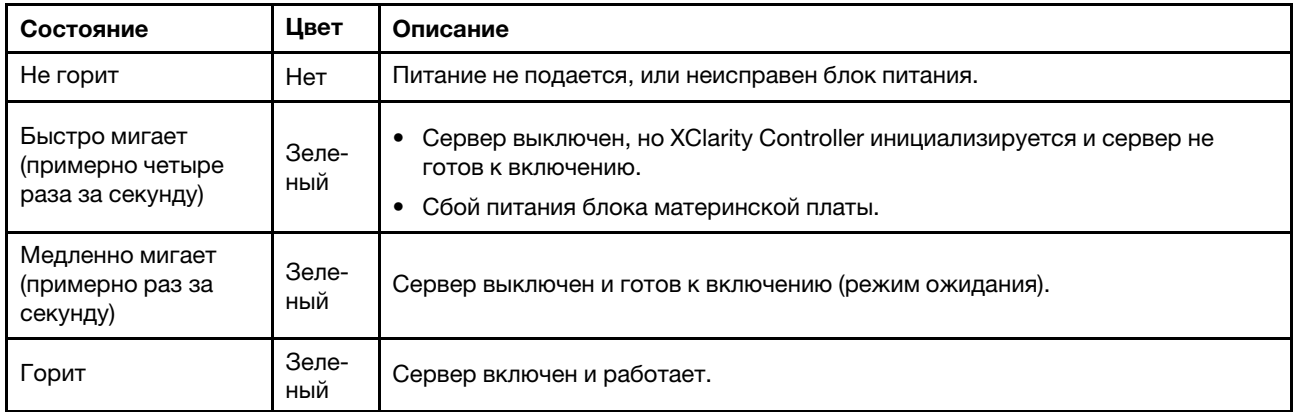

### **<sup>3</sup>**Кнопка и светодиодный индикатор идентификации системы (синий)

Кнопка идентификации системы и синий светодиодный индикатор идентификации системы служат для визуального определения местоположения сервера. При каждом нажатии кнопки идентификации системы состояние светодиодных индикаторов идентификации системы изменяется. Светодиодные индикаторы могут гореть, мигать или не гореть. Можно также с помощью Lenovo XClarity Controller или программы удаленного управления изменить состояние светодиодных индикаторов идентификации системы, чтобы было легче визуально найти сервер среди других серверов.

### **<sup>4</sup>**Светодиодный индикатор системной ошибки (желтый)

Светодиодный индикатор системной ошибки помогает определить наличие каких-либо системных ошибок.

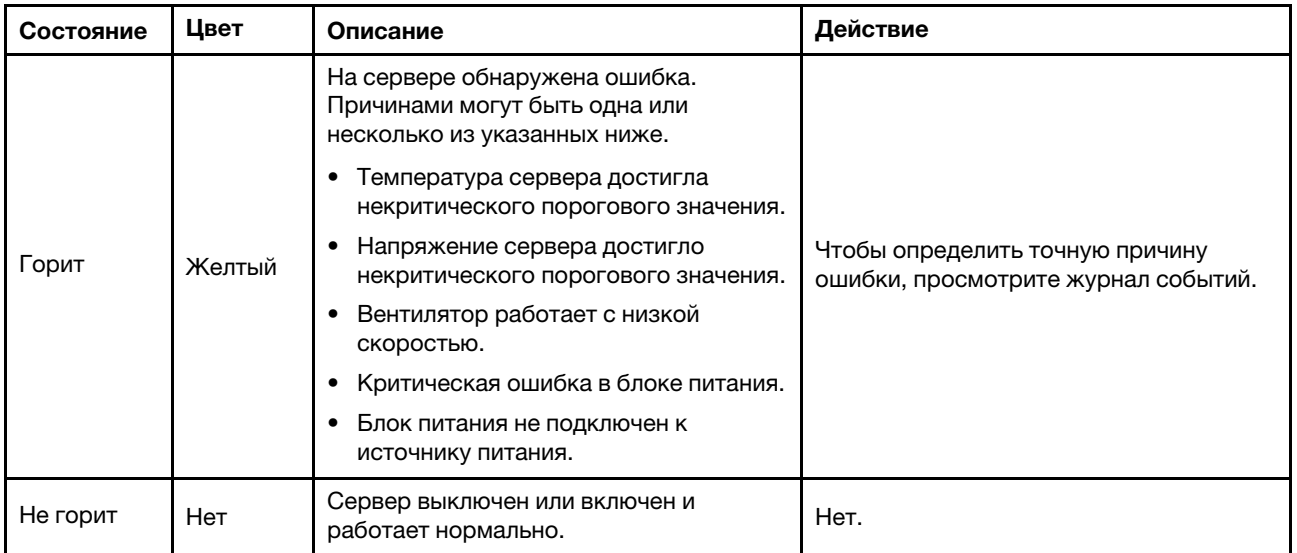

## Светодиодные индикаторы блока питания

В этом разделе приводится информация о различных состояниях светодиодного индикатора блока питания и даются соответствующие рекомендации.

Для запуска сервера необходима следующая минимальная конфигурация.

- Два процессора в гнездах 1 и 2
- Два модуля памяти DRAM в гнездах 10 и 26
- Два блока питания
- Шесть вентиляторов компьютера
- Один 2,5-дюймовый диск, один диск M.2 или один диск толщиной 7 мм (если для отладки требуется ОС)

Примечание: В зависимости от типа блок питания может выглядеть несколько иначе, чем на следующем рисунке.

### Светодиодные индикаторы блока питания CFFv4

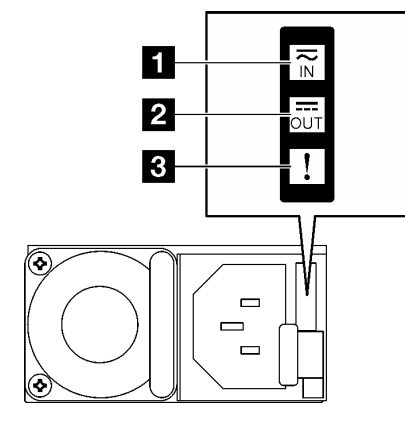

Рис. 21. Светодиодные индикаторы блока питания CFFv4

Табл. 13. Светодиодные индикаторы блока питания CFFv4

| Светодиодный<br>индикатор                    | Описание                                                                                                    |
|----------------------------------------------|----------------------------------------------------------------------------------------------------|
| В Состояние на<br>входе                      | Возможны следующие состояния светодиодного индикатора состояния на входе:                                                                                                    |
|                                              | Не горит: блок питания отключен от источника питания переменного тока.<br>$\bullet$                                                                                                    |
|                                              | Горит зеленым светом: блок питания подключен к источнику питания переменного тока.                                                                                                    |
| • Состояние на<br>выходе                     | Возможны следующие состояния светодиодного индикатора состояния на выходе:                                                                                                    |
|                                              | Не горит: сервер выключен или блок питания не работает надлежащим образом. Если<br>$\bullet$<br>сервер включен, а светодиодный индикатор состояния на выходе не горит, замените<br>блок питания.                                                      |
|                                              | Медленно мигает зеленым светом (примерно один раз в две секунды): блок питания<br>$\bullet$<br>находится в активном режиме холодного резервирования.                                                                                                  |
|                                              | Быстро мигает зеленым светом (примерно два раза в секунду): блок питания находится<br>в спящем режиме холодного резервирования.                                                                                                    |
|                                              | • Зеленый: сервер включен, и блок питания работает нормально.                                                                                                    |
| В Светодиодный<br>индикатор<br>неисправности | Не горит: блок питания работает нормально.<br>Горит желтым светом: блок питания, возможно, неисправен. Создайте дамп журнала<br>FFDC из системы и свяжитесь с группой поддержки серверной части Lenovo для<br>просмотра журнала данных блока питания. |

### Светодиодный индикатор блока питания CRPS

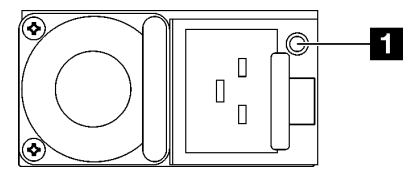

Рис. 22. Светодиодный индикатор блока питания CRPS

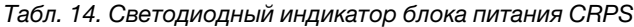

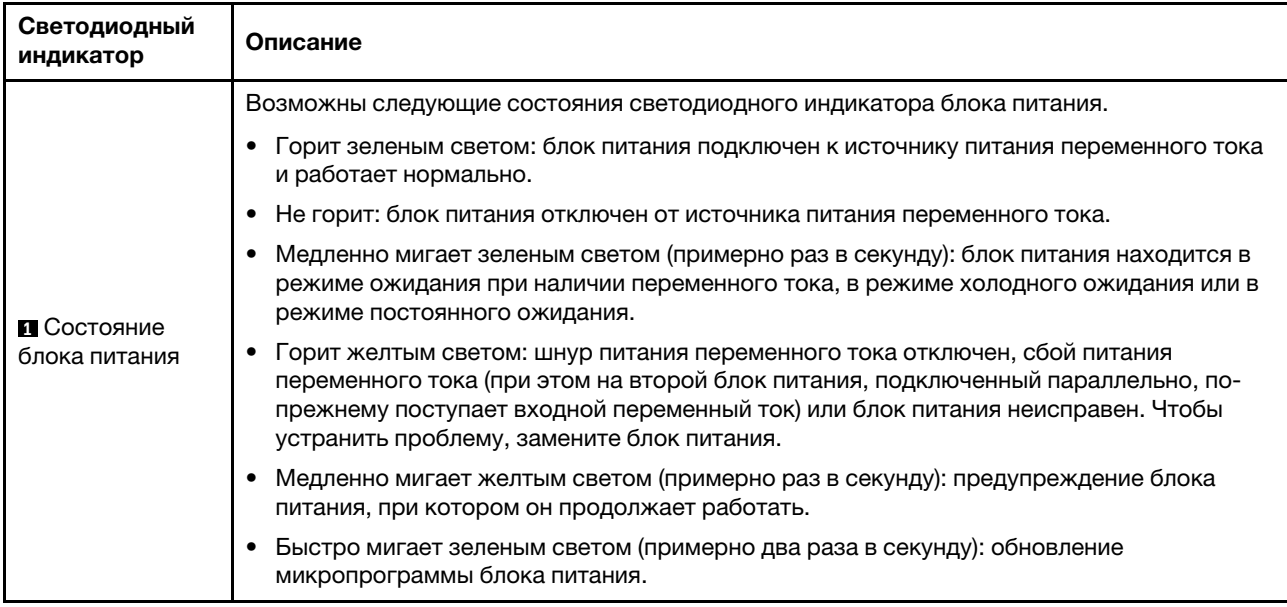

## Системные светодиодные индикаторы на задней панели

В этом разделе приведены сведения о системных светодиодных индикаторах на задней панели сервера.

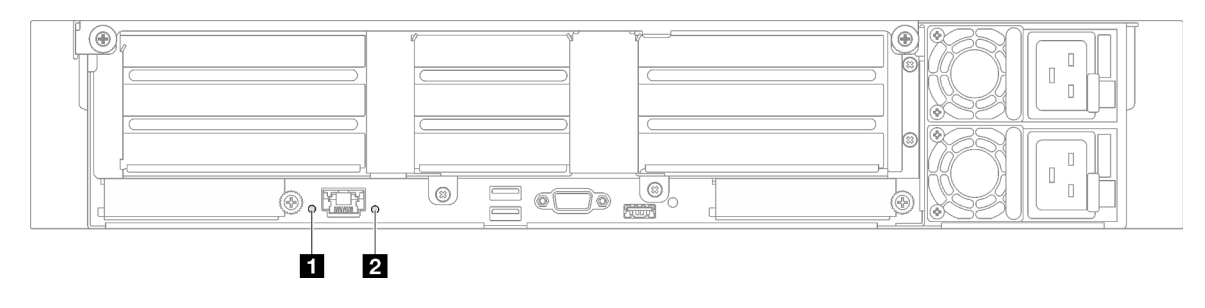

Рис. 23. Системные светодиодные индикаторы на задней панели — модель сервера с тремя платами-адаптерами Riser PCIe

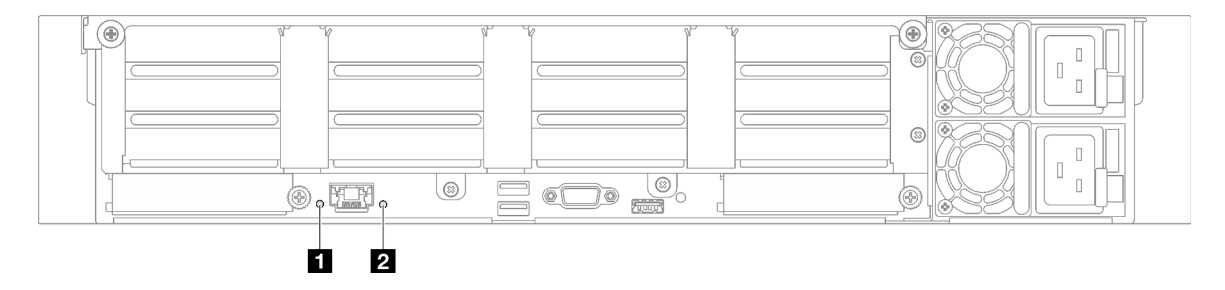

Рис. 24. Системные светодиодные индикаторы на задней панели — модель сервера с четырьмя платамиадаптерами Riser PCIe

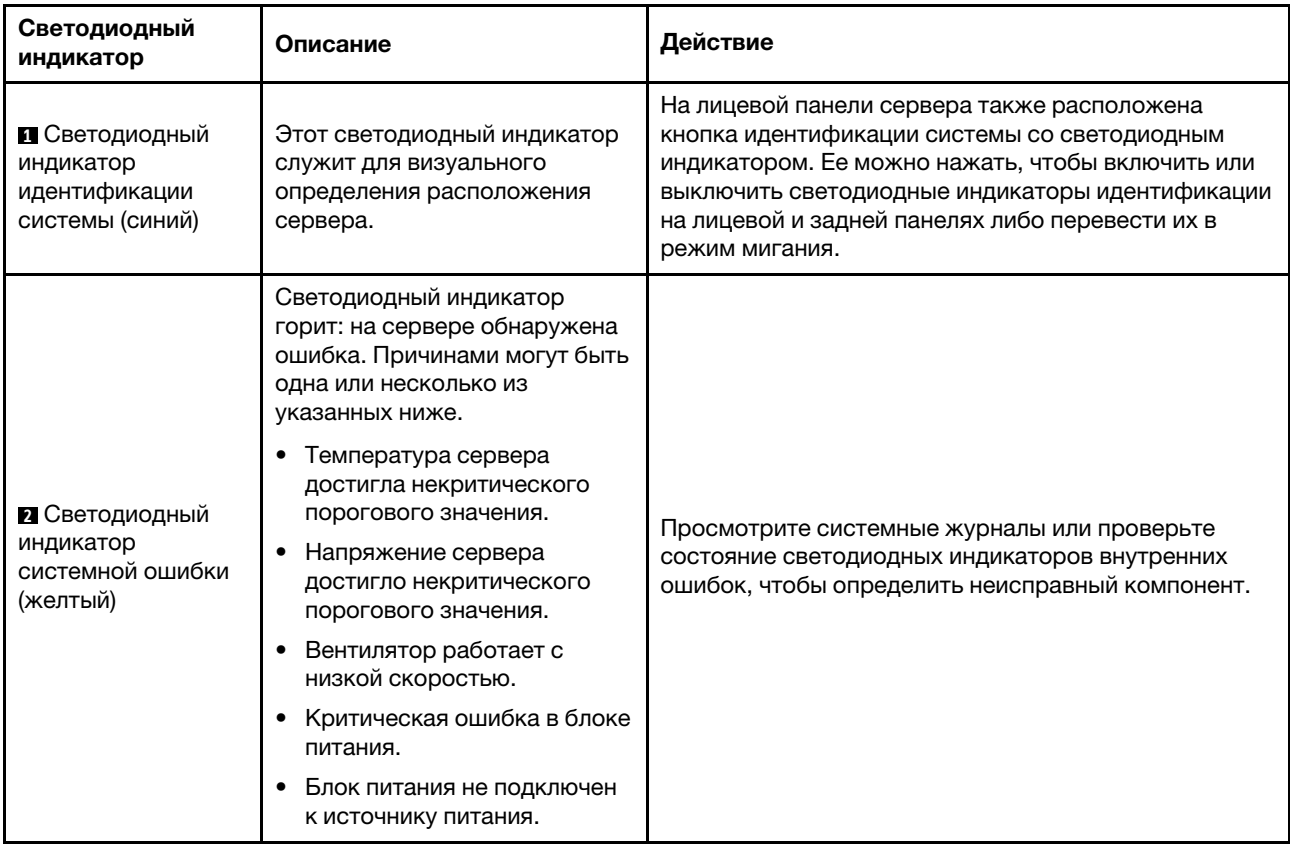

Табл. 15. Системные светодиодные индикаторы на задней панели

## <span id="page-52-0"></span>Светодиодные индикаторы блока материнской платы

На следующих рисунках показаны светодиодные индикаторы блока материнской платы.

Нажмите кнопку питания, чтобы при снятии источника питания с сервера загорелись светодиодные индикаторы на блоке материнской платы.

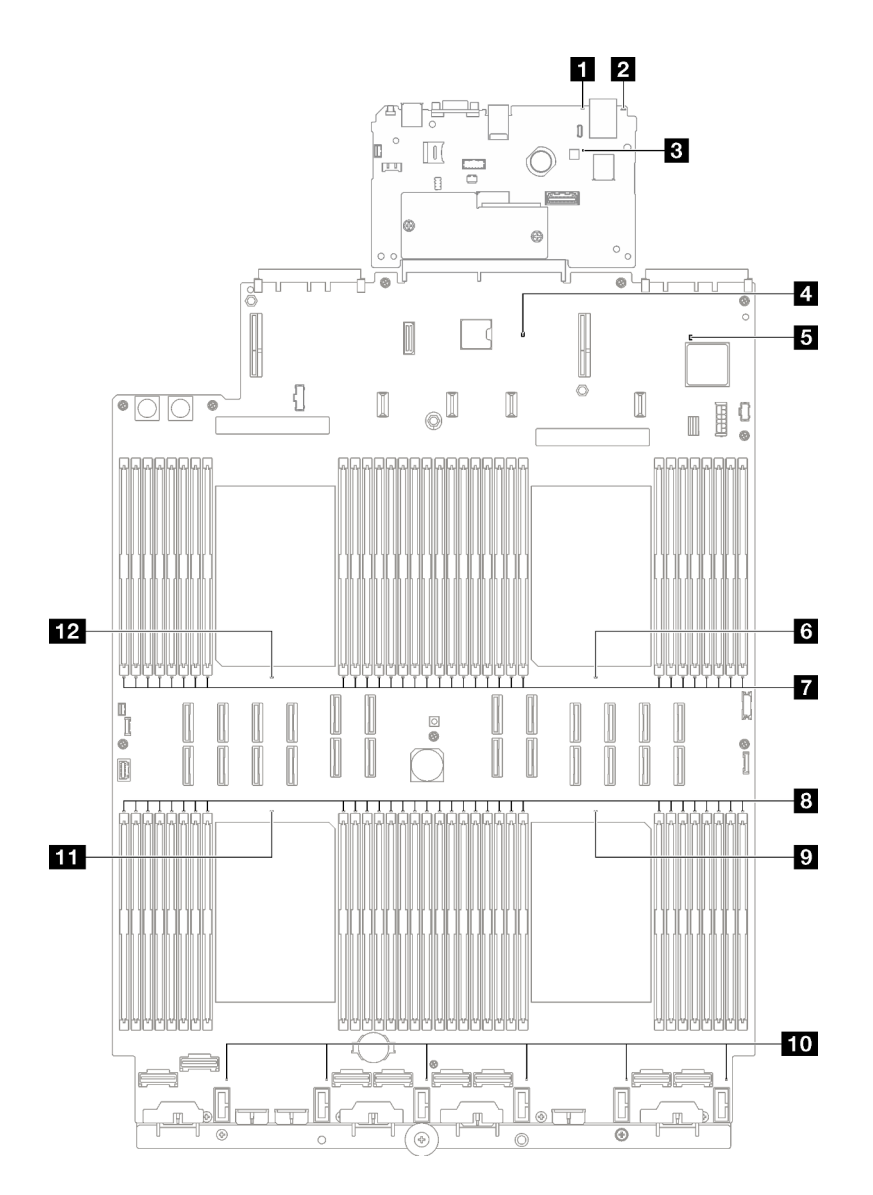

Рис. 25. Светодиодные индикаторы блока материнской платы

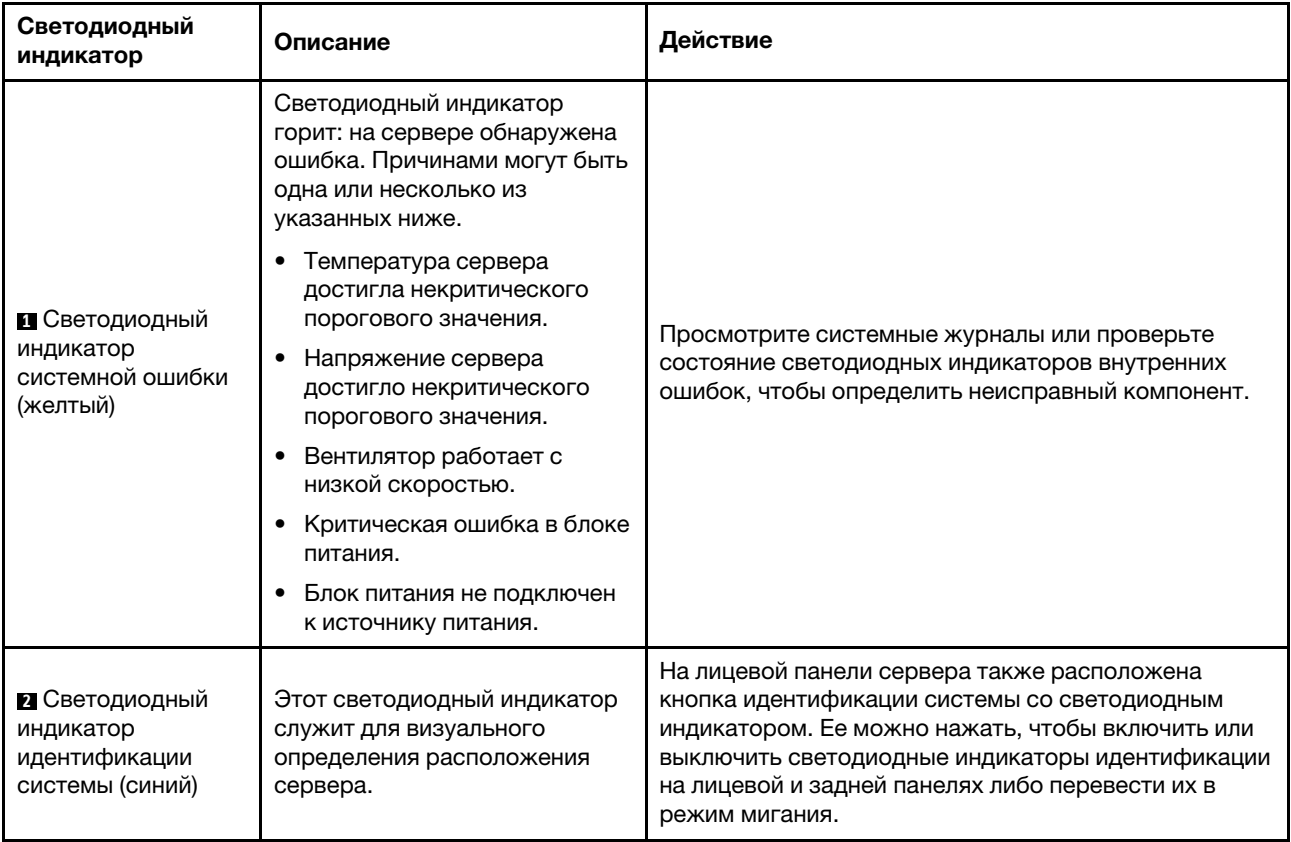

Табл. 16. Светодиодные индикаторы блока материнской платы

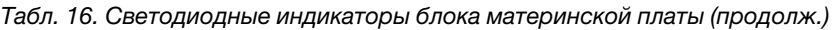

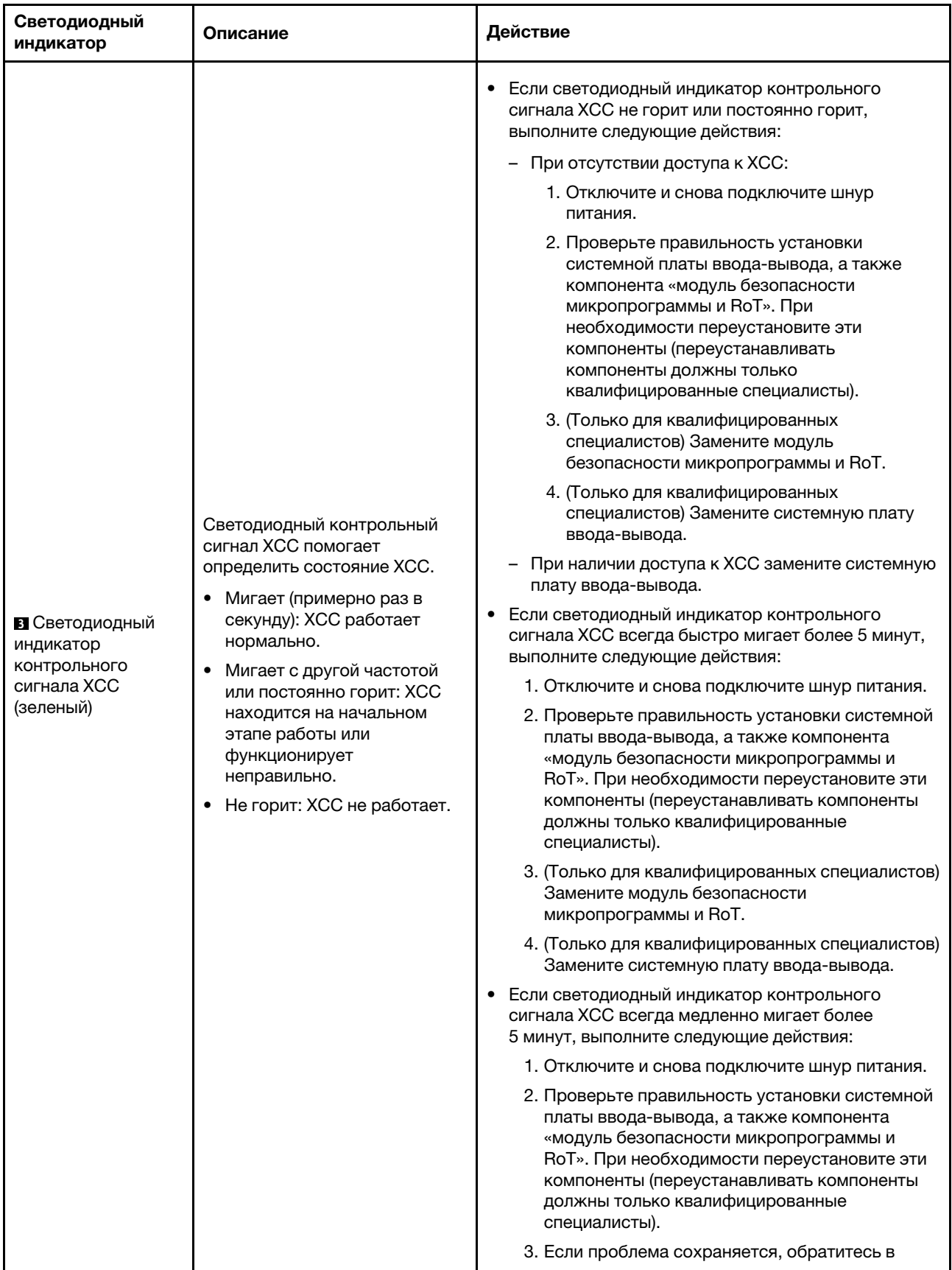

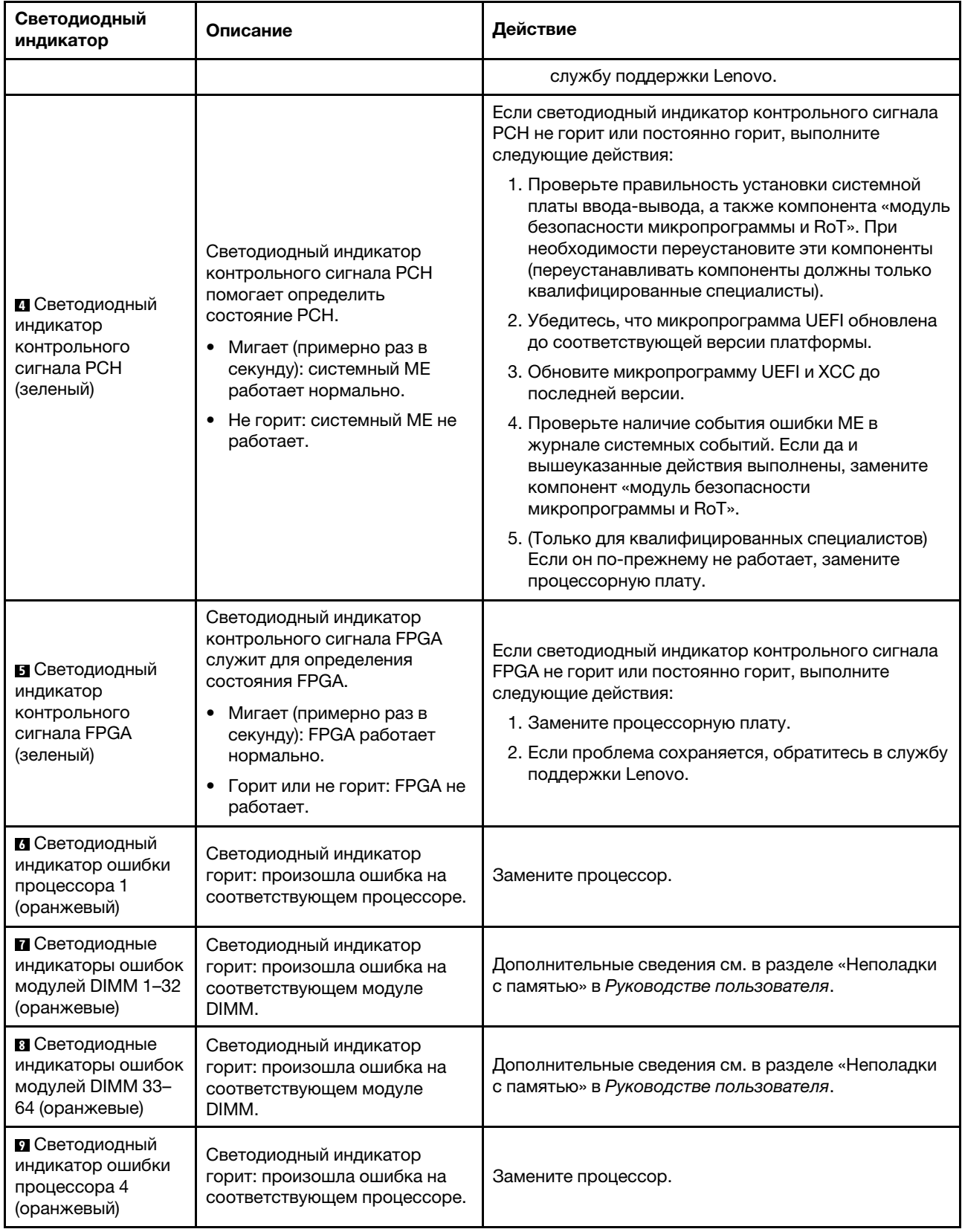

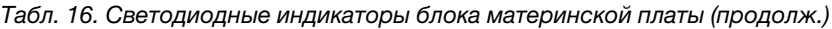

Табл. 16. Светодиодные индикаторы блока материнской платы (продолж.)

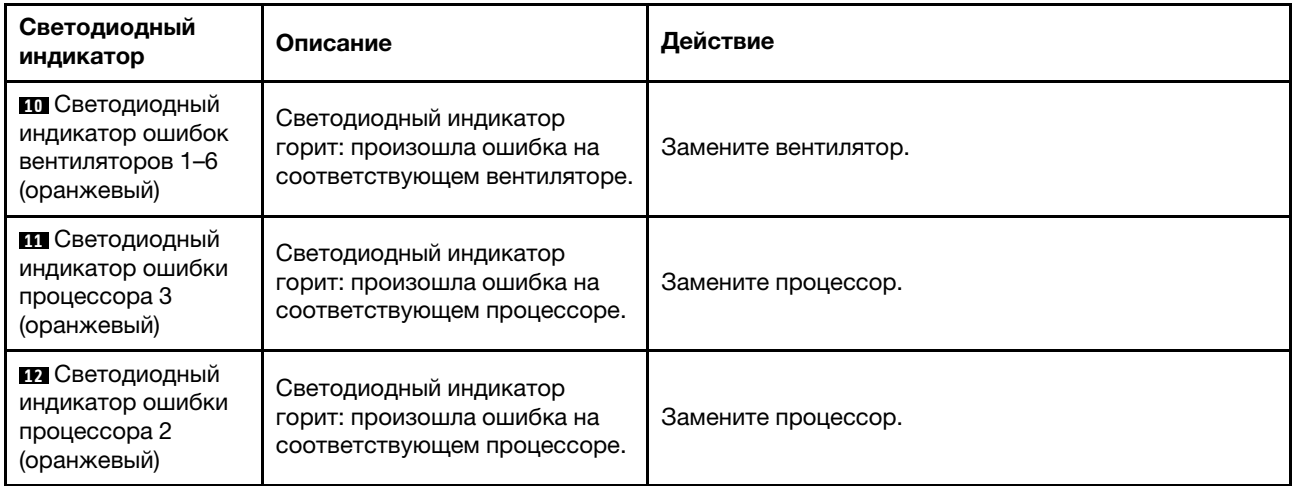

## Светодиодные индикаторы порта управления системой XCC

В этом разделе содержатся сведения о светодиодных индикаторах компонента «Порт управления системой XCC».

В следующей таблице описаны неполадки, на которые указывают светодиодные индикаторы «Порт управления системой XCC».

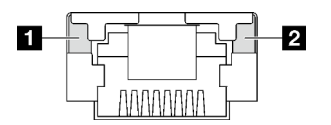

Рис. 26. Порт управления системой XCC Светодиодные индикаторы

Табл. 17. Порт управления системой XCC Светодиодные индикаторы

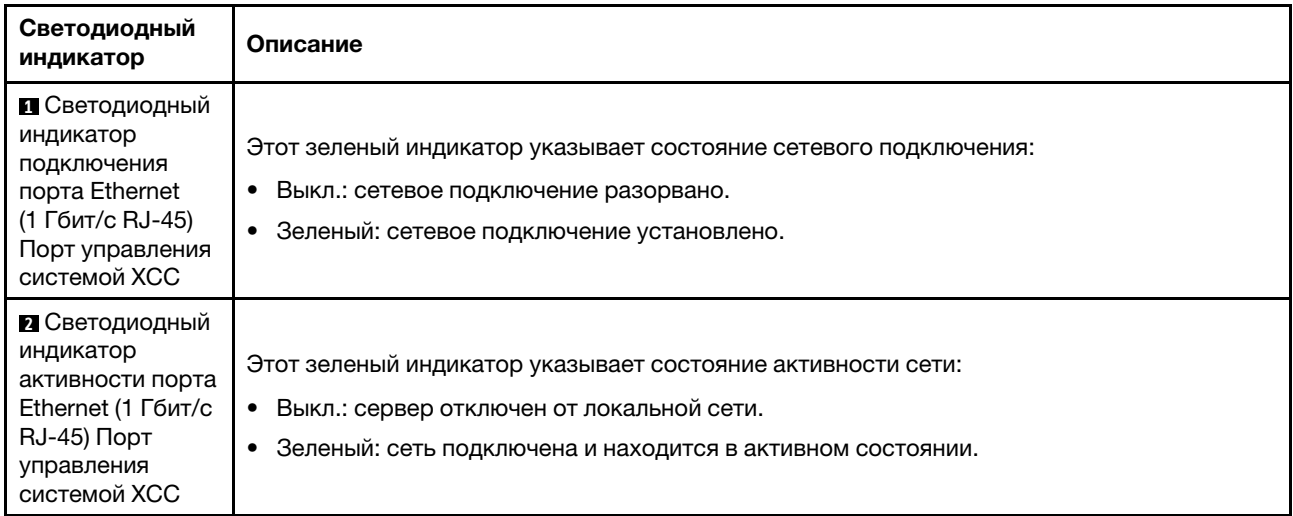

## Внешний диагностический прибор

Внешний диагностический прибор — это внешнее устройство, подключаемое к серверу кабелем, которое обеспечивает быстрый доступ к различным сведениям о системе, в частности к информации об ошибках, микропрограмме, сети, состоянии системы и работоспособности.

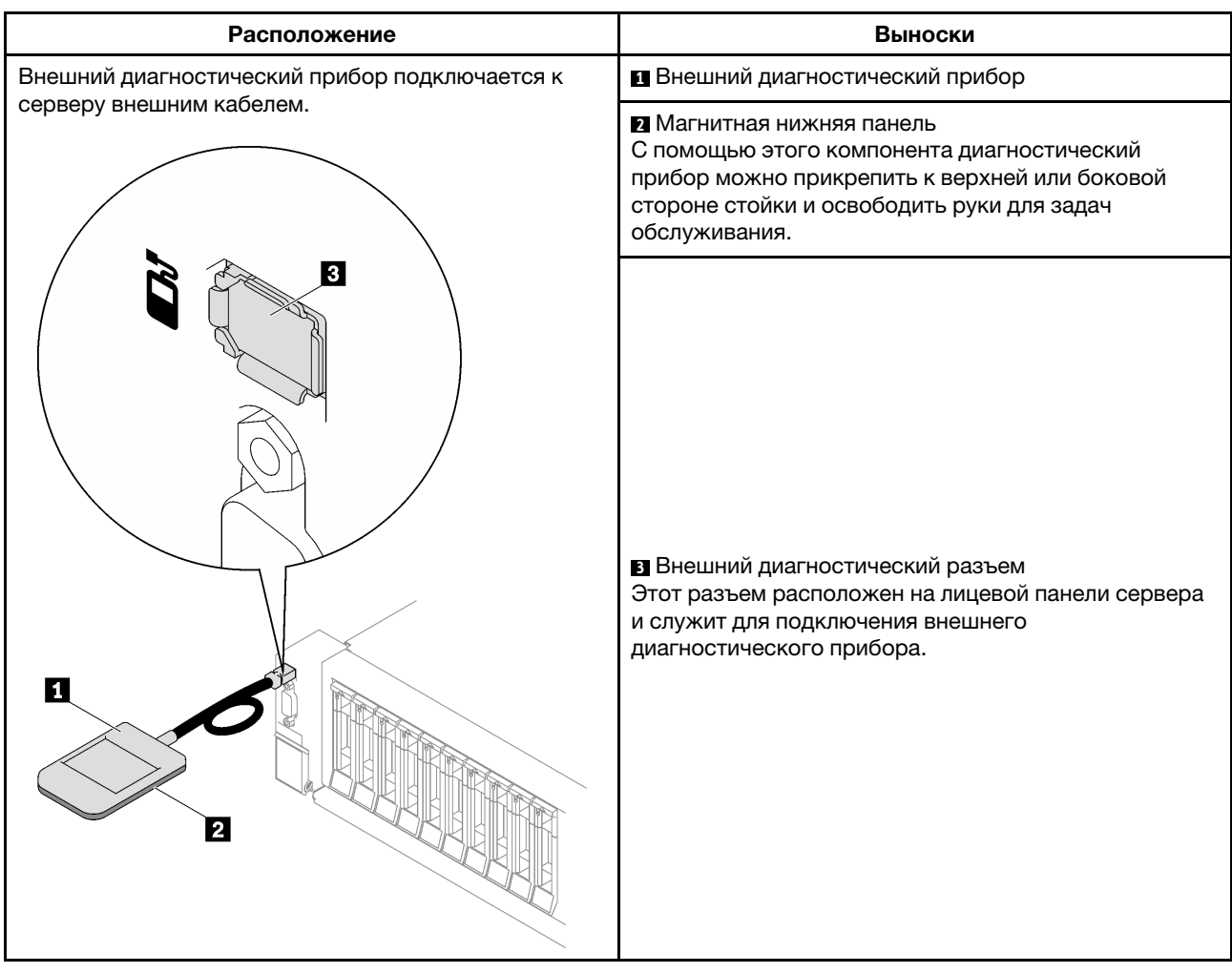

#### Расположение внешнего диагностического прибора

Примечание: При отключении внешнего диагностического прибора действуйте согласно следующим инструкциям:

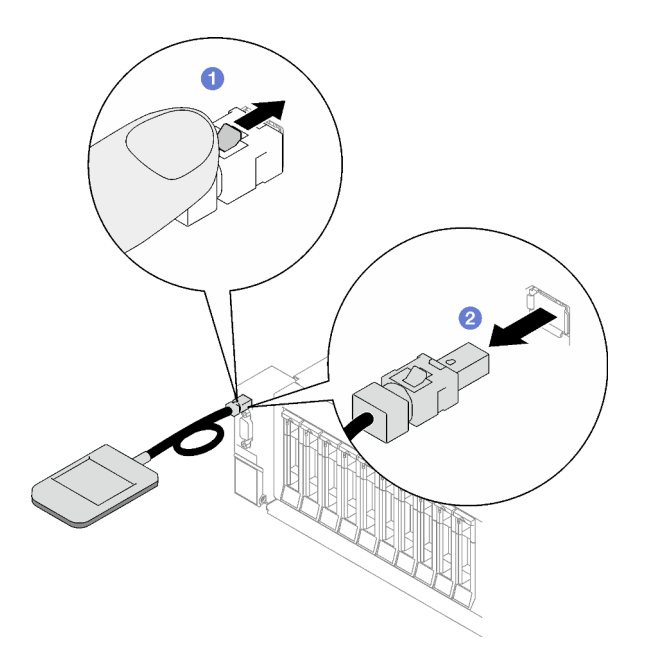

- Нажмите на пластиковый зажим на разъеме в направлении вперед.
- Удерживая зажим, извлеките кабель из разъема.

### Обзор дисплея

Диагностическое устройство состоит из ЖК-дисплея и 5 кнопок навигации.

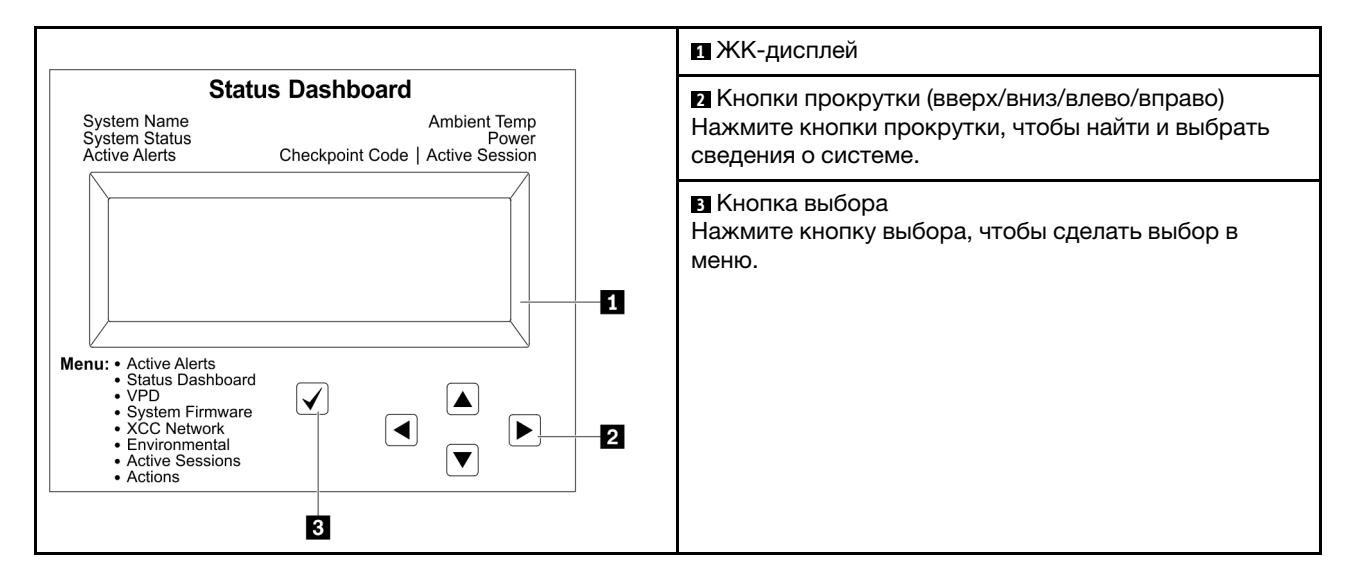

#### Блок-схема параметров

На ЖК-панели отображаются различные сведения о системе. Для перехода по параметрам используйте кнопки прокрутки.

В зависимости от модели параметры и записи на ЖК-дисплее могут отличаться.

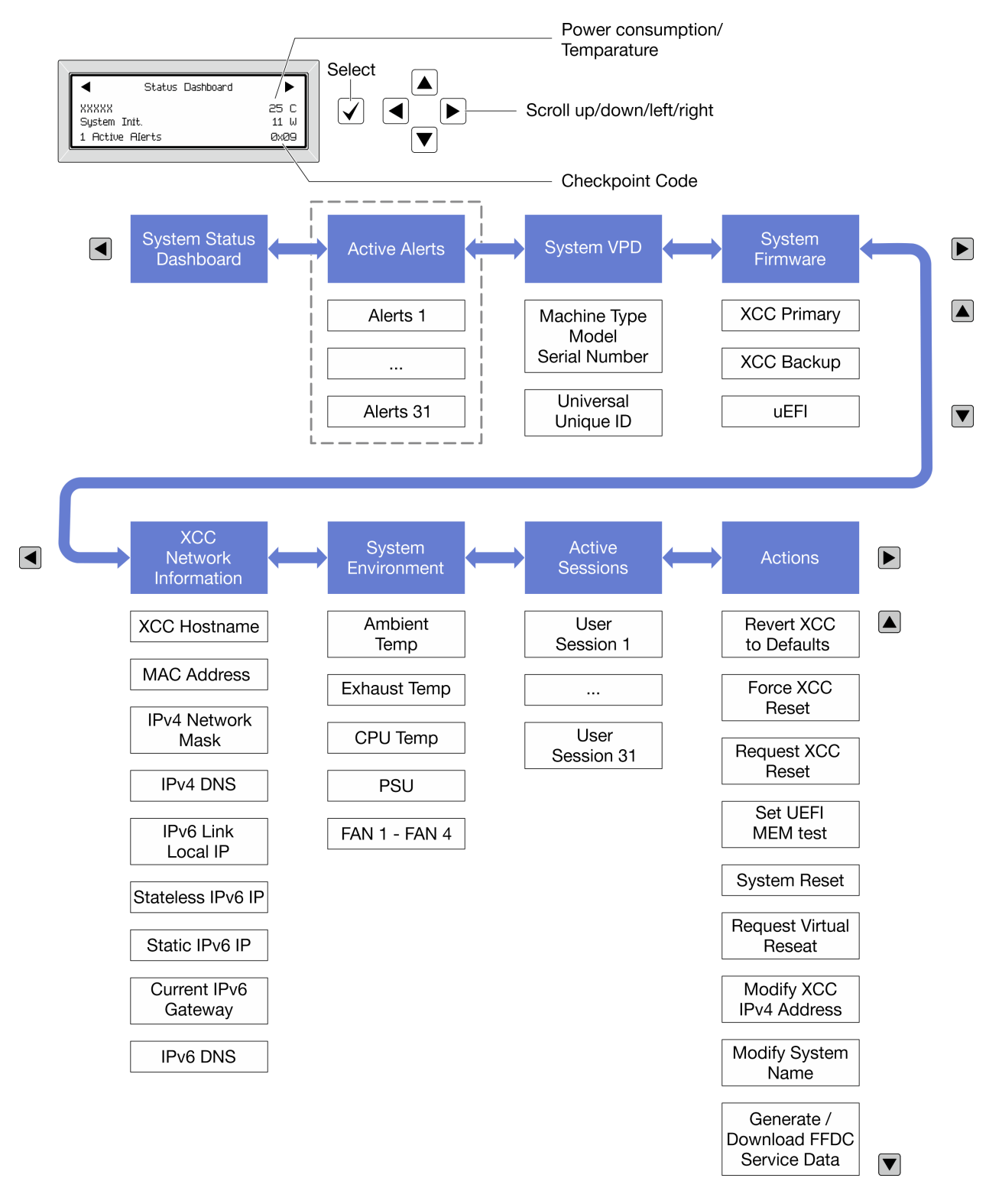

### Полный список пунктов меню

Ниже приводится список доступных параметров. Переключение между параметром и подчиненными информационными записями выполняется с помощью кнопки выбора, а переключение между параметрами или информационными записями — с помощью кнопок прокрутки.

В зависимости от модели параметры и записи на ЖК-дисплее могут отличаться.

### Главное меню (информационная панель состояния системы)

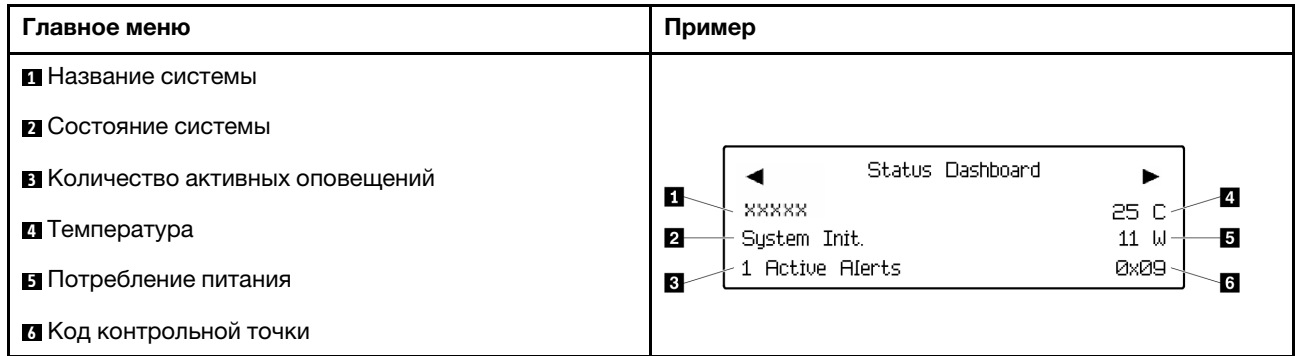

### Активные оповещения

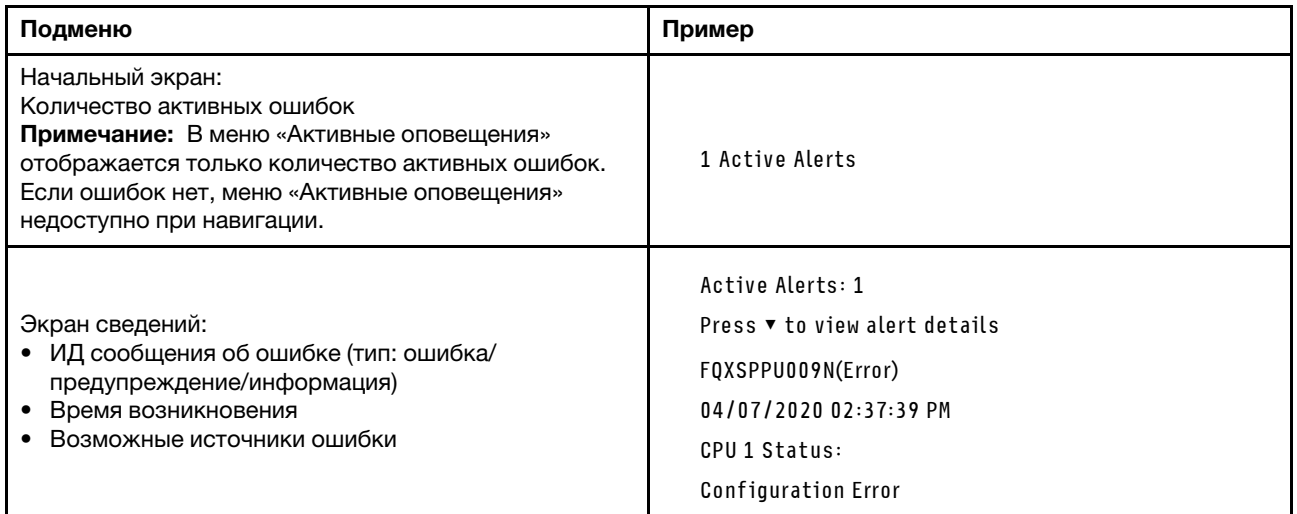

## Информация о VPD системы

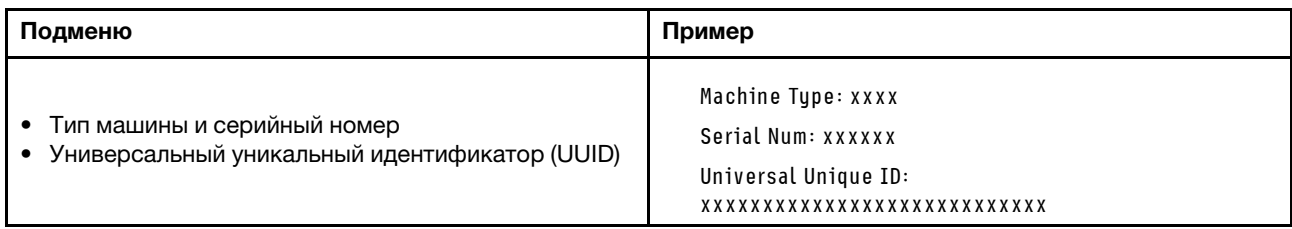

### Микропрограмма системы

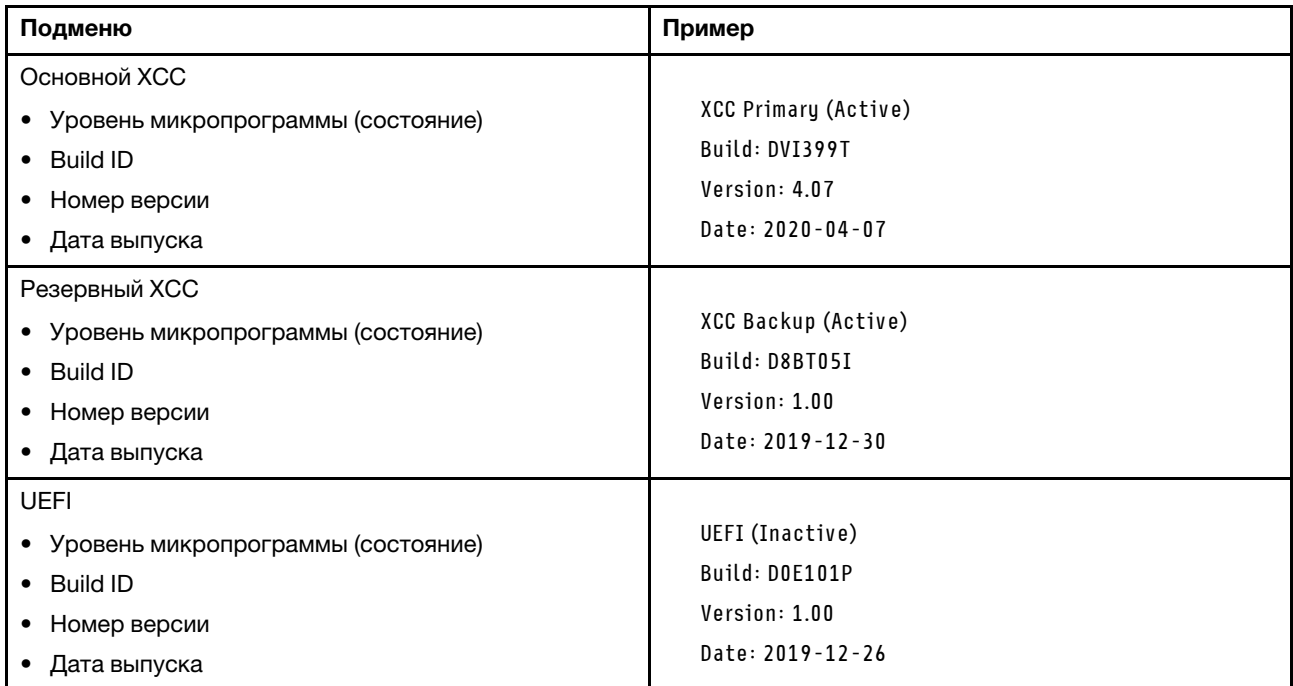

### Информация о сети XCC

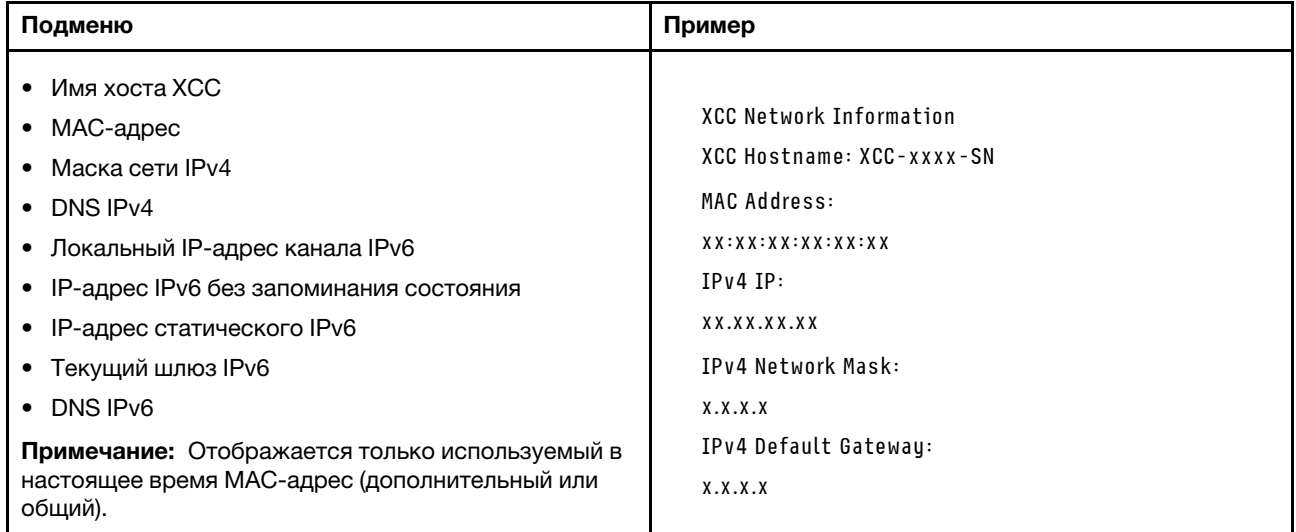

### Информация о системной среде

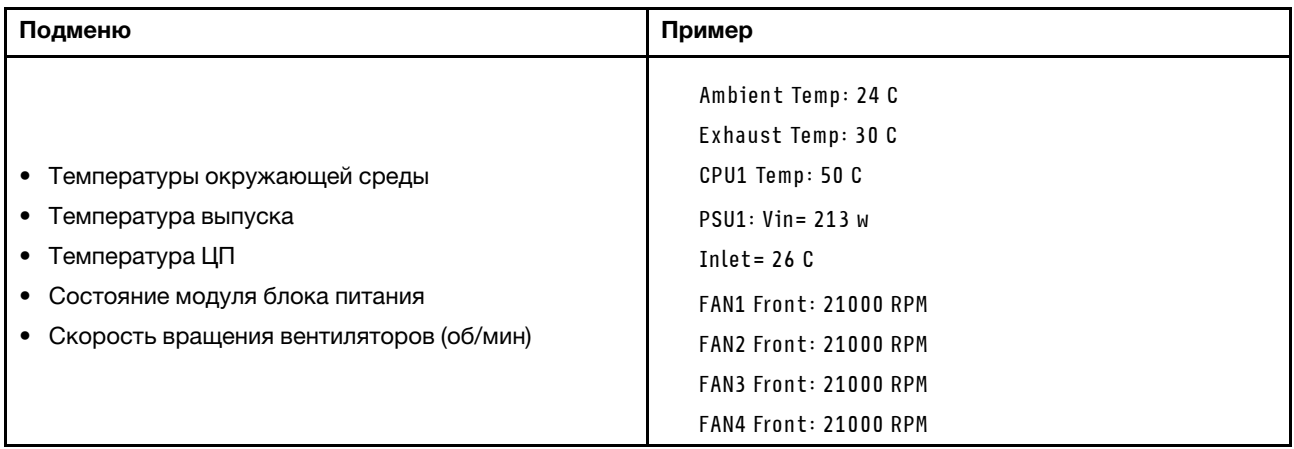

### Активные сеансы

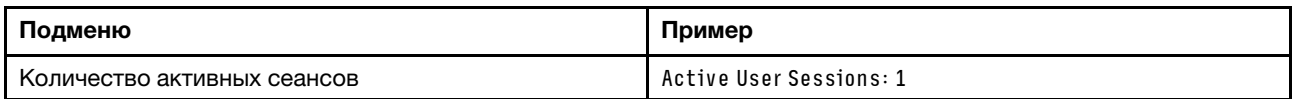

### Действия

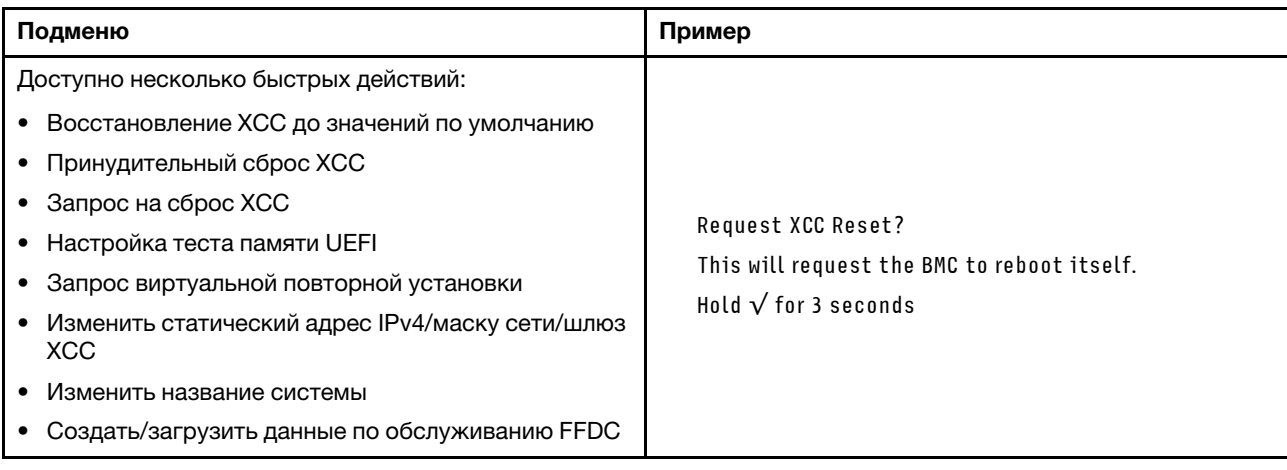

# <span id="page-64-0"></span>Глава 3. Список комплектующих

Воспользуйтесь списком комплектующих, чтобы определить все компоненты, доступные для сервера.

Для получения дополнительных сведений о заказе комплектующих выполните следующие действия:

- 1. Перейдите на веб-страницу по адресу <http://datacentersupport.lenovo.com> и откройте страницу поддержки для своего сервера.
- 2. Нажмите Комплектующие.
- 3. Введите серийный номер, чтобы просмотреть список компонентов для своего сервера.

Перед покупкой новых компонентов настоятельно рекомендуется проверять данные, касающиеся питания сервера, с помощью Lenovo Capacity Planner.

Примечание: В зависимости от модели сервер может выглядеть несколько иначе, чем на рисунке.

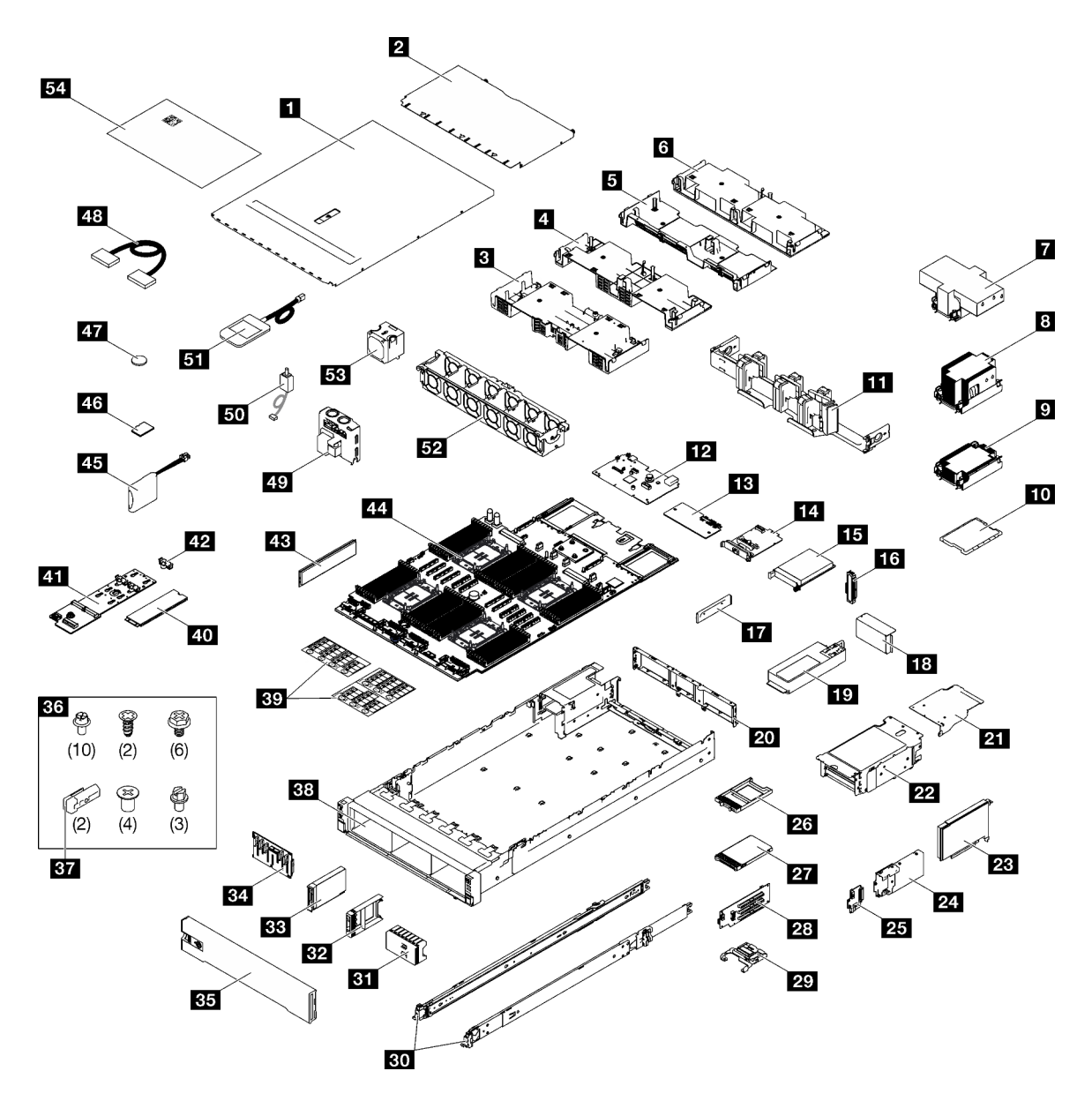

Рис. 27. Компоненты сервера

Комплектующие, перечисленные в представленной ниже таблице, относятся к одной из следующих категорий:

- T1: узел, подлежащий замене силами пользователя (CRU), 1-го уровня. Ответственность за замену узлов CRU 1-го уровня несет пользователь. Если Lenovo устанавливает CRU первого уровня по вашему запросу без соглашения на обслуживание, установку будет необходимо оплатить.
- T2: узел, подлежащий замене силами пользователя (CRU), 2-го уровня. CRU 2-го уровня можно установить самостоятельно или сделать запрос на установку специалистами Lenovo без дополнительной платы в соответствии с типом гарантийного обслуживания, предусмотренного для сервера.
- F: сменный узел (FRU). Устанавливать узлы FRU должны только квалифицированные специалисты по техническому обслуживанию.
- С: расходные компоненты и элементы конструкции. Покупать и заменять расходные компоненты и элементы конструкции (например, заглушку или панель) вы должны самостоятельно. Если Lenovo покупает или устанавливает элемент конструкции по вашему запросу, эту услугу будет необходимо оплатить.

### Табл. 18. Список комплектующих

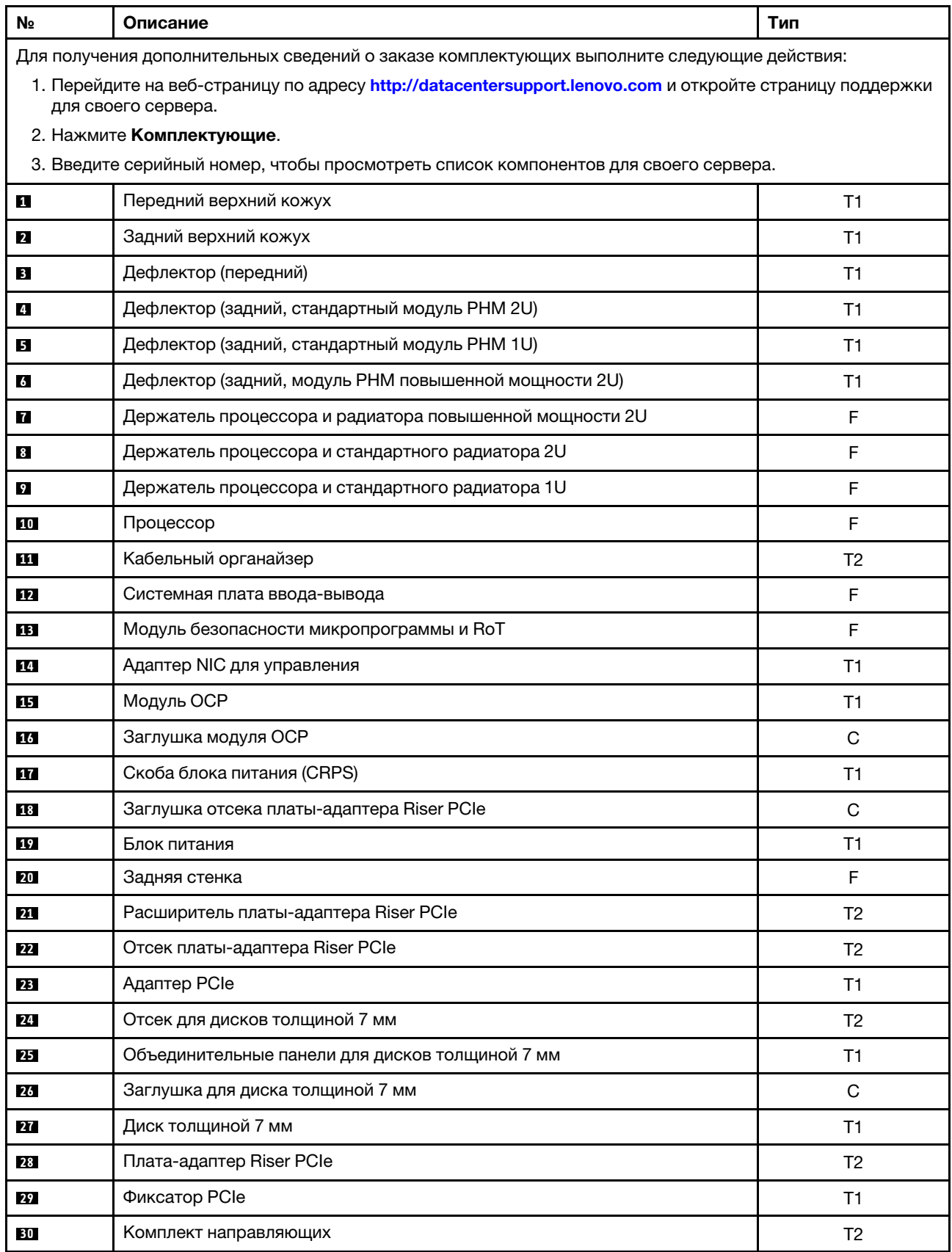

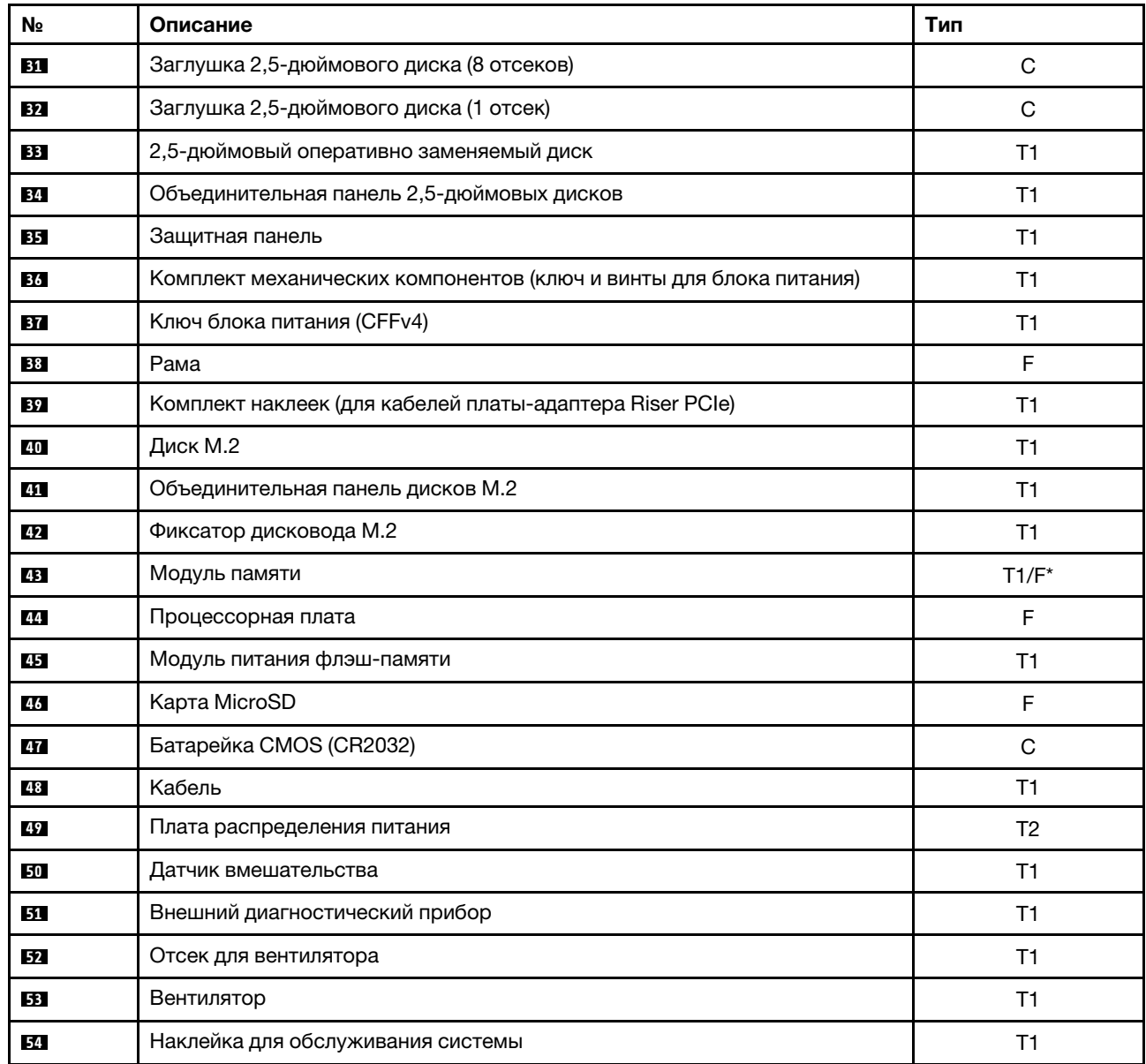

Табл. 18. Список комплектующих (продолж.)

Примечание: \* Для модулей памяти в гнездах модулей памяти 1–32, если установлен модуль PHM повышенной мощности 2U.

## Шнуры питания

Доступны несколько шнуров питания в зависимости от страны и региона, где установлен сервер.

Чтобы просмотреть шнуры питания, доступные для сервера, выполните указанные ниже действия.

- 1. Откройте веб-страницу по следующему адресу: <http://dcsc.lenovo.com/#/>
- 2. Щелкните Preconfigured Model (Преднастроенная модель) или Configure to order (Конфигурация на заказ).
- 3. Укажите тип и модель компьютера, чтобы на сервере отобразилась страница конфигуратора.

4. Щелкните Power (Питание) → Power Cables (Кабели питания) для просмотра всех шнуров питания.

### Примечания:

- Для обеспечения безопасности с данным продуктом предоставляется шнур питания с заземляемой патронной штепсельной розеткой. Во избежание поражения электрическим током всегда используйте шнур питания и вилку с заземленной розеткой.
- Шнуры питания для этого продукта, которые используются в США и Канаде, перечислены в списке компании Underwriter's Laboratories (UL) и сертифицированы Канадской ассоциацией по стандартизации (CSA).
- Для блоков, предназначенных для работы при напряжении 115 В, используйте сертифицированный CSA комплект шнура питания из списка UL, состоящий из трехжильного шнура толщиной минимум 18 AWG (типа SVT или SJT), длиной не более 4,5 м и патронной штепсельной розетки заземляемого типа номиналом 15 А, 125 В с параллельно расположенными ножевыми контактами.
- Для блоков, предназначенных для работы при напряжении 230 В в США, используйте сертифицированный CSA комплект шнура питания из списка UL, состоящий из трехжильного шнура толщиной минимум 18 AWG (типа SVT или SJT), длиной не более 4,5 м и патронной штепсельной розетки заземляемого типа номиналом 15 А, 250 В с последовательно расположенными ножевыми контактами.
- Для блоков, предназначенных для работы при напряжении 230 В за пределами США, используйте комплект шнура питания с патронной штепсельной розеткой заземляемого типа. Комплект шнура питания должен иметь соответствующие разрешения по технике безопасности для страны, где будет установлено оборудование.
- Шнуры питания для конкретной страны или конкретного региона обычно доступны только в данной стране или данном регионе.

# Глава 4. Распаковка и настройка

В этом разделе приведены сведения по распаковке и настройке сервера. При распаковке сервера проверьте наличие в упаковке всех необходимых компонентов и узнайте, где найти информацию о серийном номере сервера и доступе к Lenovo XClarity Controller. При настройке сервера обязательно следуйте инструкциям в разделе [«Контрольный список настройки сервера» на странице 65](#page-72-0).

## Содержимое комплекта поставки сервера

При получении сервера убедитесь, что в комплекте поставки имеется все, что вы ожидали получить.

В комплект поставки сервера входят следующие компоненты:

- Сервер
- Комплект установки направляющих\* . В упаковке есть руководство по установке.
- Кабельный органайзер\* . В упаковке есть руководство по установке.
- Коробка с материалами, содержащая различные компоненты, в частности шнуры питания\* , набор вспомогательных принадлежностей и печатные документы.

### Примечания:

- Некоторые из перечисленных компонентов имеются только в некоторых моделях.
- Компоненты, помеченные звездочкой (\*), являются необязательными.

Если какой-либо компонент отсутствует или поврежден, обратитесь к продавцу. Обязательно сохраните свидетельство о законности приобретения и упаковочный материал. Это может потребоваться для получения гарантийного обслуживания.

## Идентификация сервера и получение доступа к Lenovo XClarity Controller

В этом разделе приведены сведения о том, как идентифицировать сервер и где найти информацию о доступе к Lenovo XClarity Controller.

### Идентификация сервера

При обращении в службу поддержки Lenovo информация о типе, модели и серийном номере компьютера помогает техническим специалистам идентифицировать сервер и быстрее предоставить услуги поддержки.

На рисунке ниже показано расположение идентификационной этикетки с информацией о номере модели, типе компьютера и серийном номере сервера. На лицевую панель сервера в места, где нет клиентских наклеек, можно также добавить другие наклейки с информацией о системе.

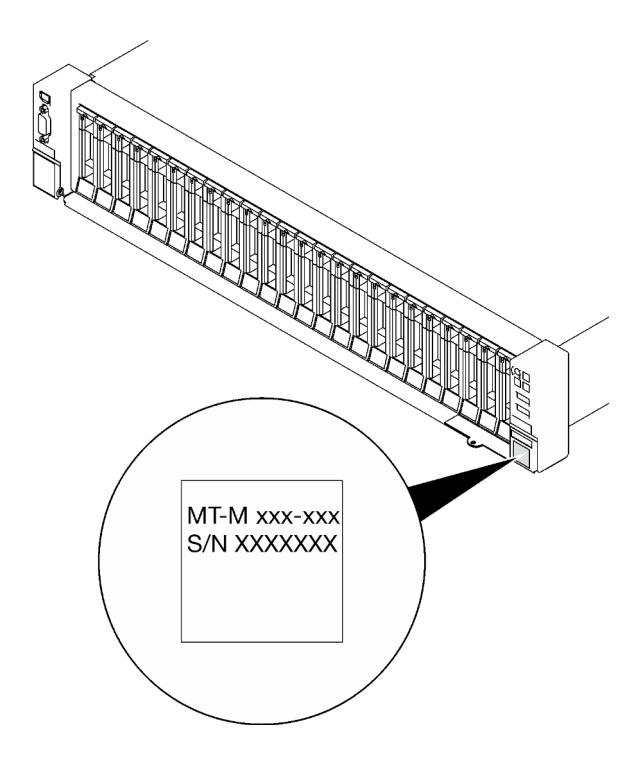

Рис. 28. Расположение идентификационной этикетки

### Этикетка доступа к сети Lenovo XClarity Controller

Кроме того, этикетка доступа к сети Lenovo XClarity Controller находится на выдвижном информационном язычке, расположенном около правого нижнего угла передней панели рамы. На ней указан MAC-адрес.

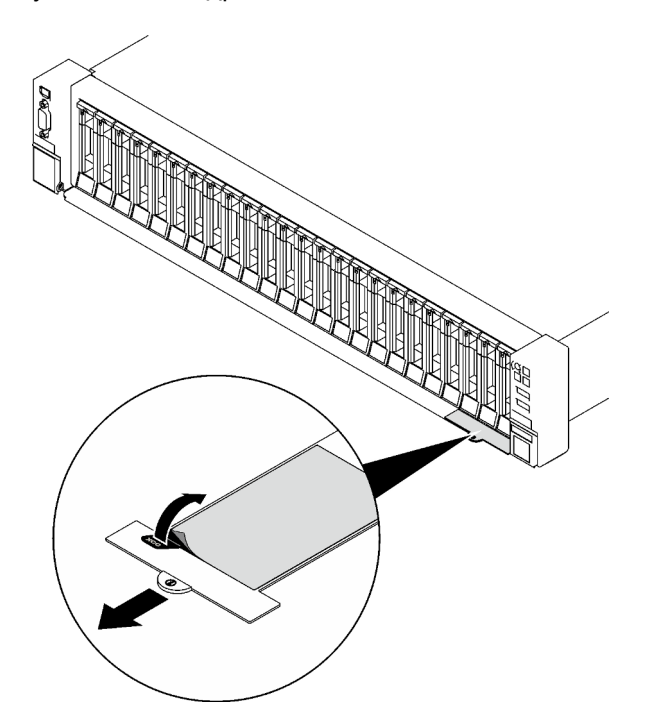

Рис. 29. Этикетка доступа к сети Lenovo XClarity Controller на выдвижном информационном язычке
#### Наклейка для обслуживания системы и QR-код

Кроме того, на наклейке для обслуживания системы, расположенной на переднем верхнем кожухе, содержится QR-код для доступа к служебной информации с мобильного устройства. Этот QR-код можно отсканировать мобильным устройством с помощью приложения считывания QR-кодов, чтобы быстро получить доступ к веб-странице со служебной информацией. На веб-странице со служебной информацией предоставляется дополнительная видеоинформация по установке и замене компонентов и содержатся коды ошибок для поддержки сервера.

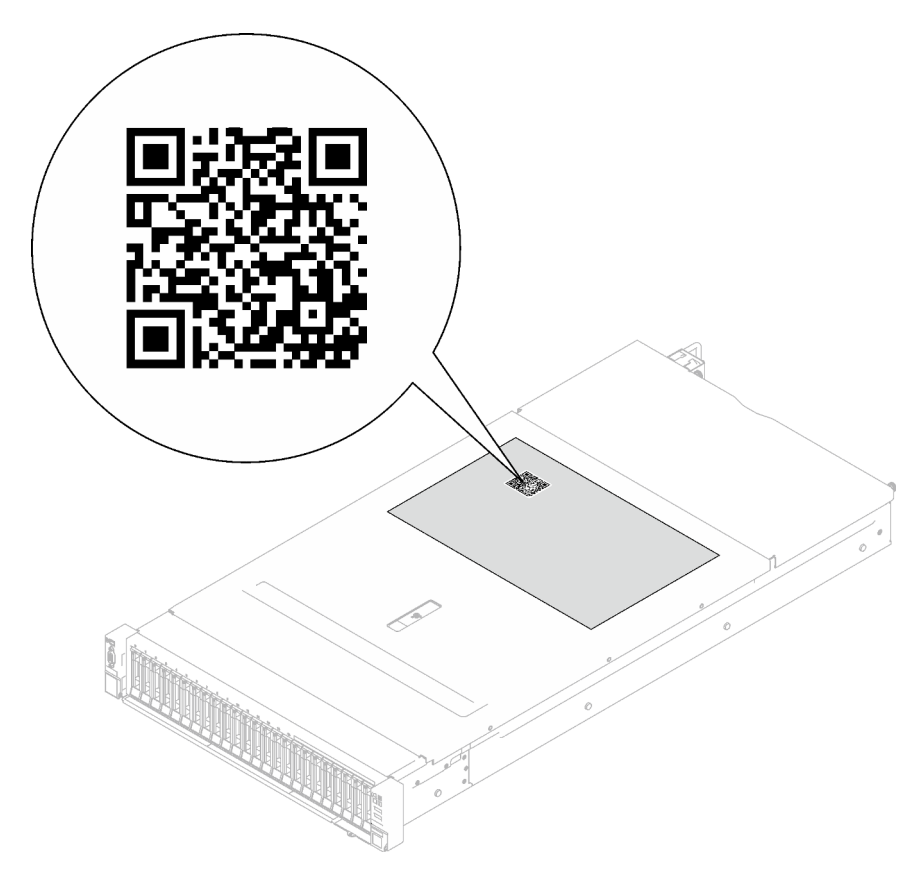

Рис. 30. Наклейка для обслуживания системы и QR-код

## Контрольный список настройки сервера

Используйте контрольный список настройки сервера, чтобы убедиться в выполнении всех задач, необходимых для настройки сервера.

Процедура настройки сервера зависит от конфигурации сервера при его поставке. В некоторых случаях сервер полностью настроен и требуется просто подключить его к сети и источнику питания переменного тока, после чего можно включить. В других случаях в сервер требуется установить дополнительные аппаратные компоненты, настроить оборудование и микропрограмму, а также установить операционную систему.

Ниже приведена общая процедура настройки сервера.

#### Настройка оборудования сервера

Для настройки оборудования сервера выполните следующие процедуры.

1. Распакуйте комплект поставки сервера. См. раздел [«Содержимое комплекта поставки сервера»](#page-70-0)  [на странице 63](#page-70-0).

- 2. Установите необходимые дополнительные компоненты оборудования или сервера. См. соответствующие пункты в разделе «Процедуры замены оборудования» в Руководстве пользователя или Руководстве по обслуживанию оборудования.
- 3. При необходимости установите в стандартную стойку направляющие и CMA. Следуйте инструкциям в Руководстве по установке направляющих и Руководстве по установке CMA, которое поставляется с комплектом установки направляющих.
- 4. При необходимости установите сервер в стандартную стойку. См. раздел «Установка сервера в стойку» в Руководстве пользователя или Руководстве по обслуживанию оборудования.
- 5. Подключите к серверу все внешние кабели. Сведения о расположении разъемов см. в разделе [Глава 2 «Компоненты сервера» на странице 19.](#page-26-0)

Как правило, требуется выполнить следующие подключения кабелями:

- Подключите сервер к источнику питания
- Подключите сервер к сети передачи данных
- Подключите сервер к устройству хранения данных
- Подключите сервер к сети управления
- 6. Включите сервер.

Расположение кнопки питания и светодиодного индикатора питания указано в следующих разделах:

- [Глава 2 «Компоненты сервера» на странице 19](#page-26-0)
- [«Устранение неполадок с помощью системных светодиодных индикаторов и дисплея](#page-46-0)  [диагностики» на странице 39](#page-46-0)

Сервер может быть включен (светодиодный индикатор питания будет гореть) любым из следующих способов:

- Можно нажать кнопку питания.
- Сервер может перезапуститься автоматически после перебоя питания.
- Сервер может реагировать на удаленные запросы на включение, отправляемые контроллеру Lenovo XClarity Controller.

Примечание: Настройку системы без включения сервера можно выполнить в интерфейсе процессора управления. Интерфейс процессора управления доступен всегда, когда сервер подключен к источнику питанию. Сведения о доступе к процессору сервера управления см. в разделе «Открытие и использование веб-интерфейса XClarity Controller» в документации к XCC, соответствующей вашему серверу, по адресу <https://pubs.lenovo.com/lxcc-overview/>.

7. Проверьте сервер. Убедитесь, что светодиодный индикатор питания, светодиодный индикатор разъема Ethernet и светодиодный индикатор сети горят зеленым светом. Это означает, что оборудование сервера настроено правильно.

Дополнительные сведения о светодиодных индикаторах см. в разделе [«Устранение неполадок с](#page-46-0)  [помощью системных светодиодных индикаторов и дисплея диагностики» на странице 39](#page-46-0).

#### Настройка системы

Выполните следующие процедуры, чтобы настроить систему. Подробные инструкции см. в разделе [Глава 5 «Конфигурация системы» на странице 69](#page-76-0).

- 1. Настройте сетевое подключение Lenovo XClarity Controller к сети управления.
- 2. При необходимости обновите микропрограмму сервера.
- 3. Настройте микропрограмму сервера.

Для конфигурации RAID доступна следующая информация:

- <https://lenovopress.lenovo.com/lp0578-lenovo-raid-introduction>
- <https://lenovopress.lenovo.com/lp0579-lenovo-raid-management-tools-and-resources>
- 4. Установите операционную систему.
- 5. Выполните резервное копирование конфигурации сервера.
- 6. Установите приложения и программы, для использования которых предназначен сервер.

# <span id="page-76-0"></span>Глава 5. Конфигурация системы

Выполните следующие процедуры, чтобы настроить систему.

## Настройка сетевого подключения для Lenovo XClarity Controller

Чтобы получить доступ к Lenovo XClarity Controller по сети, необходимо указать, как Lenovo XClarity Controller будет подключаться к сети. В зависимости от того, как реализовано сетевое подключение, может также потребоваться указать статический IP-адрес.

Bозможны указанные ниже способы настройки сетевого подключения для Lenovo XClarity Controller, если не используется DHCP:

• Если к серверу подключен монитор, для настройки сетевого подключения можно использовать Lenovo XClarity Provisioning Manager.

Для подключения Lenovo XClarity Controller к сети с помощью Lenovo XClarity Provisioning Manager выполните следующие действия.

- 1. Запустите сервер.
- 2. Нажмите клавишу, указанную в инструкциях на экране, чтобы отобразить интерфейс Lenovo XClarity Provisioning Manager. (Дополнительные сведения см. в разделе «Запуск» в документации по LXPM для вашего сервера по адресу https://pubs.lenovo.com/lxpm-overview/.)
- 3. Перейдите в раздел LXPM → Настройка UEFI → Параметры ВМС, чтобы указать, как Lenovo XClarity Controller будет подключаться к сети.
	- При выборе подключения со статическим IP-адресом задайте адрес IPv4 или IPv6, который доступен в сети.
	- При выборе подключения с использованием DHCP на сервере DHCP должен быть указан МАС-адрес сервера.
- 4. Нажмите кнопку ОК, чтобы применить настройку, и подождите две-три минуты.
- 5. Используйте адрес IPv4 или IPv6 для подключения Lenovo XClarity Controller.

Важно: Первоначально для Lenovo XClarity Controller установлены имя пользователя USERID и пароль PASSW0RD (с нулем, а не буквой O). Этот пользователь по умолчанию имеет уровень доступа «Администратор». В целях безопасности необходимо изменить это имя пользователя и пароль во время первоначальной настройки.

• Если монитор не подключен к серверу, сетевое подключение можно настроить через интерфейс Lenovo XClarity Controller. Подключите кабель Ethernet от ноутбука к Порт управления системой ХСС на сервере. Сведения о расположении Порт управления системой ХСС см. в разделе Глава 2 «Компоненты сервера» на странице 19.

Примечание: Измените IP-параметры на ноутбуке так, чтобы он находился в той же сети, к какой относятся параметры по умолчанию сервера.

Используемые по умолчанию локальные адреса канала (LLA) IPv4 и IPv6 указаны на этикетке доступа к сети Lenovo XClarity Controller, прикрепленной к выдвижному информационному язычку. См. раздел «Идентификация сервера и получение доступа к Lenovo XClarity Controller» на странице 63.

• При использовании мобильного приложения Lenovo XClarity Administrator на мобильном устройстве подключиться к Lenovo XClarity Controller можно через разъем USB Lenovo XClarity Controller на сервере. Сведения о расположении разъема USB Lenovo XClarity Controller см. в разделе Глава 2 «Компоненты сервера» на странице 19.

Примечание: Для управления Lenovo XClarity Controller необходимо установить режим разъема USB Lenovo XClarity Controller (а не обычный режим USB). Чтобы переключиться из обычного режима в режим управления Lenovo XClarity Controller, удерживайте нажатой кнопку идентификации на сервере не менее 3 секунд, пока соответствующий светодиодный индикатор не начнет медленно мигать (раз в две секунды). См. информацию о расположении кнопки идентификации в разделе [Глава 2 «Компоненты сервера» на странице 19](#page-26-0).

Для подключения с помощью мобильного приложения Lenovo XClarity Administrator выполните следующие действия:

- 1. Подключите кабель USB мобильного устройства к разъему USB Lenovo XClarity Controller на сервере.
- 2. На мобильном устройстве включите USB-модем.
- 3. На мобильном устройстве запустите мобильное приложение Lenovo XClarity Administrator.
- 4. Если автоматическое обнаружение отключено, нажмите Обнаружение на странице «Обнаружение USB» для подключения к Lenovo XClarity Controller.

Дополнительные сведения об использовании мобильного приложения Lenovo XClarity Administrator см. по следующей ссылке:

[http://sysmgt.lenovofiles.com/help/topic/com.lenovo.lxca.doc/lxca\\_usemobileapp.html](http://sysmgt.lenovofiles.com/help/topic/com.lenovo.lxca.doc/lxca_usemobileapp.html)

## Настройка переднего порта USB для подключения Lenovo XClarity **Controller**

Прежде чем вы сможете осуществлять доступ к Lenovo XClarity Controller с помощью переднего порта USB, необходимо настроить этот порт USB для подключения Lenovo XClarity Controller.

#### Поддержка сервера

Чтобы узнать, поддерживает ли сервер доступ к Lenovo XClarity Controller через USB-порт на лицевой панели, проверьте следующее:

- См. раздел [Глава 2 «Компоненты сервера» на странице 19.](#page-26-0)
- Если на USB-порту сервера имеется значок гаечного ключа, можно настроить USB-порт для подключения к Lenovo XClarity Controller. Также это единственный USB-порт, который поддерживает обновление автоматизации USB модуля безопасности микропрограммы и RoT.

#### Настройка USB-порта для подключения Lenovo XClarity Controller

Выполнив одно из действий ниже, можно переключать режимы работы порта USB: стандартный и управление Lenovo XClarity Controller.

- Удерживайте нажатой кнопку идентификации не менее 3 секунд, пока соответствующий светодиодный индикатор не начнет медленно мигать (раз в две секунды). См. расположение кнопки идентификации в разделе [Глава 2 «Компоненты сервера» на странице 19](#page-26-0).
- Выполните команду usbfp в интерфейсе командной строки контролера управления Lenovo XClarity Controller. Сведения об использовании интерфейса командной строки Lenovo XClarity Controller см. в разделе «Интерфейс командной строки» в документации XCC, совместимой с вашим сервером в <https://pubs.lenovo.com/lxcc-overview/>.
- В веб-интерфейсе контроллера управления Lenovo XClarity Controller щелкните Конфигурация BMC ➙ Сеть ➙ Менеджер портов USB лицевой панели. Сведения о функциях веб-интерфейса Lenovo XClarity Controller см. в разделе «Описание функций контроллера XClarity Controller по веб-

интерфейсу» в документации XCC, совместимой с вашим сервером в [https://pubs.lenovo.com/lxcc](https://pubs.lenovo.com/lxcc-overview/)[overview/](https://pubs.lenovo.com/lxcc-overview/).

#### Проверка текущей настройки USB-порта

С помощью интерфейса командной строки контроллера управления Lenovo XClarity Controller (команда usbfp) или веб-интерфейса контроллера управления Lenovo XClarity Controller (Конфигурация BMC → Сеть → Менеджер портов USB лицевой панели) можно также проверить текущую настройку порта USB. См. разделе «Интерфейс командной строки» и «Описание функций контроллера XClarity Controller по веб-интерфейсу» в документации XCC, совместимой с вашим сервером, на <https://pubs.lenovo.com/lxcc-overview/>.

## Обновление микропрограммы

Существует несколько вариантов обновления микропрограмм сервера.

Для обновления большинства актуальных микропрограмм сервера и установленных на нем устройств можно использовать перечисленные здесь инструменты.

- Рекомендации, связанные с обновлением микропрограммы, доступны на следующем сайте:
	- <https://lenovopress.lenovo.com/lp0656-lenovo-thinksystem-firmware-and-driver-update-best-practices>
- Актуальные микропрограммы можно найти по следующей ссылке:
	- [https://datacentersupport.lenovo.com/tw/en/products/servers/thinksystem/sr850v3/7d96/downloads/](https://datacentersupport.lenovo.com/tw/en/products/servers/thinksystem/sr850v3/7d96/downloads/driver-list/) [driver-list/](https://datacentersupport.lenovo.com/tw/en/products/servers/thinksystem/sr850v3/7d96/downloads/driver-list/)
- Можно подписаться на уведомление о продукте, чтобы оставаться в курсе обновлений микропрограмм:
	- <https://datacentersupport.lenovo.com/solutions/ht509500>

#### Статические пакеты (пакеты обновления)

Как правило, Lenovo выпускает микропрограммы в пакетах, которые называются статическими пакетами (пакетами обновления). Чтобы обеспечить совместимость всех обновлений микропрограмм, необходимо обновлять все микропрограммы одновременно. При одновременном обновлении микропрограмм для Lenovo XClarity Controller и UEFI сначала обновите микропрограмму для Lenovo XClarity Controller.

#### Терминология, связанная со способом обновления

- Внутриполосное обновление. Установка и обновление выполняются с помощью инструмента или приложения операционной системы, работающего в ЦП сервера.
- Внеполосное обновление. Установка и обновление выполняются контроллером Lenovo XClarity Controller, получающим обновление и направляющим его в целевую подсистему или целевое устройство. Внеполосные обновления не зависят от операционной системы, работающей в ЦП. Однако для большинства внеполосных операций требуется, чтобы сервер находился в состоянии питания S0 (Working).
- Обновление на целевом объекте. Установка и обновление инициируются из установленной операционной системы, работающей на самом целевом сервере.
- Обновление вне целевого объекта. Установка и обновление инициируются из вычислительного устройства, взаимодействующего непосредственно с Lenovo XClarity Controller сервера.
- Статические пакеты (пакеты обновления). Статические пакеты (пакеты обновления) это пакетные обновления, разработанные и протестированные для обеспечения взаимозависимого уровня функциональности, производительности и совместимости. Статические пакеты (пакеты

обновления) зависят от типа компьютера сервера и создаются (с обновлениями микропрограммы и драйверов устройств) для поддержки определенных дистрибутивов операционных систем Windows Server, Red Hat Enterprise Linux (RHEL) и SUSE Linux Enterprise Server (SLES). Кроме того, доступны статические пакеты (пакеты обновления) только для микропрограммы определенного типа компьютера.

#### Инструменты обновления микропрограммы

См. следующую таблицу, чтобы определить наиболее подходящий инструмент Lenovo для установки и настройки микропрограммы:

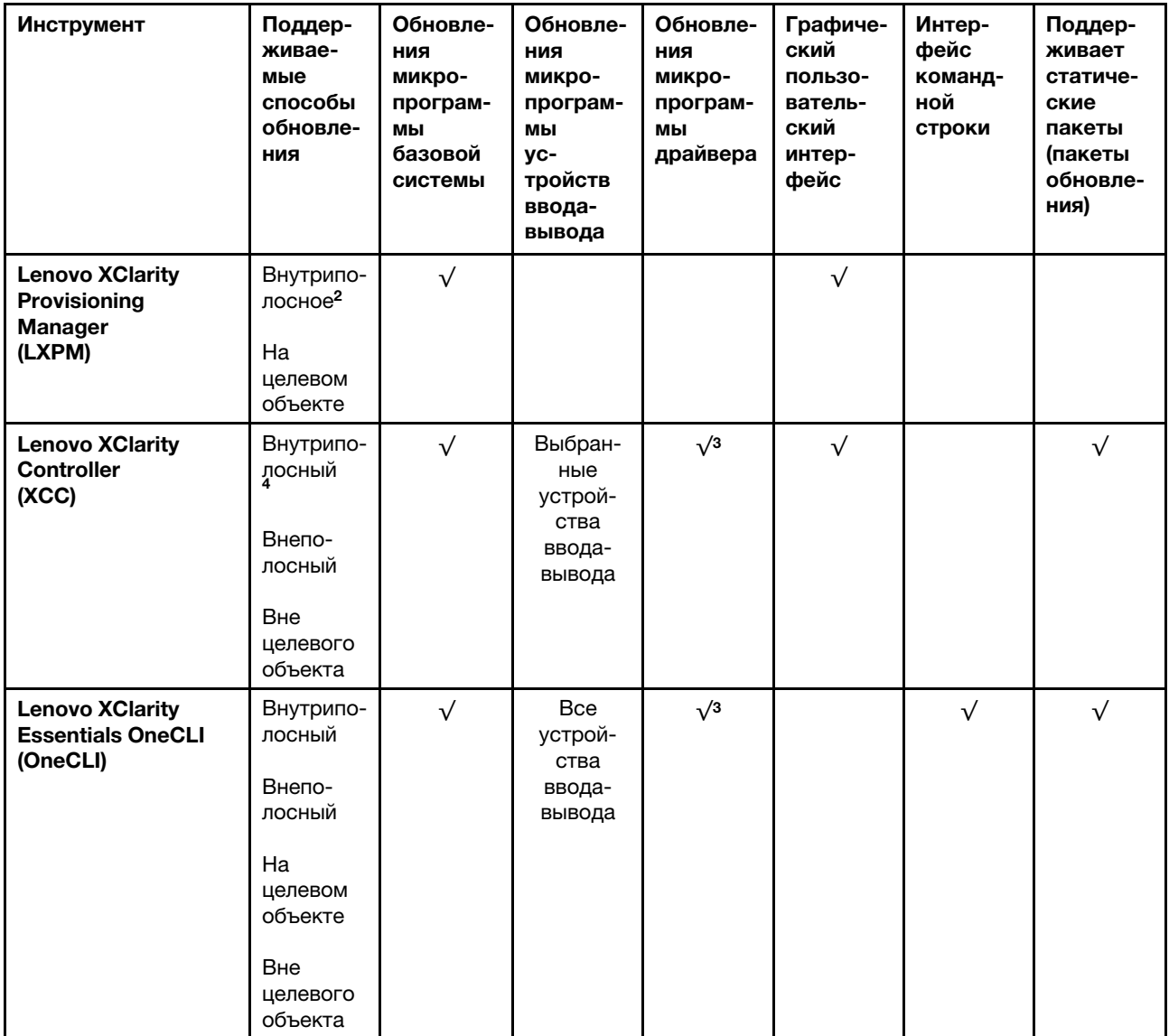

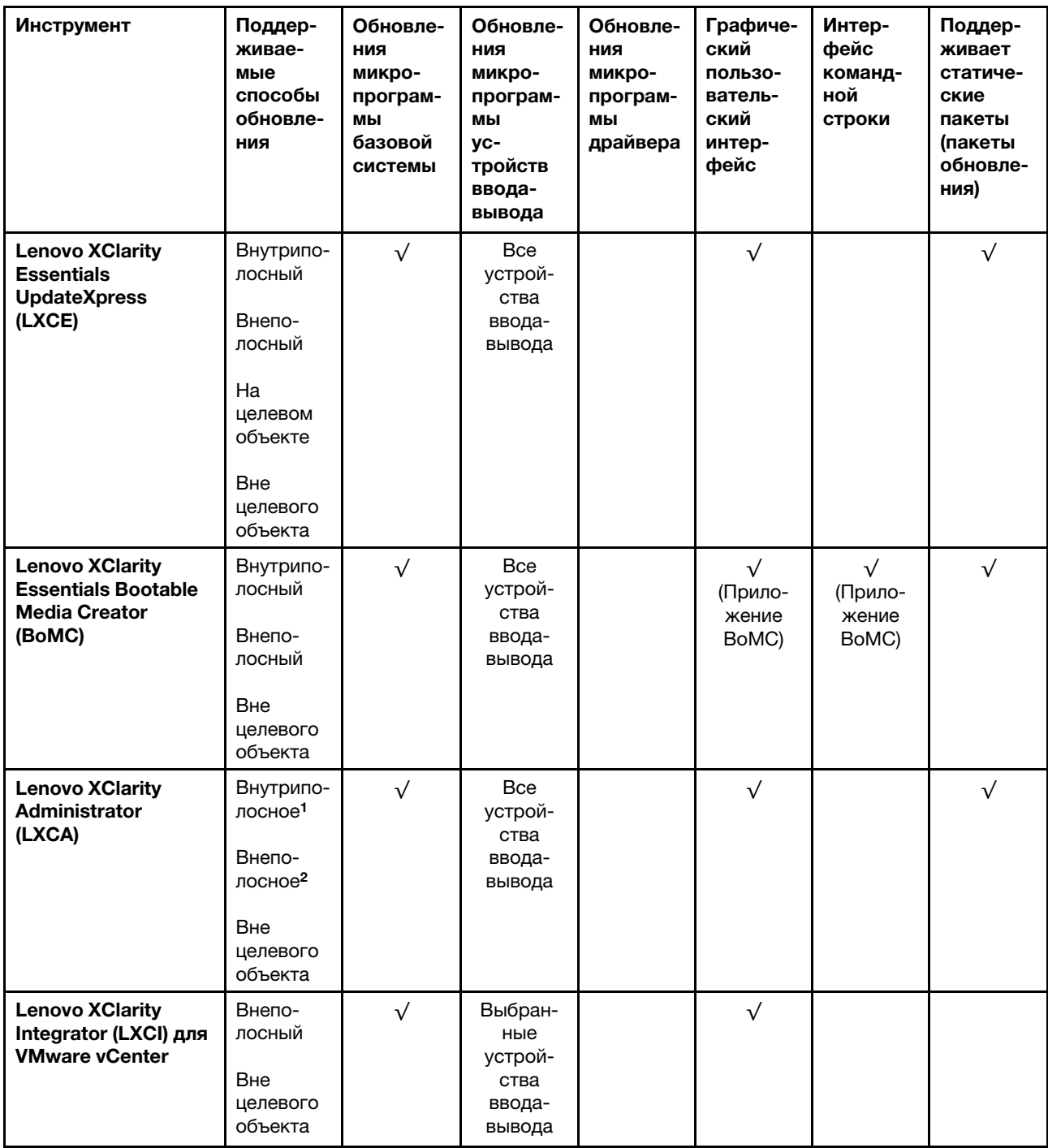

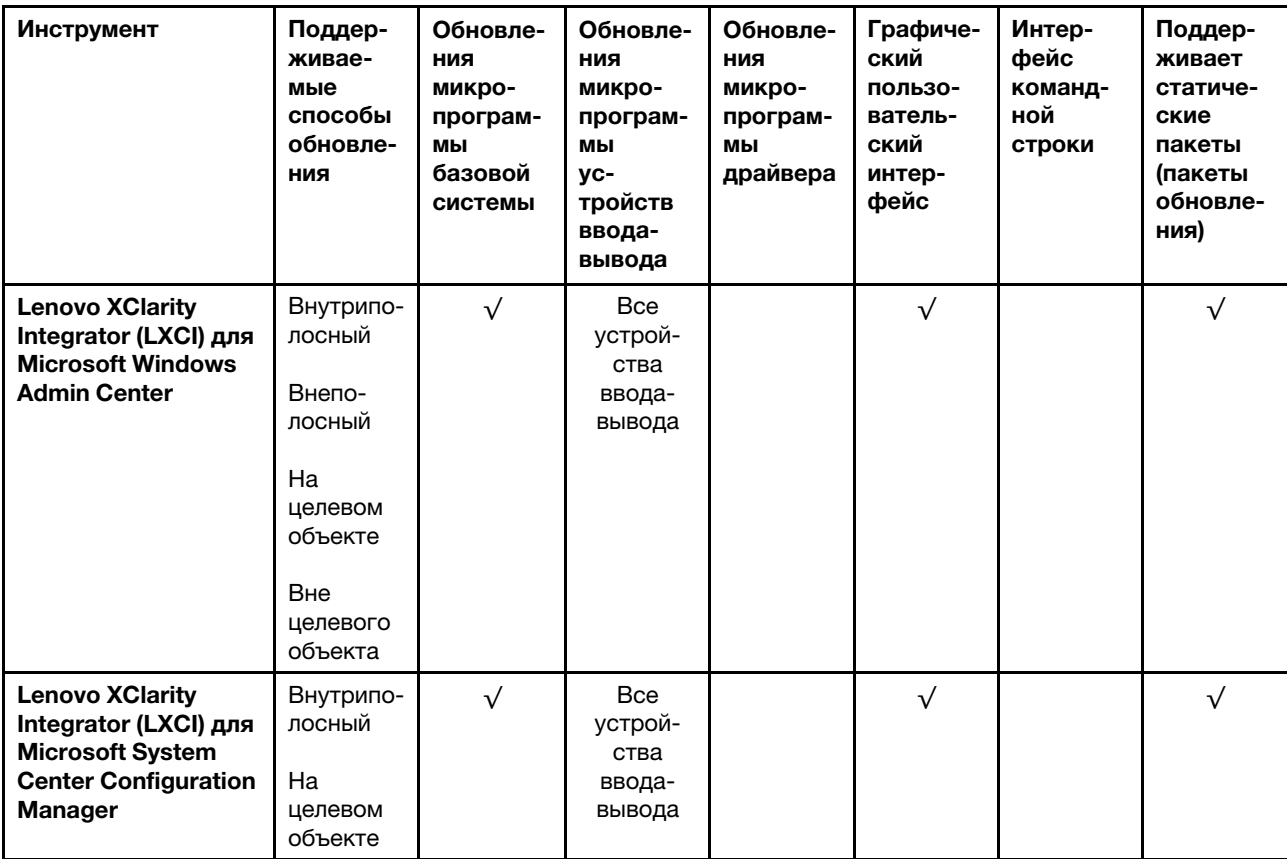

Примечания:

1. Для обновлений микропрограммы ввода-вывода.

2. Для обновлений микропрограммы BMC и UEFI.

3. Обновление микропрограммы диска поддерживается только инструментами и методами ниже:

• Обновление Bare Metal (BMU) XCC: внутриполосное, требуется перезагрузка системы.

• Lenovo XClarity Essentials OneCLI:

- Для дисков, поддерживаемых продуктами ThinkSystem V2 и V3 (устаревших дисков): внутриполосное, перезагрузка системы не требуется.
- Для дисков, поддерживаемых только продуктами ThinkSystem V3 (новых дисков): следует выполнить промежуточное обновление до XCC и завершить обновление до BMU XCC (внутриполосное, требуется перезагрузка системы).

4. Только обновление Bare Metal (BMU).

#### • Lenovo XClarity Provisioning Manager

В Lenovo XClarity Provisioning Manager можно обновить микропрограмму Lenovo XClarity Controller, микропрограмму UEFI и программное обеспечение Lenovo XClarity Provisioning Manager.

Примечание: По умолчанию при запуске сервера и нажатии клавиши, указанной в инструкциях на экране, отображается Lenovo XClarity Provisioning Manager графический пользовательский интерфейс. Если вы изменили настройки по умолчанию на текстовую настройку системы, графический пользовательский интерфейс можно вызвать из текстового интерфейса настройки системы.

Дополнительные сведения об использовании Lenovo XClarity Provisioning Manager для обновления микропрограммы см. по следующему адресу:

Раздел «Обновление микропрограммы» в документации к LXPM, соответствующей вашему серверу, по адресу <https://pubs.lenovo.com/lxpm-overview/>

#### • Lenovo XClarity Controller

Если требуется установить определенное обновление, можно воспользоваться интерфейсом Lenovo XClarity Controller для конкретного сервера.

#### Примечания:

– Чтобы выполнить внутриполосное обновление в Windows или Linux, необходимо установить драйвер операционной системы и включить интерфейс Ethernet через USB (иногда называемый интерфейсом локальной сети через USB).

Дополнительные сведения о настройке интерфейса Ethernet через USB см. по следующему адресу:

Раздел «Настройка интерфейса Ethernet через USB» в версии документации к XCC, соответствующей вашему серверу, по адресу <https://pubs.lenovo.com/lxcc-overview/>

– При обновлении микропрограммы с помощью Lenovo XClarity Controller не забудьте загрузить и установить актуальные драйверы устройств для операционной системы, под управлением которой работает сервер.

Дополнительные сведения об использовании Lenovo XClarity Controller для обновления микропрограммы см. по следующему адресу:

Раздел «Обновление микропрограммы сервера» в документации к XCC, соответствующей вашему серверу, по адресу <https://pubs.lenovo.com/lxcc-overview/>

#### • Lenovo XClarity Essentials OneCLI

Lenovo XClarity Essentials OneCLI — это набор приложений командной строки, которые можно использовать для управления серверами Lenovo. С помощью приложения обновления этого набора можно обновить микропрограмму и драйверы устройств серверов. Обновление можно выполнить в хостовой операционной системе сервера (во внутриполосном режиме) или удаленно через BMC сервера (во внеполосном режиме).

Дополнительные сведения об использовании Lenovo XClarity Essentials OneCLI для обновления микропрограммы см. по следующему адресу:

[https://pubs.lenovo.com/lxce-onecli/onecli\\_c\\_update](https://pubs.lenovo.com/lxce-onecli/onecli_c_update)

#### • Lenovo XClarity Essentials UpdateXpress

Lenovo XClarity Essentials UpdateXpress предоставляет большинство функций обновления OneCLI через графический пользовательский интерфейс. Его можно использовать для получения и развертывания пакетов обновления «Статические пакеты» и отдельных обновлений. Статический пакет содержит обновления микропрограммы и драйверов устройств для Microsoft Windows и Linux.

Lenovo XClarity Essentials UpdateXpress можно получить по следующему адресу:

<https://datacentersupport.lenovo.com/solutions/lnvo-xpress>

#### • Lenovo XClarity Essentials Bootable Media Creator

Можно использовать Lenovo XClarity Essentials Bootable Media Creator (BoMC), чтобы создавать загрузочные носители, подходящие для обновлений микропрограммы, обновлений VPD, выполнения инвентаризации и сбора FFDC, расширенной конфигурации системы, управления ключами FoD, безопасного удаления, конфигурации RAID и диагностики на поддерживаемых серверах.

Lenovo XClarity Essentials BoMC доступен по следующему адресу:

<https://datacentersupport.lenovo.com/solutions/lnvo-bomc>

• Lenovo XClarity Administrator

При управлении несколькими серверами посредством Lenovo XClarity Administrator можно обновить микропрограмму для всех управляемых серверов с помощью этого интерфейса. Управление микропрограммами упрощается благодаря назначению управляемым конечным точкам политик соответствия микропрограмм. При создании и назначении политики соответствия управляемым конечным точкам Lenovo XClarity Administrator отслеживает изменения во всех этих конечных точках и помечает любые несоответствующие конечные точки.

Дополнительные сведения об использовании Lenovo XClarity Administrator для обновления микропрограммы см. по следующему адресу:

[http://sysmgt.lenovofiles.com/help/topic/com.lenovo.lxca.doc/update\\_fw.html](http://sysmgt.lenovofiles.com/help/topic/com.lenovo.lxca.doc/update_fw.html)

#### • Предложения Lenovo XClarity Integrator

Приложения Lenovo XClarity Integrator могут интегрировать функции управления Lenovo XClarity Administrator и сервера с программным обеспечением, используемым в определенной инфраструктуре развертывания, например VMware VCenter, Microsoft Admin Center или Microsoft System Center.

Дополнительные сведения об использовании Lenovo XClarity Integrator для обновления микропрограммы см. по следующему адресу:

<https://pubs.lenovo.com/lxci-overview/>

## Настройка микропрограммы

Существует несколько вариантов установки и настройки микропрограммы сервера.

Важно: Lenovo не рекомендует устанавливать для дополнительных ПЗУ значение Традиционный, но при необходимости это можно сделать. Обратите внимание, что этот параметр не позволяет загружать драйверы UEFI для устройств гнезда, что может отрицательно сказаться на программном обеспечении Lenovo, таком как LXCA, OneCLI и XCC. Сюда входит среди прочего невозможность определить сведения о карте адаптера, такие как название модели или уровень микропрограммы. Например, «ThinkSystem RAID 930-16i с флэш-памятью 4 ГБ» может отобразиться как «Адаптер 06:00:00». В некоторых случаях на определенном адаптере PCIe эта функция может быть включена неправильно.

#### • Lenovo XClarity Provisioning Manager (LXPM)

В Lenovo XClarity Provisioning Manager можно настроить параметры UEFI для сервера.

Примечания: Lenovo XClarity Provisioning Manager предоставляет графический пользовательский интерфейс для настройки сервера. Также доступен текстовый интерфейс для настройки системы (Setup Utility). В Lenovo XClarity Provisioning Manager можно перезапустить сервер и открыть текстовый интерфейс. Кроме того, текстовый интерфейс можно сделать интерфейсом по умолчанию, который отображается при запуске LXPM. Для этого перейдите в раздел Lenovo XClarity Provisioning Manager  $\rightarrow$  Настройка UEFI  $\rightarrow$  Системные параметры  $\rightarrow$  <F1>  $$ управление запуском ➙ Настройка в текстовом режиме. Чтобы запустить сервер с графическим пользовательским интерфейсом, выберите Автоматически или Набор инструментов.

Дополнительные сведения см. в следующей документации:

- Найдите версию документации к LXPM, совместимую со своим сервером, по адресу [https://](https://pubs.lenovo.com/lxpm-overview/) [pubs.lenovo.com/lxpm-overview/](https://pubs.lenovo.com/lxpm-overview/)
- Руководство пользователя UEFI по адресу <https://pubs.lenovo.com/uefi-overview/>
- Lenovo XClarity Essentials OneCLI

Можно воспользоваться приложением конфигурации и командами, чтобы просмотреть текущие параметры конфигурации системы и внести изменения в Lenovo XClarity Controller и UEFI. Сведения о сохраненной конфигурации можно использовать для репликации или восстановления других систем.

Сведения о настройке сервера с помощью Lenovo XClarity Essentials OneCLI можно найти по следующему адресу:

[https://pubs.lenovo.com/lxce-onecli/onecli\\_c\\_settings\\_info\\_commands](https://pubs.lenovo.com/lxce-onecli/onecli_c_settings_info_commands)

#### • Lenovo XClarity Administrator

С помощью единообразной конфигурации можно быстро подготовить к работе (включая предварительную подготовку) все ваши серверы. Параметры конфигурации (такие как локальное хранилище, адаптеры ввода-вывода, параметры загрузки, микропрограммы, порты, а также параметры Lenovo XClarity Controller и UEFI) сохраняются в качестве серверного шаблона, который можно применить к одному или нескольким управляемым серверам. При обновлении серверных шаблонов изменения автоматически развертываются на соответствующих серверах.

Конкретные сведения об обновлении микропрограммы с помощью Lenovo XClarity Administrator можно найти по следующему адресу:

[http://sysmgt.lenovofiles.com/help/topic/com.lenovo.lxca.doc/server\\_configuring.html](http://sysmgt.lenovofiles.com/help/topic/com.lenovo.lxca.doc/server_configuring.html)

#### • Lenovo XClarity Controller

Процессор управления для сервера можно настроить с помощью веб-интерфейса Lenovo XClarity Controller, интерфейса командной строки или API Redfish.

Сведения о настройке сервера с помощью Lenovo XClarity Controller можно найти по следующему адресу:

Раздел «Настройка сервера» в документации к XCC, соответствующей вашему серверу, по адресу <https://pubs.lenovo.com/lxcc-overview/>

## Конфигурация модуля памяти

Производительность памяти зависит от нескольких переменных, таких как режим, скорость, ранги, заполняемость памяти и процессор.

Сведения об оптимизации производительности памяти и настройке памяти доступны на веб-сайте Lenovo Press:

#### <https://lenovopress.lenovo.com/servers/options/memory>

Кроме того, можно воспользоваться конфигуратором памяти, который доступен на следующем сайте:

[https://dcsc.lenovo.com/#/memory\\_configuration](https://dcsc.lenovo.com/#/memory_configuration)

## Включение расширений Software Guard Extensions (SGX)

Расширения Intel® Software Guard Extensions (Intel® SGX) работают при предположении, что периметр безопасности охватывает только внутренние компоненты пакета ЦП, оставляя память DRAM без доверия.

Обязательно прочитайте раздел «Правила и порядок установки модулей памяти» в Руководстве пользователя или Руководстве по обслуживанию оборудования, в котором указано, поддерживает ли ваш сервер SGX, и представлена последовательность установки модулей памяти для конфигурации SGX.

Чтобы включить SGX, выполните указанные ниже действия.

- Шаг 1. Перезапустите систему. Перед началом работы операционной системы нажмите клавишу, указанную в инструкциях на экране, чтобы войти в программу Setup Utility. (Дополнительные сведения см. в разделе «Запуск» в документации по LXPM для вашего сервера по адресу <https://pubs.lenovo.com/lxpm-overview/>.)
- Шаг 2. Выберите Системные параметры ➙ Процессоры ➙ Кластеризация на основе UMA и отключите эту функцию.
- Шаг 3. Выберите Системные параметры ➙ Процессоры ➙ Полное шифрование памяти (TME) и включите эту функцию.
- Шаг 4. Сохраните изменения, выберите Системные параметры → Процессоры → SW Guard Extension (SGX) и включите эту функцию.

## Конфигурация RAID

Использование массива RAID для хранения данных остается одним из наиболее распространенных и экономически эффективных способов повышения производительности хранения, доступности и емкости сервера.

RAID повышает производительность, поскольку позволяет нескольким дискам одновременно обрабатывать запросы ввода-вывода. RAID также может предотвратить потерю данных в случае сбоя дисков, восстанавливая отсутствующие данные с поврежденного диска с помощью данных на оставшихся дисках.

Массив RAID (также называемый группой дисков RAID) — это группа из нескольких физических дисков, в которых для распределения данных по дискам используется определенный общий метод. Виртуальный диск (также называемый логическим диском) — это раздел группы дисков, состоящий из смежных сегментов данных на дисках. Виртуальный диск представляется хостовой операционной системе в качестве физического диска, который можно разделить для создания логических дисков или томов ОС.

Вводные сведения о RAID доступны на следующем веб-сайте Lenovo Press:

#### <https://lenovopress.lenovo.com/lp0578-lenovo-raid-introduction>

Подробные сведения об инструментах управления RAID и ресурсах доступны на следующем вебсайте Lenovo Press:

<https://lenovopress.lenovo.com/lp0579-lenovo-raid-management-tools-and-resources>

#### Intel VROC

#### Включение Intel VROC

Перед настройкой RAID для дисков NVMe выполните следующие действия, чтобы включить VROC:

- 1. Перезапустите систему. Перед началом работы операционной системы нажмите клавишу, указанную в инструкциях на экране, чтобы войти в программу Setup Utility. (Дополнительные сведения см. в разделе «Запуск» в документации по LXPM для вашего сервера по адресу [https://](https://pubs.lenovo.com/lxpm-overview/) [pubs.lenovo.com/lxpm-overview/](https://pubs.lenovo.com/lxpm-overview/).)
- 2. Выберите Системные параметры  $\rightarrow$  Устройства и порты ввода-вывода  $\rightarrow$  Технология Intel® VMD → Включить/отключить Intel® VMD и включите параметр.
- 3. Сохраните изменения и перезагрузите систему.

#### Конфигурации Intel VROC

Intel предлагает различные конфигурации VROC с разным уровнем RAID и поддержкой твердотельного диска. См. подробные сведения ниже.

#### Примечания:

- Поддерживаемые уровни RAID зависят от модели. Уровень RAID, поддерживаемый SR850 V3, см. в разделе [Технические спецификации.](#page-10-0)
- Дополнительные сведения о приобретении и установке ключа активации см. по адресу [https://](https://fod.lenovo.com/lkms)  [fod.lenovo.com/lkms](https://fod.lenovo.com/lkms)

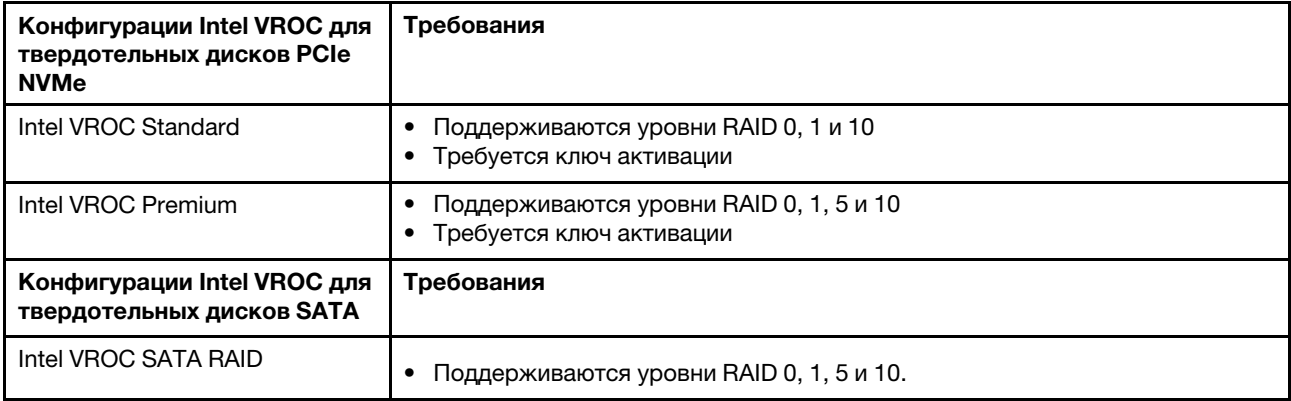

## Развертывание операционной системы

Развернуть операционную систему на сервере можно несколькими способами.

#### Доступные операционные системы

- Microsoft Windows Server
- VMware ESXi
- Red Hat Enterprise Linux
- SUSE Linux Enterprise Server

Список доступных операционных систем: <https://lenovopress.lenovo.com/osig>.

#### Развертывание с помощью инструментов

#### • Несколько серверов

Доступные инструменты:

- Lenovo XClarity Administrator [http://sysmgt.lenovofiles.com/help/topic/com.lenovo.lxca.doc/compute\\_node\\_image\\_deployment.html](http://sysmgt.lenovofiles.com/help/topic/com.lenovo.lxca.doc/compute_node_image_deployment.html)
- Lenovo XClarity Essentials OneCLI

[https://pubs.lenovo.com/lxce-onecli/onecli\\_r\\_uxspi\\_proxy\\_tool](https://pubs.lenovo.com/lxce-onecli/onecli_r_uxspi_proxy_tool)

– Пакет развертывания Lenovo XClarity Integrator для SCCM (только для операционной системы Windows)

[https://pubs.lenovo.com/lxci-deploypack-sccm/dpsccm\\_c\\_endtoend\\_deploy\\_scenario](https://pubs.lenovo.com/lxci-deploypack-sccm/dpsccm_c_endtoend_deploy_scenario)

#### • Один сервер

Доступные инструменты:

- Lenovo XClarity Provisioning Manager
	- Раздел «Установка ОС» в документации к LXPM, соответствующей вашему серверу, по адресу <https://pubs.lenovo.com/lxpm-overview/>

- Lenovo XClarity Essentials OneCLI

https://pubs.lenovo.com/lxce-onecli/onecli r uxspi proxy tool

- Пакет развертывания Lenovo XClarity Integrator для SCCM (только для операционной системы Windows)

https://pubs.lenovo.com/lxci-deploypack-sccm/dpsccm\_c\_endtoend\_deploy\_scenario

#### Развертывание вручную

Если вам не удается получить доступ к указанным выше инструментам, следуйте приведенным ниже инструкциям, загрузите соответствующее руководство по установке ОС и разверните операционную систему вручную согласно описанию в нем.

- 1. Перейдите к разделу https://datacentersupport.lenovo.com/solutions/server-os.
- 2. Выберите операционную систему на панели навигации и нажмите Resources (Ресурсы).
- 3. Найдите раздел «Руководства по установке ОС» и щелкните инструкции по установке. Затем следуйте инструкциям для развертывания операционной системы.

### Резервное копирование конфигурации сервера

После настройки сервера или внесения изменений в конфигурацию рекомендуется выполнить полное резервное копирование конфигурации сервера.

Убедитесь, что созданы резервные копии следующих компонентов сервера:

• Процессор управления

Выполнить резервное копирование конфигурации процессора управления можно с помощью интерфейса Lenovo XClarity Controller. Подробные сведения о резервном копировании конфигурации процессора управления см. по следующему адресу:

Раздел «Резервное копирование конфигурации ВМС» в документации к ХСС, соответствующей вашему серверу, по адресу https://pubs.lenovo.com/lxcc-overview/.

Кроме того, можно воспользоваться командой save в Lenovo XClarity Essentials OneCLI и создать резервные копии всех параметров конфигурации. Дополнительные сведения о команде save См. в разделе:

https://pubs.lenovo.com/lxce-onecli/onecli r save command

#### • Операционная система

Для резервного копирования операционной системы и пользовательских данных сервера используйте собственные методы резервного копирования.

## <span id="page-88-0"></span>Приложение А. Получение помощи и технической поддержки

Если вам нужна помощь, обслуживание или техническая поддержка в связи с продуктами, Lenovo может предложить самые различные источники помощи.

Актуальную информацию о системах, дополнительных устройствах, услугах и поддержке Lenovo можно найти в Интернете по следующему адресу:

#### http://datacentersupport.lenovo.com

Примечание: Рекомендуемый Lenovo сервис-центр для ThinkSystem - компания IBM

## Перед обращением в службу поддержки

Прежде чем обратиться в службу поддержки, убедитесь, что вы предприняли следующие действия, чтобы попытаться устранить неполадку самостоятельно. Если вы решите, что вам все же нужна помощь, соберите информацию, которая потребуется специалисту по техническому обслуживанию для более быстрого решения вашей проблемы.

#### Попытайтесь решить проблему самостоятельно

Многие проблемы можно решить без внешней помощи, выполнив процедуры по устранению неполадок, описанные Lenovo в справке в Интернете и в документации к продукту Lenovo. В справке в Интернете также описываются диагностические тесты, которые можно выполнить. В документации к большинству систем, операционных систем и программ содержатся процедуры устранения неполадок и расшифровка сообщений об ошибках и кодов ошибок. Если вы подозреваете, что неполадка связана с программным обеспечением, посмотрите документацию операционной системы или программы.

Документацию по продуктам ThinkSystem можно найти по следующему адресу:

#### https://pubs.lenovo.com/

Прежде чем обратиться в службу поддержки, попытайтесь решить проблему самостоятельно:

- Проверьте, все ли кабели подсоединены.
- Проверьте все выключатели и убедитесь, что компьютер и все дополнительные устройства включены.
- Проверьте наличие обновлений программного обеспечения, микропрограммы и драйверов устройств операционной системы для вашего продукта Lenovo. (Перейдите по следующим ссылкам) Согласно условиям гарантии Lenovo ответственность за поддержание и обновление программного обеспечения и микропрограмм продукта Lenovo несет его владелец (если это не покрывается дополнительным контрактом на техническое обслуживание). Специалист по техническому обслуживанию попросит вас обновить программное обеспечение и микропрограмму, если в одном из обновлений программного обеспечения есть задокументированное решение неполадки.
	- Загрузка драйверов и программного обеспечения
		- https://datacentersupport.lenovo.com/tw/en/products/servers/thinksystem/sr850v3/7d96/downloads/ driver-list/
	- Центр поддержки операционной системы
- https://datacentersupport.lenovo.com/solutions/server-os
- Инструкции по установке операционной системы
	- https://pubs.lenovo.com/#os-installation
- Если вы установили новое оборудование или программное обеспечение в среду, проверьте на странице https://serverproven.lenovo.com, что оборудование и программное обеспечение поддерживается вашим продуктом.
- Инструкции по локализации и устранению неполадок см. в разделе «Диагностика неполадок» в Руководстве пользователя или Руководстве по обслуживанию оборудования.
- Перейдите на сайт http://datacentersupport.lenovo.com и поищите информацию, которая может помочь решить проблему.

Чтобы найти технические советы для своего сервера, выполните указанные ниже действия.

- 1. Перейдите на сайт http://datacentersupport.lenovo.com и откройте страницу поддержки для вашего сервера.
- 2. На панели навигации нажмите **How To's (Инструкции)**.
- 3. В раскрывающемся меню выберите Article Type (Тип статьи) Solution (Решение).
	- Следуйте инструкциям на экране, чтобы выбрать категорию возникшей проблемы.
- Посетите Форум центра обработки данных Lenovo по адресу https://forums.lenovo.com/t5/Datacenter-Systems/ct-p/sv\_eg, чтобы узнать, не сталкивался ли кто-то с аналогичной проблемой.

#### Сбор необходимой информации для обращения в службу поддержки

Если необходимо гарантийное обслуживание вашего продукта Lenovo, специалисты по техническому обслуживанию смогут помочь вам более эффективно, если перед обращением вы подготовите необходимую информацию. Дополнительные сведения о гарантии на ваш продукт также доступны по aдресу http://datacentersupport.lenovo.com/warrantylookup.

Соберите следующую информацию, которую нужно будет предоставить специалисту по техническому обслуживанию. Эти данные помогут специалисту по техническому обслуживанию быстро предложить решение вашей неполадки и обеспечить вам уровень обслуживания согласно договору.

- Если применимо, номера договоров на обслуживание оборудования и программного обеспечения
- Тип компьютера (4-значный идентификатор компьютера Lenovo). Тип компьютера можно найти на идентификационной этикетке, см. раздел «Идентификация сервера и получение доступа к Lenovo XClarity Controller» на странице 63.
- Номер модели
- Серийный номер
- Текущие уровни UEFI и микропрограммы системы
- Другая относящаяся к делу информация, такая как сообщения об ошибках и журналы

В качестве альтернативы обращению в службу поддержки Lenovo можно перейти по ссылке https:// support.lenovo.com/servicerequest и отправить электронный запрос на обслуживание. Отправка электронного запроса на обслуживание запускает процесс поиска решения вашей проблемы; для этого предоставленная информация передается специалистам по техническому обслуживанию. Специалисты по техническому обслуживанию Lenovo могут начать работать над вашим решением, как только вы заполните и отправите электронный запрос на обслуживание.

## Сбор данных по обслуживанию

Для точного определения основной причины проблем с сервером или по запросу специалистов службы поддержки Lenovo вам, возможно, потребуется собрать данные по обслуживанию, которые затем могут использоваться для дальнейшего анализа. Данные по обслуживанию включают такую информацию, как журналы событий и инвентарь оборудования.

Данные по обслуживанию можно собирать с помощью следующих инструментов:

#### • Lenovo XClarity Provisioning Manager

Используйте функцию сбора данных по обслуживанию в Lenovo XClarity Provisioning Manager для сбора системных данных по обслуживанию. Можно собрать существующие данные системного журнала или выполнить новую диагностику для сбора новых данных.

#### • Lenovo XClarity Controller

Для сбора данных по обслуживанию сервера можно использовать веб-интерфейс Lenovo XClarity Controller или интерфейс командной строки. Файл можно сохранить и отправить в службу поддержки Lenovo.

- Дополнительные сведения об использовании веб-интерфейса для сбора данных по обслуживанию см. в разделе «Резервное копирование конфигурации BMC» документации к XCC, соответствующей вашему серверу, по адресу <https://pubs.lenovo.com/lxcc-overview/>.
- Дополнительные сведения об использовании интерфейса командной строки для сбора данных по обслуживанию см. в разделе «Команда ffdc XCC» документации к XCC, соответствующей вашему серверу, по адресу <https://pubs.lenovo.com/lxcc-overview/>.

#### • Lenovo XClarity Administrator

Lenovo XClarity Administrator можно настроить для автоматического сбора и отправки диагностических файлов в службу поддержки Lenovo, когда определенные обслуживаемые события происходят в Lenovo XClarity Administrator и на управляемых конечных точках. Можно отправлять диагностические файлы в Поддержка Lenovo с помощью функции Call Home или в другой сервис-центр с помощью SFTP. Кроме того, можно вручную собрать диагностические файлы, открыть запись неполадки и отправить диагностические файлы в Поддержка Lenovo.

Дополнительные сведения о настройке автоматических уведомлений о неполадках в Lenovo XClarity Administrator см. по ссылке [http://sysmgt.lenovofiles.com/help/topic/com.lenovo.lxca.doc/admin\\_](http://sysmgt.lenovofiles.com/help/topic/com.lenovo.lxca.doc/admin_setupcallhome.html)  [setupcallhome.html](http://sysmgt.lenovofiles.com/help/topic/com.lenovo.lxca.doc/admin_setupcallhome.html).

#### • Lenovo XClarity Essentials OneCLI

Lenovo XClarity Essentials OneCLI содержит приложение инвентаризации для сбора данных по обслуживанию. Поддерживаются внутриполосный и внеполосный режимы. В дополнение к аппаратным данным по обслуживанию, при использовании внутриполосного режима в рамках основной операционной системы на сервере, OneCLI может собирать сведения об операционной системе, такие как журнал событий операционной системы.

Чтобы получить данные по обслуживанию, можно выполнить команду getinfor. Дополнительные сведения о выполнении getinfor см. по ссылке [https://pubs.lenovo.com/lxce-onecli/onecli\\_r\\_getinfor\\_](https://pubs.lenovo.com/lxce-onecli/onecli_r_getinfor_command) [command](https://pubs.lenovo.com/lxce-onecli/onecli_r_getinfor_command).

## Обращение в службу поддержки

Для получения помощи в решении той или иной проблемы можно обратиться в службу поддержки.

Можно воспользоваться услугами обслуживания оборудования, предоставляемыми авторизованным сервис-центром Lenovo. Чтобы найти сервис-центр, уполномоченный компанией Lenovo выполнять гарантийное обслуживание, откройте веб-страницу по адресу [https://datacentersupport.lenovo.com/](https://datacentersupport.lenovo.com/serviceprovider)

[serviceprovider](https://datacentersupport.lenovo.com/serviceprovider) и воспользуйтесь поиском с фильтрацией для разных стран. Номера телефонов службы поддержки Lenovo по регионам см. на стр. <https://datacentersupport.lenovo.com/supportphonelist>.

# Приложение B. Документы и поддержка

В этом разделе приведены удобные документы и ресурсы поддержки, а также представлены ссылки на загрузку драйверов и микропрограмм.

## Скачивание документов

В этом разделе приведены общие сведения и ссылка для скачивания полезных документов.

#### Документы

Скачайте указанные ниже документы по следующей ссылке:

[https://pubs.lenovo.com/sr850v3/pdf\\_files.html](https://pubs.lenovo.com/sr850v3/pdf_files.html)

- Руководства по установке направляющих
	- Установка направляющих в стойку
- Руководство пользователя
	- Полный обзор, конфигурация системы, замена аппаратных компонентов и устранение неполадок.

Некоторые главы из Руководства пользователя:

- Руководство по настройке системы: обзор сервера, идентификация компонентов, системные светодиодные индикаторы и дисплей диагностики, распаковка продукта, установка и настройка сервера.
- Руководство по обслуживанию оборудования: установка аппаратных компонентов, прокладка кабелей и устранение неполадок.
- Справочник по сообщениям и кодам
	- События XClarity Controller, LXPM и uEFI
- Руководство UEFI
	- Общие сведения о настройке UEFI

## Веб-сайты поддержки

В этом разделе представлены ресурсы поддержки, а также приведены ссылки для скачивания драйверов и микропрограмм.

#### Поддержка и загрузка

- Веб-сайт скачивания драйверов и программного обеспечения для сервера ThinkSystem SR850 V3
	- [https://datacentersupport.lenovo.com/tw/en/products/servers/thinksystem/sr850v3/7d96/downloads/](https://datacentersupport.lenovo.com/tw/en/products/servers/thinksystem/sr850v3/7d96/downloads/driver-list/) [driver-list/](https://datacentersupport.lenovo.com/tw/en/products/servers/thinksystem/sr850v3/7d96/downloads/driver-list/)
- Форум центра обработки данных Lenovo
	- [https://forums.lenovo.com/t5/Datacenter-Systems/ct-p/sv\\_eg](https://forums.lenovo.com/t5/Datacenter-Systems/ct-p/sv_eg)
- Поддержка Центра обработки данных Lenovo для ThinkSystem SR850 V3
	- <https://datacentersupport.lenovo.com/products/servers/thinksystem/sr850v3/7d96>
- Документы с информацией о лицензии Lenovo
	- <https://datacentersupport.lenovo.com/documents/lnvo-eula>
- Веб-сайт Lenovo Press (руководства по продуктам, информационные листы и технические документы)
	- <https://lenovopress.lenovo.com/>
- Заявление о конфиденциальности Lenovo
	- <https://www.lenovo.com/privacy>
- Консультанты по безопасности продуктов Lenovo
	- [https://datacentersupport.lenovo.com/product\\_security/home](https://datacentersupport.lenovo.com/product_security/home)
- Планы гарантийного обслуживания продуктов Lenovo
	- <http://datacentersupport.lenovo.com/warrantylookup>
- Веб-сайт Центра поддержки операционных систем серверов Lenovo
	- <https://datacentersupport.lenovo.com/solutions/server-os>
- Веб-сайт Lenovo ServerProven (поиск совместимости дополнительных компонентов)
	- <https://serverproven.lenovo.com>
- Инструкции по установке операционной системы
	- <https://pubs.lenovo.com/#os-installation>
- Отправка электронной заявки (запроса на обслуживание)
	- <https://support.lenovo.com/servicerequest>
- Подписка на уведомления о продуктах Lenovo Data Center Group (чтобы оставаться в курсе обновлений микропрограмм)
	- <https://datacentersupport.lenovo.com/solutions/ht509500>

## <span id="page-94-0"></span>Приложение C. Замечания

Lenovo может предоставлять продукты, услуги и компоненты, описанные в этом документе, не во всех странах. Сведения о продуктах и услугах, доступных в настоящее время в вашем регионе, можно получить у местного представителя Lenovo.

Ссылки на продукты, программы или услуги Lenovo не означают и не предполагают, что можно использовать только указанные продукты, программы или услуги Lenovo. Допускается использовать любые функционально эквивалентные продукты, программы или услуги, если при этом не нарушаются права Lenovo на интеллектуальную собственность. Однако при этом ответственность за оценку и проверку работы других продуктов, программ или услуг возлагается на пользователя.

Lenovo может располагать патентами или рассматриваемыми заявками на патенты, относящимися к предмету данной публикации. Предоставление этого документа не является предложением и не дает лицензию в рамках каких-либо патентов или заявок на патенты. Вы можете послать запрос на лицензию в письменном виде по следующему адресу:

Lenovo (United States), Inc. 8001 Development Drive Morrisville, NC 27560 U.S.A. Attention: Lenovo Director of Licensing

LENOVO ПРЕДОСТАВЛЯЕТ ДАННУЮ ПУБЛИКАЦИЮ «КАК ЕСТЬ», БЕЗ КАКИХ-ЛИБО ГАРАНТИЙ, ЯВНЫХ ИЛИ ПОДРАЗУМЕВАЕМЫХ, ВКЛЮЧАЯ, НО НЕ ОГРАНИЧИВАЯСЬ ТАКОВЫМИ, ПОДРАЗУМЕВАЕМЫЕ ГАРАНТИИ ОТНОСИТЕЛЬНО ЕЕ КОММЕРЧЕСКОГО ИСПОЛЬЗОВАНИЯ ИЛИ ПРИГОДНОСТИ ДЛЯ КАКИХ-ЛИБО ЦЕЛЕЙ. Законодательство некоторых стран не допускает отказ от явных или предполагаемых гарантий для ряда операций; в таком случае данное положение может к вам не относиться.

В приведенной здесь информации могут встретиться технические неточности или типографские опечатки. В публикацию время от времени вносятся изменения, которые будут отражены в следующих изданиях. Lenovo может в любой момент без предварительного уведомления вносить изменения в продукты и (или) программы, описанные в данной публикации.

Продукты, описанные в этом документе, не предназначаются для имплантации или использования в каких-либо устройствах жизнеобеспечения, отказ которых может привести к травмам или смерти. Информация, содержащаяся в этом документе, не влияет на спецификации продукта и гарантийные обязательства Lenovo и не меняет их. Ничто в этом документе не служит явной или неявной лицензией или гарантией возмещения ущерба в связи с правами на интеллектуальную собственность Lenovo или третьих сторон. Все данные, содержащиеся в этом документе, получены в специфических условиях и приводятся только в качестве иллюстрации. Результаты, полученные в других рабочих условиях, могут существенно отличаться.

Lenovo может использовать и распространять присланную вами информацию любым способом, каким сочтет нужным, без каких-либо обязательств перед вами.

Любые ссылки в данной информации на веб-сайты, не принадлежащие Lenovo, приводятся только для удобства и никоим образом не означают поддержки Lenovo этих веб-сайтов. Материалы на этих веб-сайтах не входят в число материалов по данному продукту Lenovo, и всю ответственность за использование этих веб-сайтов вы принимаете на себя.

Все данные по производительности, содержащиеся в этой публикации, получены в управляемой среде. Поэтому результаты, полученные в других рабочих условиях, могут существенно отличаться. Некоторые измерения могли быть выполнены в разрабатываемых системах, и нет гарантии, что в общедоступных системах результаты этих измерений будут такими же. Кроме того, результаты некоторых измерений могли быть получены экстраполяцией. Реальные результаты могут отличаться. Пользователи должны проверить эти данные для своих конкретных условий.

## Товарные знаки

LENOVO и THINKSYSTEM являются товарными знаками Lenovo.

Все прочие товарные знаки являются собственностью соответствующих владельцев.

## Важные примечания

Скорость процессора указывает внутреннюю тактовую частоту процессора; на производительность приложений влияют и другие факторы.

Скорость дисковода для компакт-дисков или DVD-дисков — это переменная скорость чтения. Действительная скорость изменяется; как правило, она меньше максимальной скорости.

При описании системы хранения, действительного и виртуального хранилища, объема каналов один КБ равен 1024 байт, один МБ равен 1 048 576 байт, а один ГБ равен 1 073 741 824 байт.

При описании емкости жесткого диска или объема коммуникационных устройств один МБ равен 1 000 000 байт, а один ГБ равен 1 000 000 000 байт. Общий объем памяти, доступный пользователям, зависит от рабочей среды.

Максимальная внутренняя емкость жесткого диска подразумевает замену любого стандартного жесткого диска и заполнение всех отсеков жестких дисков самыми вместительными дисками, поддерживаемыми в данный момент компанией Lenovo.

Для достижения максимального объема памяти может потребоваться замена стандартных модулей на дополнительные модули памяти.

У каждой ячейки твердотельной памяти есть присущее ей конечное число циклов записи, которое она может выполнить. Поэтому у твердотельных устройств есть параметр максимального количества циклов записи, выражаемый в общем количестве записанных байт total bytes written (TBW). Устройство, которое преодолело этот порог, может не отвечать на команды системы или может перестать поддерживать запись. Lenovo не отвечает за замену устройства, которое превысило максимальное гарантированное количество циклов программирования или стирания, как описано в официальных опубликованных спецификациях для устройства.

Компания Lenovo не предоставляет никаких гарантий, связанных с продуктами, которые выпускаются не Lenovo. Поддержка (если таковая есть) продуктов, произведенных другой компанией, должна осуществляться соответствующей компанией, а не Lenovo.

Некоторое программное обеспечение может отличаться от розничной версии (если доступно) и может не содержать руководств по эксплуатации или всех функций.

## Замечания об электромагнитном излучении

При подключении к оборудованию монитора необходимо использовать специальный кабель монитора и устройства подавления помех, входящие в комплект монитора.

Дополнительные замечания об электромагнитном излучении можно найти по следующему адресу:

[https://pubs.lenovo.com/important\\_notices/](https://pubs.lenovo.com/important_notices/)

## Заявление о директиве RoHS Бюро стандартов, метрологии и контроля региона Тайвань (Китай)

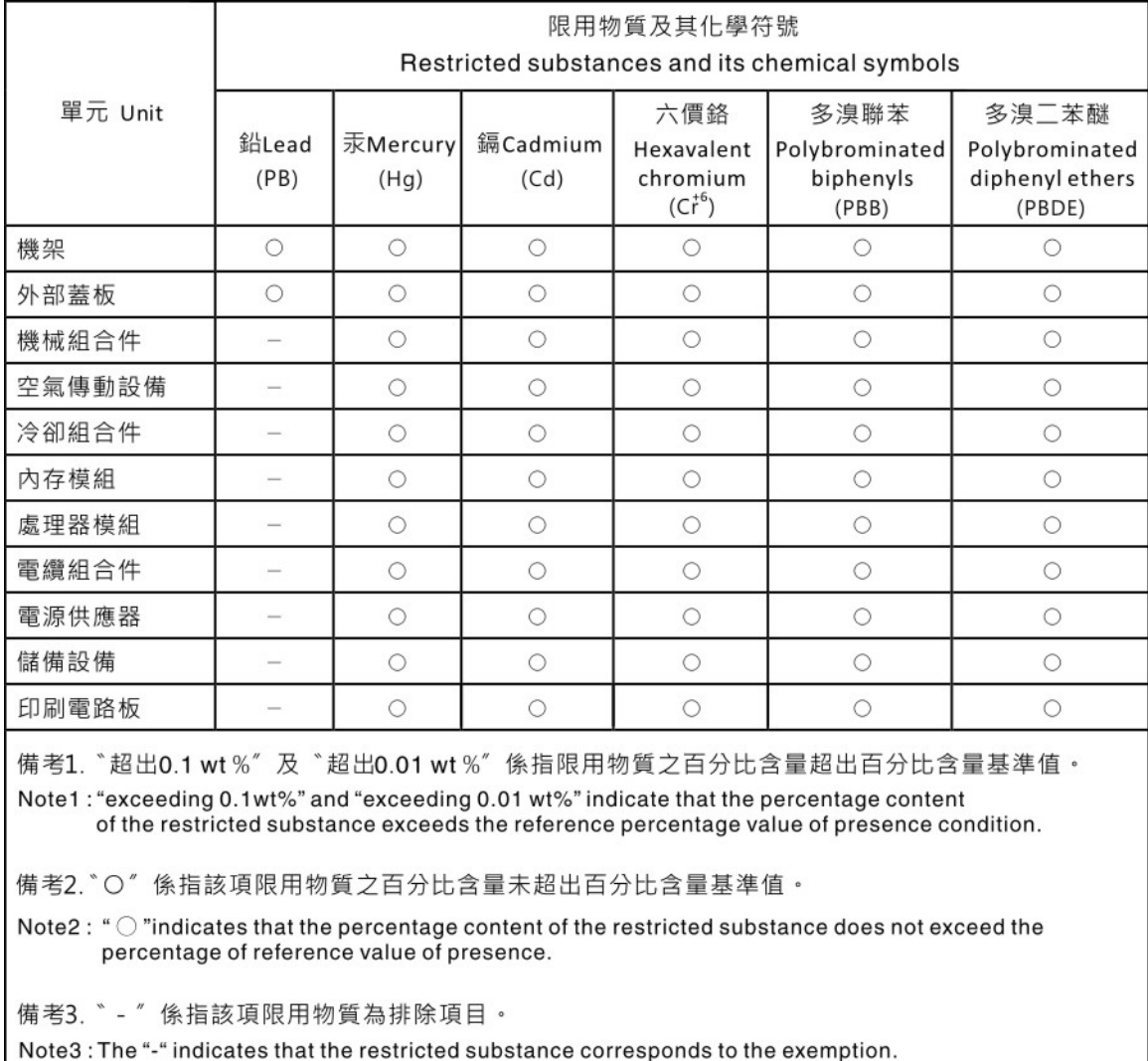

## Контактная информация отдела импорта и экспорта в регионе Тайвань (Китай)

Ниже приведена контактная информация отдела импорта и экспорта в регионе Тайвань (Китай).

委製商/進口商名稱: 台灣聯想環球科技股份有限公司 進口商地址: 台北市南港區三重路 66號 8樓 進口商電話: 0800-000-702

# Lenovo.